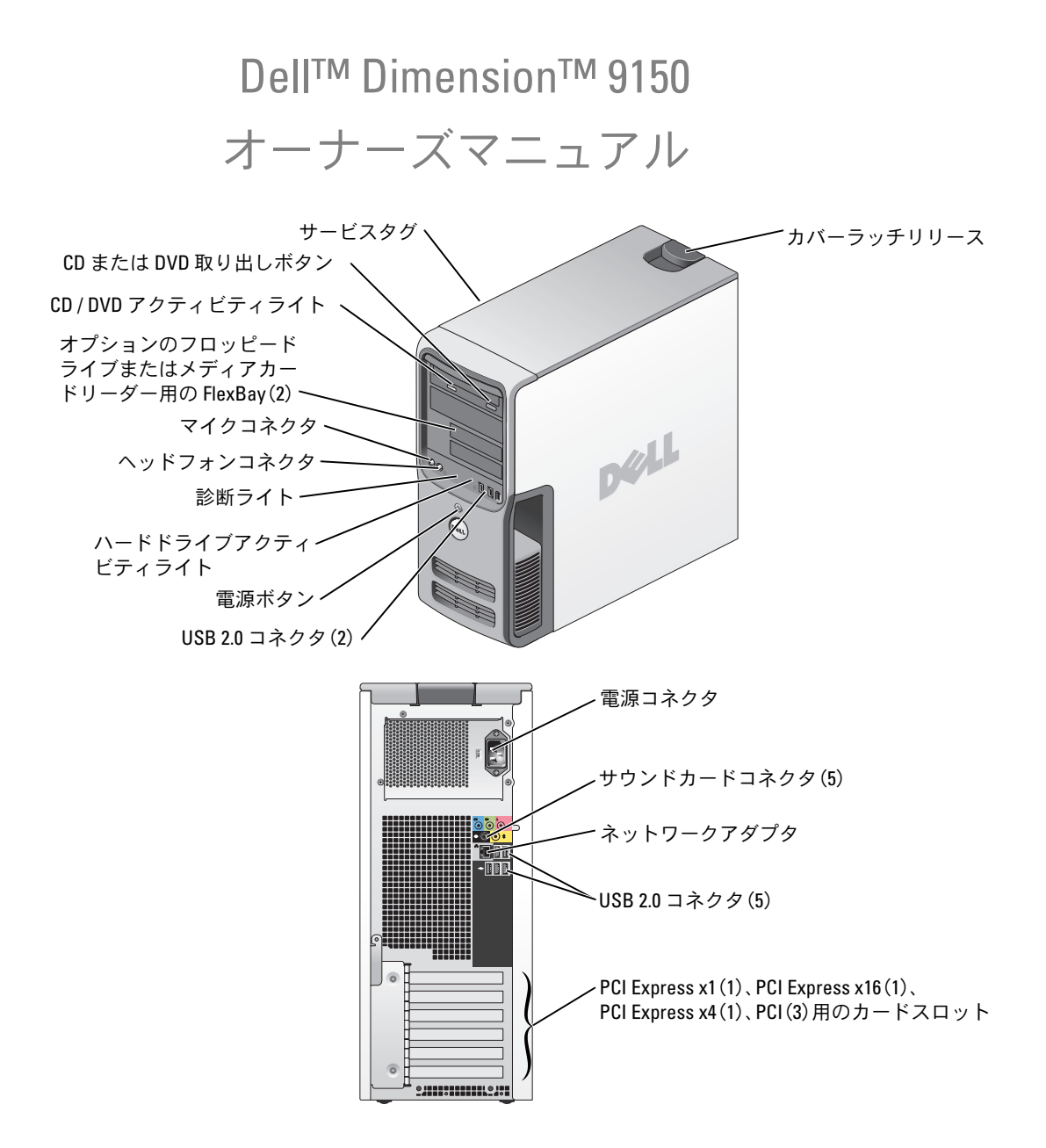

#### Model DCTA

### メモ、注意、警告

- ■■ メモ:コンピュータを使いやすくするための重要な情報を説明しています。
- ■注意:ハードウェアの損傷やデータの損失の可能性を示し、その危険を回避するための方法を説明してい ます。

警告:物的損害、けが、または死亡の原因となる可能性があることを示します。

Dell™ n シリーズコンピュータをご購入された場合、このマニュアル内の Microsoft <sup>®</sup> Windows® オペレーティングシステムに関する記述は適用されません。

#### \_<br>本書の内容は予告なく変更<del>。</del><br>© 2006 すべての著作権は I<br>Dell las の書面に 5.3 証可 本書の内容は予告なく変更されることがあります。 **© 2006** すべての著作権は **Dell Inc.** にあります。

Dell Inc. の書面による許可のない複写は、いかなる形態においても厳重に禁じられています。

本書で使用されている商標について: Dell、DELL ロゴ、Inspiron、Dell Precision、Dimension、OptiPlex、Latitude、 PowerEdge、PowerVault、PowerApp、DellNet、PowerConnect はすべて Dell Inc. の商標です。Intel および Pentium、お よび Intel SpeedStep は Intel Corporation の登録商標です。Microsoft、Windows、および Outlook は Microsoft Corporation の登録商標です。

本書では、必要に応じて上記以外の商標や会社名が使用されている場合がありますが、これらの商標や会社名は、 一切 Dell Inc. に所属するものではありません。

Model DCTA

2006 年 8 月 P/N UD730 Rev. A03

# 目次

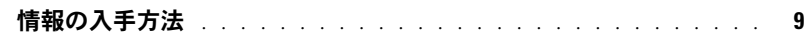

### 1 [コンピュータのセットアップと使い方](#page-12-0)

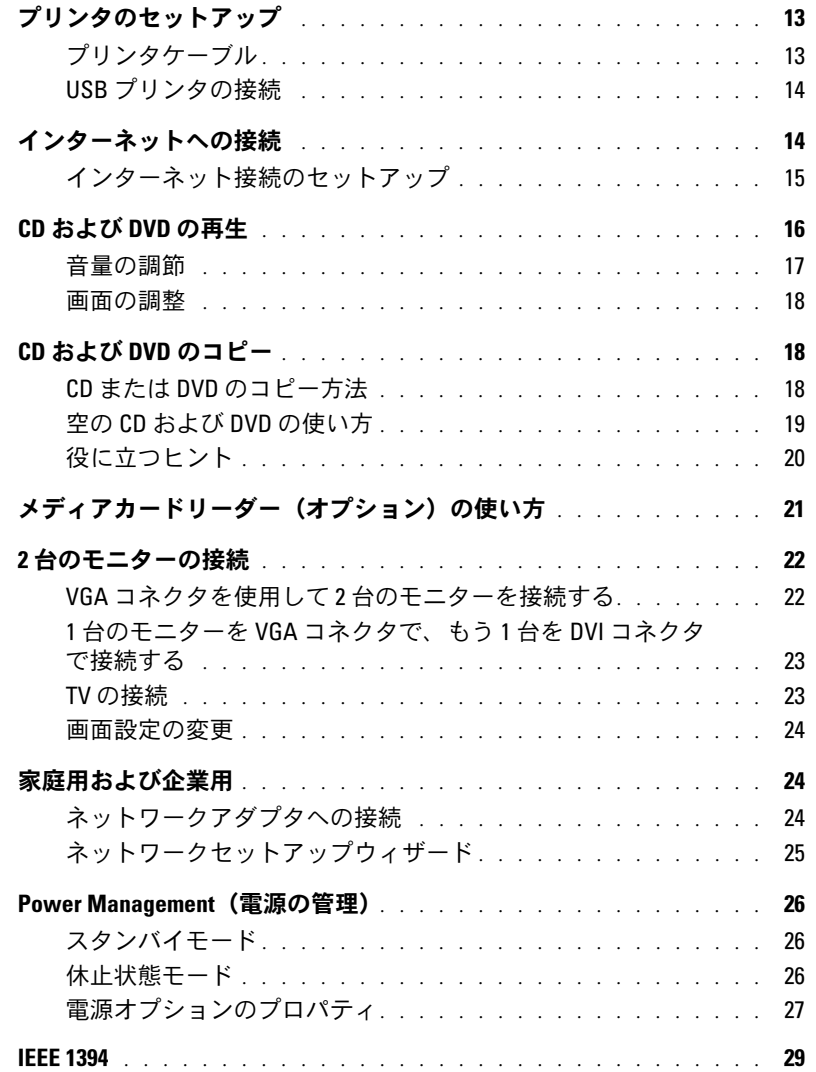

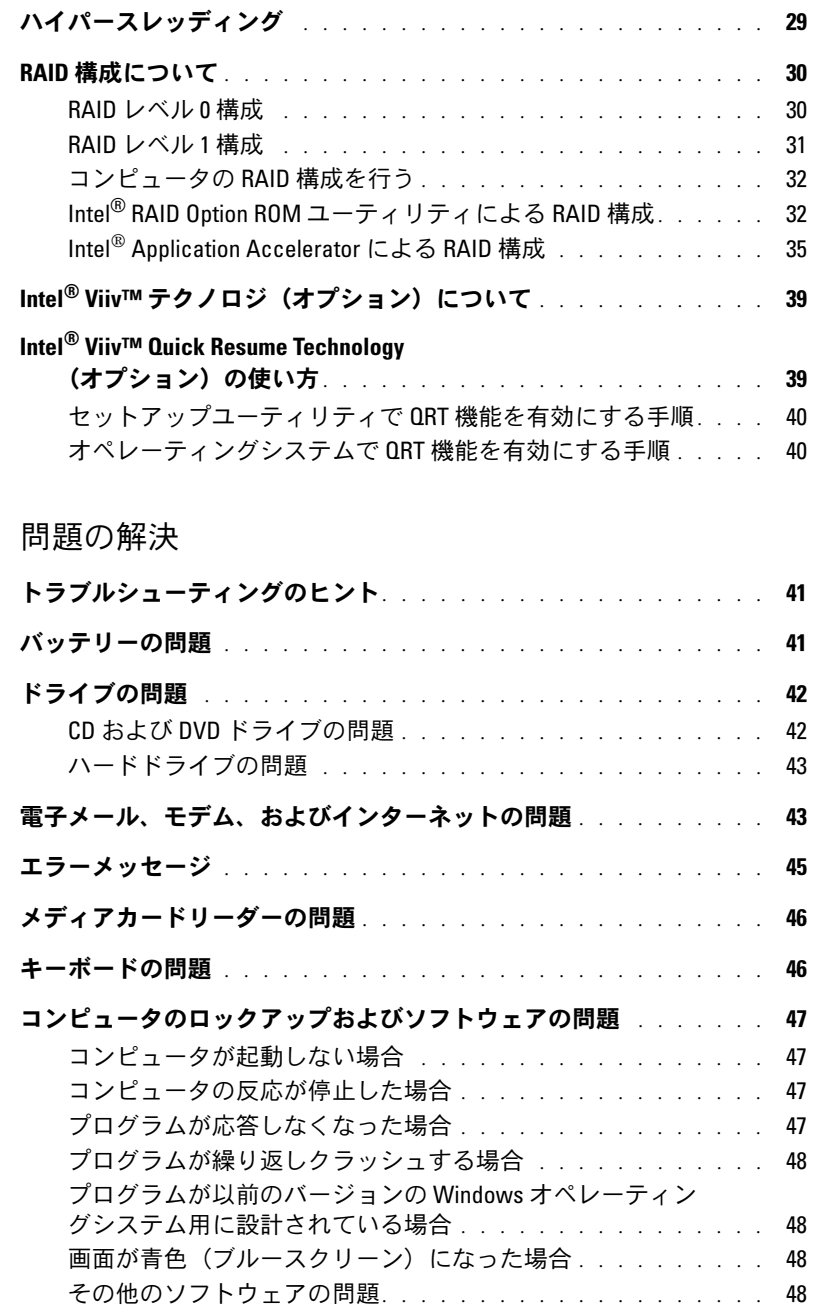

2 [問題の解決](#page-40-0)

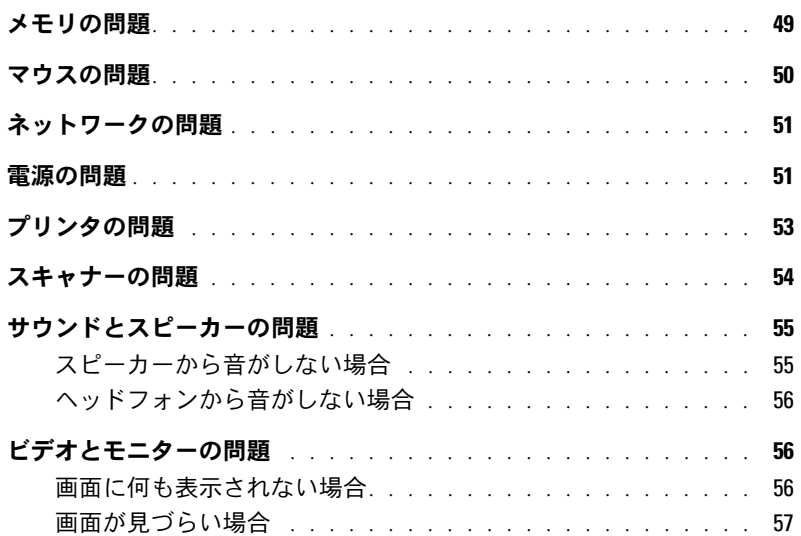

### 3 [トラブルシューティングツール](#page-58-0)

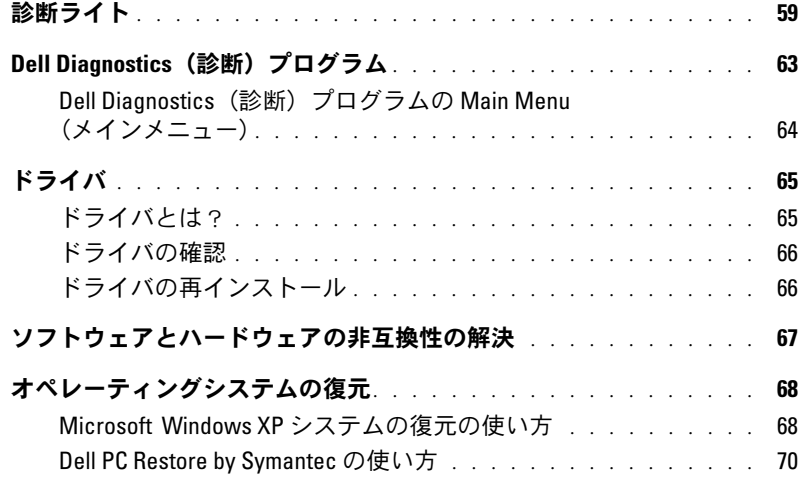

4 [部品の取り外しと取り付け](#page-72-0)

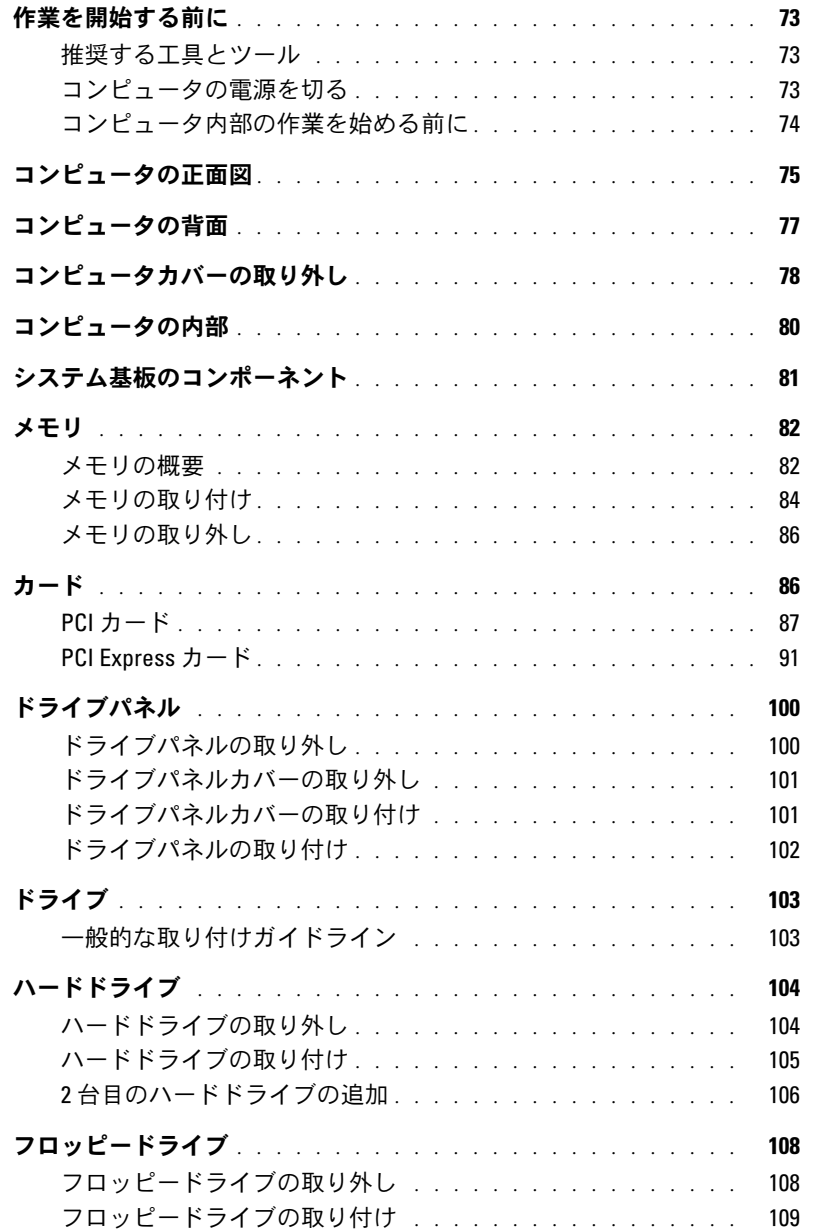

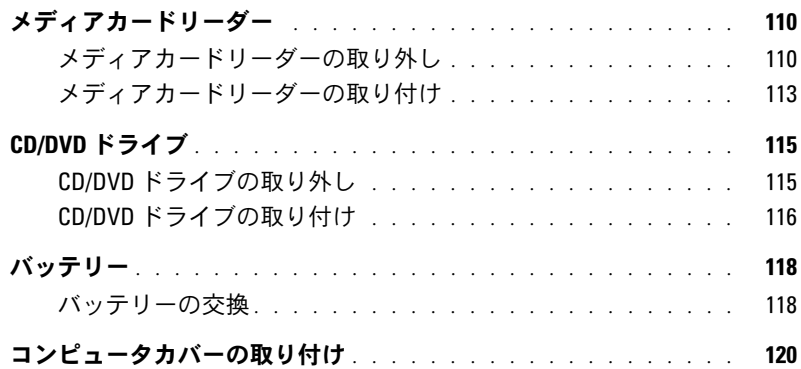

### 5 [付録](#page-120-0)

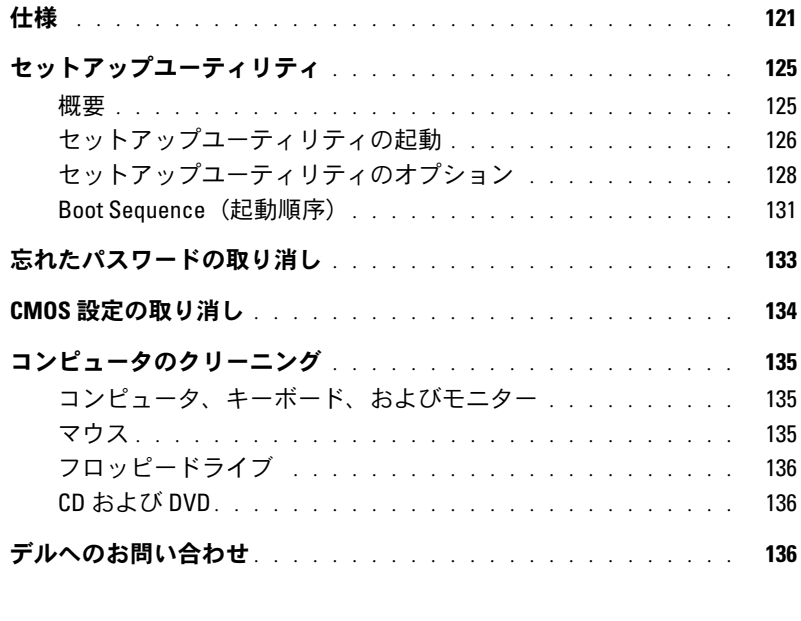

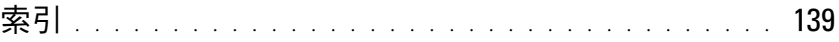

#### 目次

## <span id="page-8-0"></span>情報の入手方法

- 保証に関する情報 •
- 契約条項(米国内のみ)
- ・<sub>安心未頃(木国内のの</sub>)<br>• 安全にお使いいただくために
- 認可機関の情報 •
- 快適な使い方
- ・ <sub>K 炮 (</sub> 、<br>• エンドユーザーライセンス契約

#### 何をお探しですか? いっちゃん こちらをご覧ください

Dell™ 『製品情報ガイド』

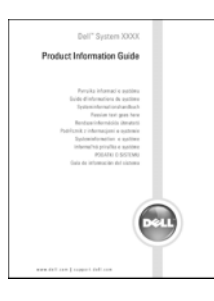

メモ:このマニュアルは support.jp.dell.com から PDF 形式で入手できます。

• コンピュータのセットアップ方法 インパン セットアップ説明図

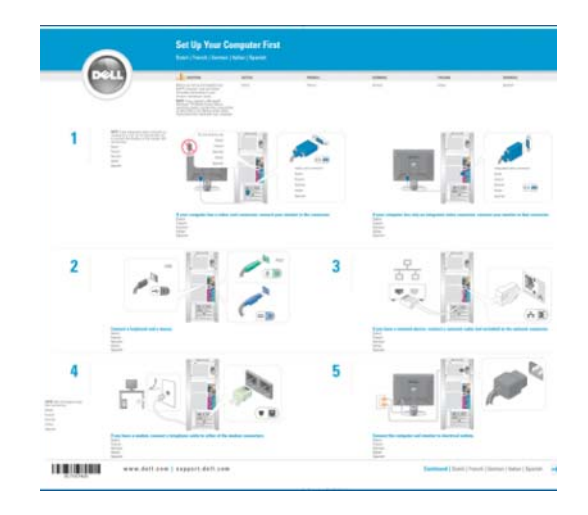

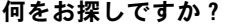

- サービスタグとエクスプレスサービスコード •
- Microsoft Windows ライセンスラベル

#### こちらをご覧ください

サービスタグと Microsoft Windows ライセンス ラベルはコンピュータに貼られています。

WWW.DELL.COM<br>e Tag: XXXXX<br>is Service Code: XXX-XXX-XX **support.jp.dell. com** をご利用 osoft<sup>a</sup> Windows<sup>8</sup> の場合や、テク ニカルサポート **THE EXPLORER OF THE EXPLORER OF** にお問い合わせ になる場合に は、サービスタ

グを使用してお使いのコンピュータを識別し ます。

- ^ ^ ッ。<br>• テクニカルサポートに連絡したときにエクス プレスサービスコードを入力すると、通話が 直接接続されます。エクスプレスサービス コードは一部の国ではご利用になれない場合 があります。

- 技術情報 ― Q & A 検索、トラブル解消ナビ、Diagnostics デルサポートサイト ― support.jp.dell.com (診断) プログラム、インストールガイド、お問い合わせ メモ:企業、政府および教育関係のユーザー の多い質問
- アップグレード ― メモリ、ハードドライブ、またはオペ レーティングシステムなどのコンポーネントに関する アップグレード情報
- プッフラレ ∩肩載<br>• 各種サービスのご案内 サービスプラン、登録内容変更 があります。 申込、リサイクル・買取サービス、引き取り修理状況確 認など
- サービスおよびサポート ― サービスコールの状況とサー ビス履歴、サービス契約
- こス<sub>核症</sub>、<sub>ソーヒス关</sub><sub>型</sub><br>• 参照資料 ― マニュアル、コンピュータの設定に関する詳 細情報、製品仕様、ホワイトペーパーなど
- <sub>神順邦、表的は物、ハンコーベーハーふこ<br>• ダウンロード 認定ドライバ、パッチ、ソフトウェアの</sub> アップデート
- <sub>アッフノート</sub>.<br>• デスクトップシステムソフトウェア(DSS)― コン ピュータにオペレーティングシステムを再インストール する場合、DSS ユーティリティも再インストールする必 要があります。DSS は、オペレーティングシステムの重 要なアップデート、Dell™ 3.5 インチ USB フロッピード ライブ、Intel®Pentium® M プロセッサ、オプティカル ドライブ、および USB デバイスに関するサポートを提供 します。DSS は、Dell コンピュータが正しく動作するた めに必要です。このソフトウェアは、お使いのコン ピュータとオペレーティングシステムを自動的に判別し、 構成に合わせて適切なアップデート分をインストールし ます。デスクトップシステムソフトウェアをダウンロード するには、次の手順を実行します。
- 1 **support.jp.dell.com** にアクセスし、カスタマイズをク リックします。
- 2 サービスタグまたは製品モデルを入力します。
- 3 ファイルライブラリをクリックします。
- 4 コンピュータのオペレーティングシステムおよびオペ レーティングシステム。
- 5 システム構成ユーティリティまでスクロールし、**Dell Desktop System Software** (Dell デスクトップシステ ムソフトウェア)をクリックします。

#### 何をお探しですか ? こっこう しゅう こちらをご覧ください

- 
- には、カスタマイズされた Dell Premier サポー トウェブサイト premier.Dell.co.jp/premier もご利 用いただけます。このサイトは一部 の地域で はご利用できない場合

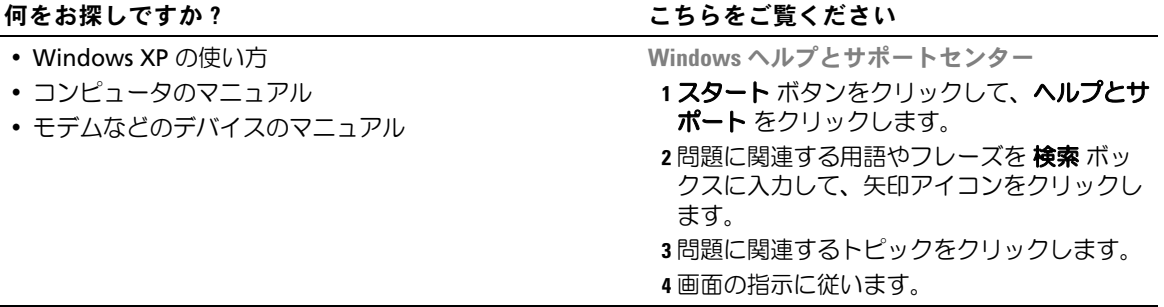

<span id="page-12-0"></span>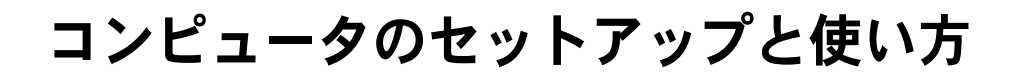

### <span id="page-12-1"></span>プリンタのセットアップ

■ 注意: プリンタをコンピュータに接続する前に、オペレーティングシステムのセットアップ を完了してください。

以下の操作を含むセットアップ情報については、プリンタに付属のマニュアルを参照して ください。

- 最新ドライバの入手およびインストール
- コリンタのコンピュータへの接続<br>• プリンタのコンピュータへの接続
- シッシンシコン U ユーン 105,5‰。<br>• 用紙のロードおよびトナーやインクカートリッジの取り付け
- プリンタ製造元のテクニカルサポートへの問い合わせ

#### <span id="page-12-2"></span>プリンタケーブル

お使いのプリンタは、USB ケーブルでコンピュータに接続します。プリンタにプリンタ ケーブルが付いていない場合があります。ケーブルを別に購入する場合は、プリンタに対 応するものであることを確認してください。プリンタケーブルをコンピュータと一緒に購入した場合、ケーブルはコンピュータの箱に入っていることがあります。

#### <span id="page-13-0"></span>USB プリンタの接続

 $\mathscr{L}$  メモ: USB デバイスは、コンピュータに電源が入っているときでも接続できます。

- 1 オペレーティングシステムのセットアップを完了していない場合は、セットアップを 完了します。
- 2 必要に応じて、プリンタドライバをインストールします。プリンタに付属のマニュア ルを参照してください。
- 3 USB プリンタケーブルをコンピュータとプリンタの USB コネクタに取り付けます。 USB コネクタは一方向にしかはめ込むことができません。

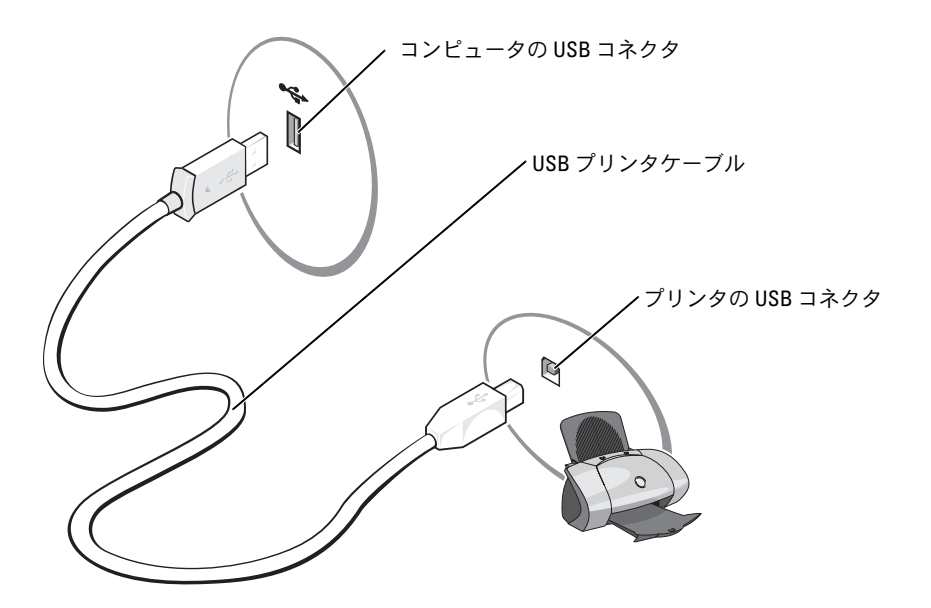

### <span id="page-13-1"></span>インターネットへの接続

**シンモ:ISP や ISP のサービスは、国によって異なります。** 

インターネットに接続するには、モデムまたはネットワーク接続、および AOL や MSN な どのインターネットサービスプロバイダ (ISP) との契約が必要になります。ISP は、以下 のインターネット接続オプションを提供します。

- 電話回線を介してインターネットにアクセスするダイアルアップ接続。ダイアルアッ プ接続は、DSL やケーブルモデム接続に比べてかなり遅くなります。
- 既存の電話回線を介してインターネットに高速アクセスする DSL 接続。DSL 接続で は、同じ回線でインターネットへのアクセスと電話の使用を同時に行うことができます。
- 地元のケーブル TV 回線を介してインターネットにアクセスするケーブルモデム接続。
- 14 | コンピュータのセットアップと使い方

**△ メモ:**ダイアルアップ接続を使用する場合は、アドイン PCI モデム拡張カードが必要です。 ダイアルアップ接続を使用している場合は、インターネット接続をセットアップする前に、電話線をコンピュータのモデムコネクタと電話ジャックに接続します。DSL またはケーブ ルモデム接続を使用している場合は、ISP にセットアップ手順をお問い合わせください。

#### <span id="page-14-0"></span>インターネット接続のセットアップ

AOL または MSN 接続をセットアップするには、次の手順を実行します。

- 1 開いているファイルをすべて保存してから閉じ、実行中のプログラムをすべて終了し ます。
- 2 Microsoft® Windows® デスクトップ上の **MSN Explorer** または **AOL** アイコンをダ ブルクリックします。
- 3 画面の指示に従ってセットアップを完了させます。

デスクトップ上に **MSN Explorer** または **AOL** アイコンがない場合、または別の ISP でイ ンターネット接続をセットアップする場合は、次の手順を実行します。

- 1 開いているファイルをすべて保存してから閉じ、実行中のプログラムをすべて終了し ます。
- 2 スタート ボタンをクリックして、**Internet Explorer** をクリックします。 新しい接続ウィザード が表示されます。
- 3 インターネットに接続する をクリックします。
- 4 次のウィンドウで、該当するオプションをクリックします。
	- ISP と契約していない場合に新たに選択するには、インターネットサービスプロバ イダ (ISP) の一覧から選択する をクリックします。
	- ISP からセットアップ情報を入手していて、セットアップ CD を受け取っていない 場合は、接続を手動でセットアップする をクリックします。
	- CD を持っている場合は、**ISP** から提供された **CD** を使用する をクリックします。
- **5 次へ** をクリックします。

接続を手動でセットアップする を選択した場合は[、手順](#page-14-1) 6 に進みます。それ以外の場 合は、画面の指示に従ってセットアップを完了します。

- メモ: 選択する接続の種類が不明な場合は、ISP にお問い合わせください。
- <span id="page-14-1"></span>6 インターネットにどう接続しますか **?** で該当するオプションをクリックし、次へ をク リックします。
- 7 ISP から提供されるセットアップ情報を使用して、セットアップを完了します。

インターネットへの接続に問題が発生した場合は[、「電子メール、モデム、およびインター](#page-42-2) [ネットの問題」\(](#page-42-2)43 ページ)を参照してください。以前にインターネットに正常に接続し たことがあるにもかかわらず接続できない場合は、ISP がサービスを停止している可能性が あります。ISP に問い合わせてサービスの状況を確認するか、後で再接続してください。

### <span id="page-15-0"></span>CD および DVD の再生

■ 注意: CD や DVD のトレイを開けたり閉めたりする際にトレイを押し下げないでください。 ドライブを使用していない場合は、トレイを閉めたままにしてください。

■ 注意: CD や DVD を再生している場合は、コンピュータを移動しないでください。

- 1 ドライブの前面にある取り出しボタンを押します。
- 2 ラベル面を上にしてディスクをトレイの中央に置きます。

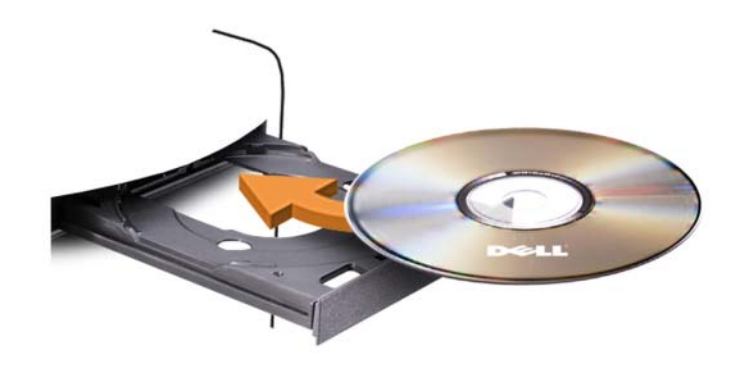

3 取り出しボタンを押すか、トレイを軽く押し込みます。

データを保存するために CD をフォーマットしたり、音楽 CD を作成したり、CD をコピー したりするには、コンピュータに付属の CD ソフトウェアを参照してください。

メモ:CD を作成する場合は、必ずすべての著作権法に従ってください。

CD プレーヤーには以下の基本的なボタンがあります。

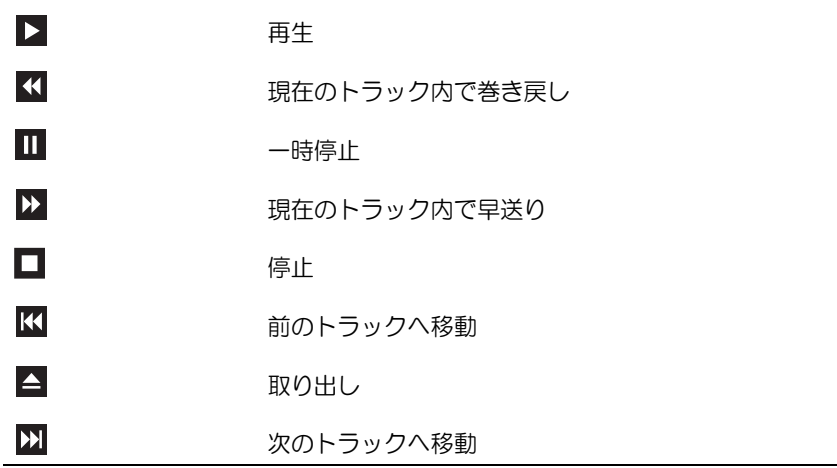

DVD プレーヤーには以下の基本的なボタンがあります。

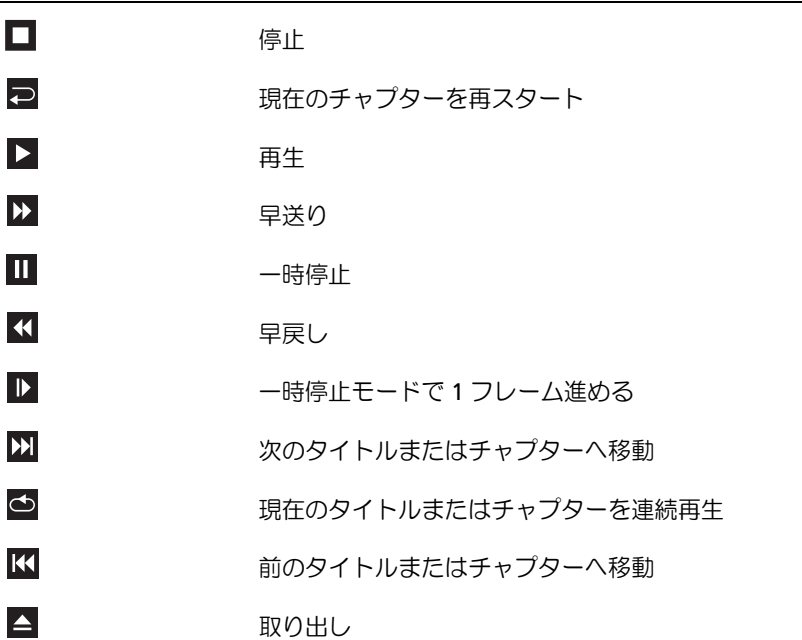

CD や DVD の再生の詳細については、CD や DVD プレーヤーの ヘルプ をクリックします (ヘルプがある場合)。

#### <span id="page-16-0"></span>音量の調節

メモ:スピーカーの音を消している場合は、CD や DVD を再生しても何も聞こえません。

- 1 スタート ボタンをクリックし、すべてのプログラム→ アクセサリ → エンターテイメ ント の順にポイントしてから、ボリュームコントロール をクリックします。
- 2 ボリュームコントロール ウィンドウで、ボリュームコントロール 列のバーをクリック してドラッグし、上下に移動して音量を調節します。

ボリュームコントロールのオプションの詳細については、ボリューム コントロール ウィン ドウの ヘルプ をクリックしてください。

#### <span id="page-17-0"></span>画面の調整

エラーメッセージが表示され、現在の解像度や色の深度により多くのメモリが使用され DVD の再生を阻止していると通知された場合には、次のようにして画面のプロパティを調 節します。

- 1 スタート ボタンをクリックし、コントロールパネル をクリックします。
- 2 作業する分野を選びます で、デスクトップの表示とテーマ をクリックします。
- 3 作業を選びます で、画面解像度を変更する をクリックします。
- 4 画面のプロパティ ウィンドウで、画面の解像度 のバーをクリックしてドラッグし、 設定を **800 x 600** ピクセル に変更します。
- 5 画面の色 のドロップダウンメニューをクリックし、中(**16** ビット)をクリッ クします。
- 6 **OK** をクリックします。

### <span id="page-17-1"></span>CD および DVD のコピー

■ メモ: CD や DVD を作成する場合は、すべての著作権法に従ってください。

本項は CD-RW、DVD+/-RW、または CD-RW/DVD(コンボ)ドライブを持つコンピュータ にのみ適用されます。

■ メモ:デルが提供する CD ドライブまたは DVD ドライブの種類は、国によって異なる場合が あります。

以下の説明では CD や DVD の完全なコピーを作成する方法を説明しています。コンピュー タに格納されたオーディオファイルから音楽 CD を作成したり、重要なデータをバックアッ プしたりなど、別の目的で Sonic DigitalMedia を使用することもできます。ご不明な点があ れば、Sonic DigitalMedia を開き、ウィンドウの右上角にある疑問符(?)アイコンをク リックします。

#### <span id="page-17-2"></span>CD または DVD のコピー方法

**■ メモ:CD-RW/DVD** コンボドライブでは DVD メディアへの書き込みができません。 CD-RW/DVD コンボドライブを使用していて、書き込みの際に問題が発生した場合は、 www.sonic.com の Sonic サポートウェブサイトで利用可能なソフトウェアパッチを確認してく ださい。

Dell™ コンピュータの DVD 書き込み可能ドライブでは、DVD+/-R、DVD+/-RW および DVD+R DL(二層)メディアへの書き込みと読み取りが可能ですが、DVD-RAM または DVD-R DL メディアへの書き込みはできず、読み取りもできない場合があります。

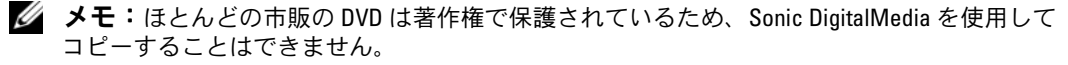

- 1 スタート ボタンをクリックして、すべてのプログラム → **Sonic** → **DigitalMedia Projects** (DigitalMedia プロジェクト)の順にポイントしてから、コピー をクリック します。
- 2 コピー タブで、Disc Copy(ディスクのバックアップ)をクリックします。
- 3 CD または DVD をコピーするには、次の手順を実行します。
	- CD または DVD ドライブが 1 台の場合は、設定が正しいことを確認して、**Disc Copy** (ディスクのバックアップ) ボタンをクリックします。ソースの CD や DVD が読み取られ、データがコンピュータのハードドライブにある一時フォルダ にコピーされます。

プロンプトが表示されたら、ドライブに空の CD または DVD を挿入して、**OK** を クリックします。

• CD または DVD ドライブが 2 台ある場合は、ソースの CD や DVD を挿入したドラ イブを選択して、**Disc Copy**(ディスクのバックアップ)ボタンをクリックしま す。ソースの CD や DVD のデータが空の CD や DVD にコピーされます。

ソースの CD や DVD のコピーが終了したら、作成した CD や DVD が自動的に取り出 されます。

#### <span id="page-18-0"></span>空の CD および DVD の使い方

CD-RW ドライブでは CD 記録メディア(高速 CD-RW を含む)にしか書き込みができませ んが、DVD-書き込み可能ドライブでは CD と DVD の両方の記録メディアに書き込みがで きます。

音楽を録音したり、データファイルを永久保存する場合は、空の CD-R を使用します。作成 した CD-R には再度書き込むことができません(詳細については、Sonic のマニュアルを参 照してください)。CD に書き込んだり、CD のデータの消去、書換え、更新を行う場合は、 空の CD-RW を使用します。

空の DVD+/-R を使用すると、大量の情報を永久保存することができます。ディスク作成プ ロセスの最終段階でディスクを「ファイナライズ」または「クローズ」した場合は、作成 した DVD+/-R ディスクに再度書き込むことができません。そのディスクの情報を後で消去 したり、書き換えたり、アップデートしたりする場合は、空の DVD+/-RW を使用してくだ さい。

CD 書き込み可能ドライブ

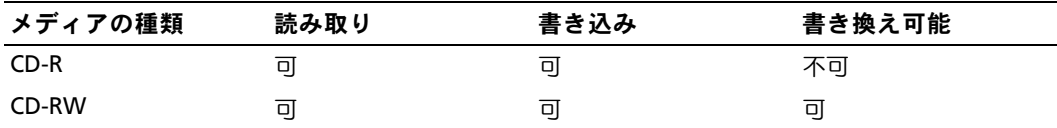

DVD 書き込み可能ドライブ

| メディアの種類        | 読み取り  | 書き込み | 書き換え可能 |
|----------------|-------|------|--------|
| $CD-R$         | 可     | 可    | 不可     |
| CD-RW          | 可     | 可    | 可      |
| $DVD+R$        | 可     | 可    | 不可     |
| DVD-R          | 可     | 可    | 不可     |
| DVD+RW         | 可     | 可    | 可      |
| DVD-RW         | 可     | 可    | 可      |
| DVD+R DL       | 可     | 可    | 不可     |
| <b>DVD-RDL</b> | おそらく可 | 不可   | 不可     |
| <b>DVD-RAM</b> | おそらく可 | 不可   | 不可     |

#### <span id="page-19-0"></span>役に立つヒント

- Microsoft® Windows® エクスプローラでファイルを CD-R や CD-RW にドラッグアン ドドロップする場合は、まず Sonic DigitalMedia を起動して DigitalMedia プロジェ クトを開いてください。
- 通常のステレオで再生する音楽 CD を作成するには、CD-R を使用してください。 CD-RW は、ほとんどの家庭用ステレオやカーステレオでは再生できません。
- Sonic DigitalMedia では、オーディオ DVD を作成することはできません。 •
- 音楽 MP3 ファイルは、MP3 プレーヤー、または MP3 ソフトウェアがインストールさ れたコンピュータでのみ再生することができます。
- \*\*\*\*ニン ニューク このの ry コン ここか ここべっ。<br>• ・ホームシアターシステム用の市販の DVD プレーヤーでは、利用可能なすべての DVD フォーマットがサポートされていない可能性があります。お使いの DVD プレーヤー でサポートされているフォーマットの一覧については、DVD プレーヤーに付属のマ ニュアルを参照するか、または製造元にお問い合わせください。
- ーニングとシ灬ッ SS、 SCLO交通SIE SOS、IETSと VICUV 。<br>• 空の CD-R や CD-RW を最大容量まで焼かないでください。たとえば、650 MB のファ イルを容量が 650 MB の空の CD にコピーしないでください。CD-RW ドライブは、録 音を完了させるために 1 ~ 2 MB のブランクスペースを必要とします。
- ここり。」ここのにのに・・ 2 mb のクラフラク、 ・ へとお安こしいっ。<br>• CD の録音技術に慣れるまで、空の CD-RW を使用して CD への録音を練習してくださ い。間違えた場合は、CD-RW のデータを消去してやり直すことができます。また、音 楽ファイルプロジェクトを空の CD-R に永久保存する場合には、空の CD-RW を使用し てプロジェクトをテストできます。
- 追加情報については、**www.sonic.com** の Sonic ウェブサイトを参照してください。

## <span id="page-20-0"></span>メディアカードリーダー(オプション)の使い方

メディアカードリーダーを使用してコンピュータに直接データを転送します。 メディアカードリーダーは以下の種類のメモリに対応しています。 •

- xD-Picture Card
- SmartMedia (SMC)
- CompactFlash Type I/II (CF I/II)
- MicroDrive Card
- SecureDigital Card (SD)
- MultiMediaCard (MMC)
- Memory Stick (MS/MS Pro)

メディアカードリーダーの取り付けについては[、「メディアカードリーダーの取り付け」](#page-112-1) (113 [ページ\)](#page-112-1)を参照してください。

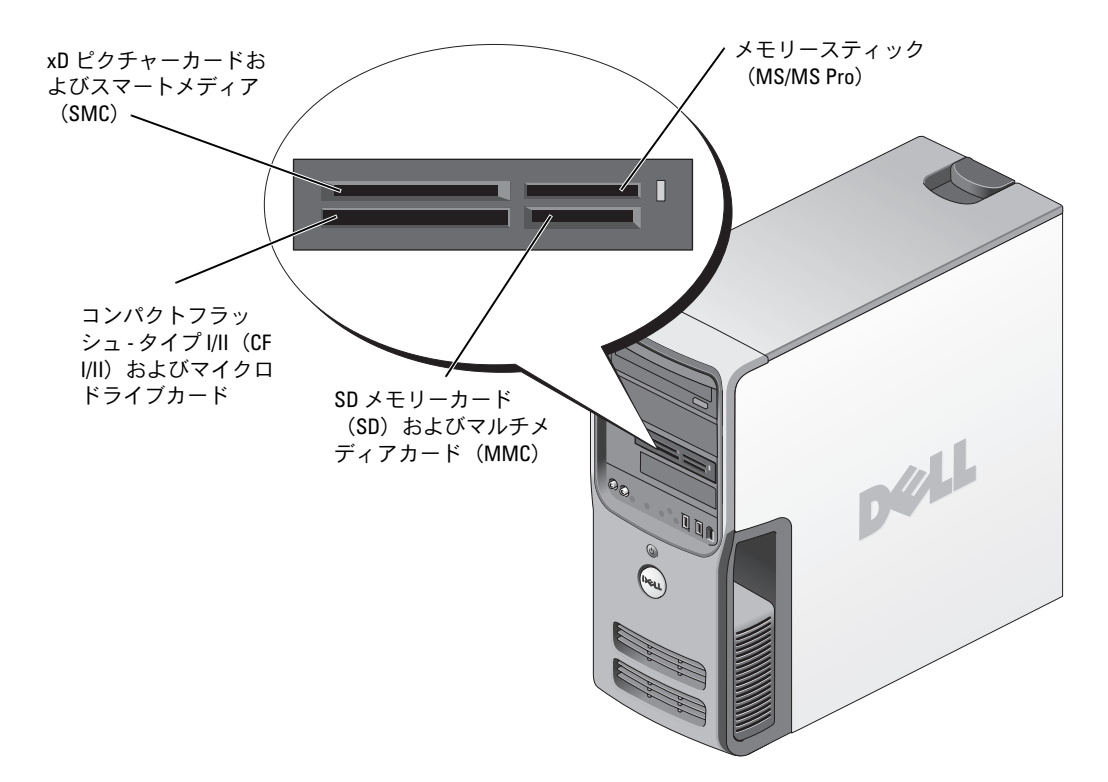

メディアカードリーダーを使用するには、次の手順を実行します。

- 1 メディアやカードをチェックして、正しい挿入方向を確認します。
- 2 メディアやカードを正しいスロットに差し込んで、コネクタに完全に固定します。 スムーズに差し込むことができない場合は、メディアやカードを無理に差し込まずに、 カードの向きを確認してやり直してください。

### <span id="page-21-0"></span>2 台のモニターの接続

- 警告:『製品情報ガイド』の「安全にお使いいただくために」の注意事項に従い、この項の 手順を開始してください。
- メモ:VGA コネクタを備えたモニターを2台接続する場合は、オプションの DVI アダプタが必 要です。フラットパネルモニターを 2 台接続する場合は、そのうちの少なくとも 1 台が VGA コ ネクタを備えている必要があります。テレビを接続する場合は、そのテレビの他にモニター (VGA または DVI) を1台だけ接続できます。

デュアルモニターをサポートするグラフィックスカードをご購入された場合は、以下の手順 に従ってモニターの接続と設定を行います。この手順では、2 台のモニターを(それぞれ VGA コネクタを使用して) 接続する方法、1 台は VGA コネクタでもう 1 台は DVI コネクタ で接続する方法、または TV を接続する方法を説明します。

#### <span id="page-21-1"></span>VGA コネクタを使用して 2 台のモニターを接続する

- 1 「作業を開始[する前に」\(](#page-72-4)73 ページ)の手順に従ってください。
- 2 1台のモニターを、コンピュータ背面の VGA コネクタ (青) に接続します。
- 3 もう 1 台のモニターをオプションの DVI アダプタに接続し、その DVI アダプタをコン ピュータ背面の DVI コネクタ(白)に接続します。

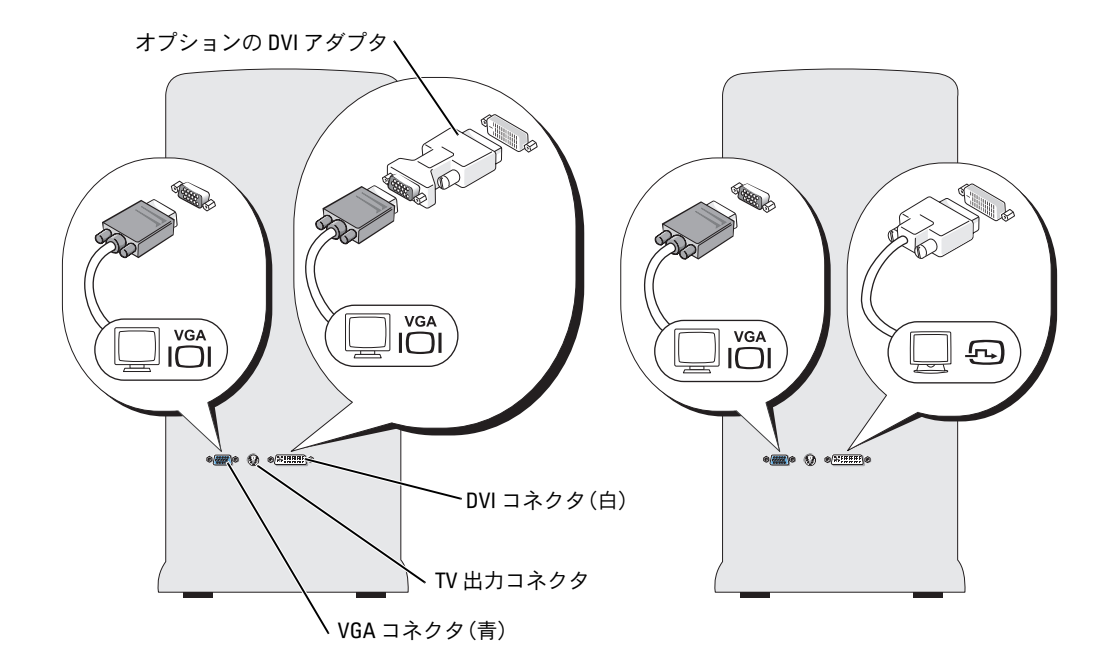

#### <span id="page-22-0"></span>1 台のモニターを VGA コネクタで、もう 1 台を DVI コネクタで接続する

- 1 「作業を開始[する前に」\(](#page-72-4)73 ページ)の手順に従ってください。
- 2 モニターの VGA コネクタをコンピュータ背面の VGA コネクタ(青)に接続します。
- 3 もう1台のモニターの DVI コネクタをコンピュータ背面の DVI コネクタ (白) に接続 します。

#### <span id="page-22-1"></span>TV の接続

- **シンモ:TV をコンピュータへ接続するには、S ビデオケーブルを購入する必要があります。** S ビデオケーブルは、ほとんどの電気店で入手できます。S ビデオケーブルはコンピュータに は付属していません。
- 1 「作業を開始[する前に」\(](#page-72-4)73 ページ)の手順に従ってください。
- 2 S ビデオケーブルの一方の端を、コンピュータの背面にある TV 出力コネクタに接続し ます。
- 3 S ビデオケーブルのもう一方の端を、TV の S ビデオ入力コネクタに接続します。
- 4 VGA または DVI モニターを接続します。

#### <span id="page-23-0"></span>画面設定の変更

- 1 モニターまたは TV を接続したら、コンピュータの電源を入れます。 Microsoft® Windows® のデスクトップがプライマリモニターに表示されます。
- 2 画面設定でクローンモードまたは拡張デスクトップモードを有効にします。 •
	- クローンモードでは、両方のモニターが同じ画像を表示します。
	- 拡張デスクトップモードでは、オブジェクトを 1 つの画面から別の画面にドラッ グすることができ、表示可能なワークスペースの量を倍増させることができます。

お使いのグラフィックスカードに合わせた画面設定の変更については、ヘルプとサポート センターのユーザーズガイドを参照してください(スタート ボタン、ヘルプとサポート、 **ユーザーズガイドおよびシステムガイド、Device guides**(デバイスガイド)の順にク リックし、グラフィックスカードのガイドをクリックします)。

### <span id="page-23-1"></span>家庭用および企業用

#### <span id="page-23-2"></span>ネットワークアダプタへの接続

- 注意:ネットワークケーブルをコンピュータのネットワークアダプタコネクタに接続しま す。コンピュータのモデムコネクタにネットワークケーブルを接続しないでください。電話 ジャックにネットワークケーブルを接続しないでください。
	- 1 ネットワークケーブルをコンピュータの背面にあるネットワークアダプタコネクタに 接続します。

ケーブルをカチッと所定の位置に収まるまで差し込みます。次に、ケーブルを軽く 引っ張り、ケーブルの接続を確認します。

2 ネットワークケーブルのもう一方の端をネットワークデバイスに接続します。

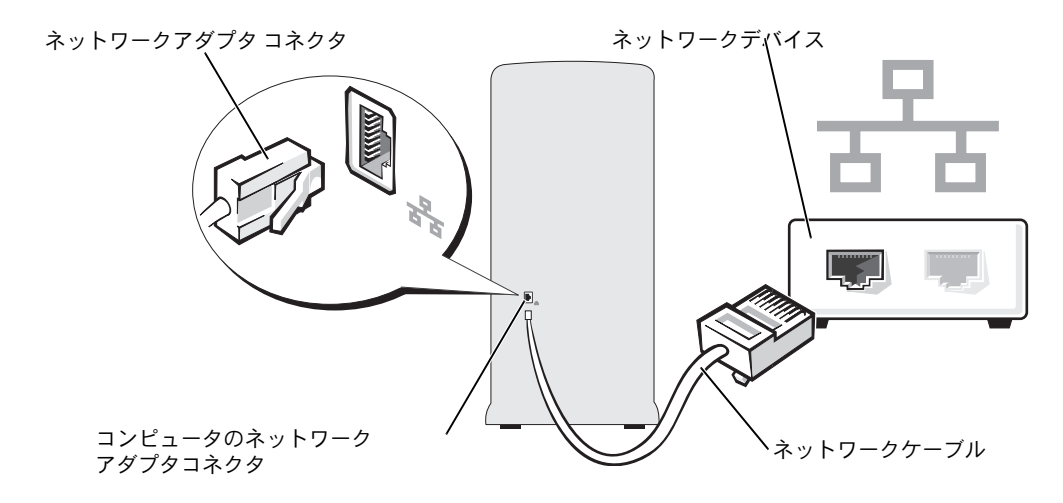

#### <span id="page-24-0"></span>ネットワークセットアップウィザード

Microsoft® Windows® XP オペレーティングシステムには、家庭または小企業のコン ピュータ間で、ファイル、プリンタ、またはインターネット接続を共有するための手順を 案内するネットワークセットアップウィザードがあります。

- 1 スタート ボタンをクリックし、すべてのプログラム→ アクセサリ→ 通信 の順にポイ ントしてから、ネットワークセットアップウィザード をクリックします。
- 2 ネットワークセットアップウィザードの開始画面で、次へ をクリックします。
- 3 ネットワーク作成のチェックリスト をクリックします。
- メモ:インターネットに直接接続している という接続方法を選択すると、Windows XP Service Pack の内蔵ファイアウォールを使用することができます。
- 4 チェックリストのすべての項目に入力し、必要な準備を完了します。
- 5 ネットワークセットアップウィザードに戻り、画面の指示に従います。

### <span id="page-25-0"></span>Power Management (電源の管理)

Microsoft® Windows® XP の電源管理機能では、コンピュータに電源が入っていてそのコ ンピュータを使用していない場合に、コンピュータの消費電力を減らすことができます。 モニターやハードドライブのみの電力を減らしたり、スタンバイモードや休止状態モード を使用してコンピュータ全体の電力を減らすことができます。コンピュータが省電力モー ドから復帰すると、Windows デスクトップはそのモードに入る前の状態に戻ります。

**■ メモ:Windows XP Professional には、Windows XP Home Edition では利用できないセキュリティ** 機能やネットワーク機能が用意されています。Windows XP Professional コンピュータがネット ワークに接続している場合は、セキュリティやネットワークに関する異なるオプションが特 定のウィンドウに表示されます。

#### <span id="page-25-1"></span>スタンバイモード

スタンバイモードでは、タイムアウト後、画面やハードドライブの電源を切って電力を節 約します。スタンバイモードから復帰すると、コンピュータはそのモードに入る前の動作 状態に戻ります。

非アクティブな状態が一定時間経過すると自動的にスタンバイモードに入るように設定す るには、次の手順を実行します。

- 1 スタート ボタンをクリックし、コントロールパネル をクリックします。
- 2 作業する分野を選びます で、パフォーマンスとメンテナンス をクリックします。
- 3 コントロールパネルを選んで実行します で、電源オプション をクリックします。

非アクティブな状態が一定時間経過するのを待たずに、ただちにスタンバイモードを有効 にするには、スタート ボタンをクリックし、終了オプション をクリックして、スタンバイ をクリックします。

スタンバイモードから復帰するには、キーボードのキーを押すか、マウスを動かします。

■ 注意:コンピュータがスタンバイモードの間に電源を停止すると、データを損失するおそれ があります。

#### <span id="page-25-2"></span>休止状態モード

休止状態モードでは、ハードドライブ上の確保された領域にシステムデータをコピーし、 コンピュータの電源を完全に切ることで電力を節約します。コンピュータが休止状態モー ドから復帰すると、デスクトップはそのモードに入る前の状態に戻ります。

休止状態モードを有効にするには、次の手順を実行します。

- 1 スタート ボタンをクリックし、コントロールパネル をクリックします。
- 2 作業する分野を選びます で、パフォーマンスとメンテナンス をクリックします。
- 3 コントロールパネルを選んで実行します で、電源オプション をクリックします。
- 4 電源 設定 タブ、詳細設定 タブ、および 休止状態 タブで休止状態の設定を指定します。

休止状態モードから復帰するには、電源ボタンを押します。コンピュータが休止状態モー ドから復帰するのに少し時間がかかる場合があります。キーボードのキーを押したり、マ ウスを動かしたりしても、休止状態モードから復帰しません。これは、コンピュータが休 止状態モードに入っている場合は、キーボードやマウスが機能しないためです。

休止状態モードでは、コンピュータメモリの中身を保存するのに十分な容量のあるハード ドライブ上に特別なファイルを必要とします。このため、デルでは、コンピュータを出荷 する前に、適切なサイズの休止状態モードファイルを作成しています。コンピュータの ハードドライブが破損した場合、Windows XP は休止モードファイルを自動的に再作成し ます。

#### <span id="page-26-0"></span>電源オプションのプロパティ

**電源オプションのプロパティ** ウィンドウで、スタンバイモード設定、休止状態モード設定、 および他の電源設定を指定します。**電源オプションのプロパティ** ウィンドウにアクセスす るには、次の手順を実行します。

- 1 スタート ボタンをクリックし、コントロールパネル をクリックします。
- 2 作業する分野を選びます で、パフォーマンスとメンテナンス をクリックします。
- 3 コントロールパネルを選んで実行します で、電源オプション をクリックします。
- 4 電源設定 タブ、詳細設定 タブ、および 休止状態 タブで電源設定を指定します。

#### 電源設定タブ

標準の電源設定はそれぞれスキームと呼ばれます。コンピュータにインストールされた標 準の Windows スキームのいずれかを選択する場合は、電源設定 ドロップダウンメニュー からスキームを選択します。各スキームの設定がスキーム名の下のフィールドに表示され ます。各スキームには、スタンバイモードや休止状態モードを開始したり、モニターや ハードドライブの電源を切るための異なる設定があります。

**電源設定** ドロップダウンメニューには以下のスキームが表示されます。

- 常にオン(デフォルト)― 省電力設定を無効にしてコンピュータを使用する場合。 •
- **自宅または会社のデスク** ― 自宅または会社のコンピュータとしてコンピュータを使用 し、最小限の省電力設定を必要とする場合。
- つ、<sub>最近</sub>。<br>• **プレゼンテーション** ― 中断することなく(省電力設定を使用せず)コンピュータを実 行したい場合。
- はした、<sub>物の日</sub>。<br>• 最小の電源管理 ― 最小限の省電力設定でコンピュータを実行したい場合。
- なかわ ― <sub>なかわの</sub> ― <sub>なかねの 自宅分数定 ミニク こユーク こべお 5/2*7 3/23*<br>• バッテリの最大利用 ― ポータブルコンピュータを使用しており、バッテリーでの使用</sub> 時間を長くしたい場合。

スキームのデフォルト設定を変更する場合は、モニタの電源を切る、ハードディスクの電 源を切る、システムスタンバイ、またはシステム休止状態 フィールドのドロップダウンメ ニューをクリックして、表示される一覧からタイムアウトを選択します。スキームフィー ルドのタイムアウトを変更すると、名前を付けて保存 をクリックして変更したスキームの 新しい名前を入力しない限り、そのスキームのデフォルト設定が変更されます。

■ 注意:ハードドライブ(ハードディスク)がモニターの前にタイムアウトするように設定す ると、コンピュータがロックアップしたような状態になります。回復するには、キーボード の任意のキーを押すか、マウスをクリックします。この問題を避けるために、ハードドライ ブの前にモニターがタイムアウトするように設定してください。

#### 詳細設定タブ

詳細設定 タブでは以下を実行することができます。

- すばやくアクセスできるように、電源オプションアイコン を Windows のタス クバーに表示する。
- ラハ・I∟ムぶぅw。<br>• コンピュータがスタンバイモードまたは休止状態モードから復帰する前に、 Windows のパスワードの入力を求めるように設定する。
- スタンバイモードや休止状態モードを有効にしたり、コンピュータの電源を切るよう に、電源ボタンを設定する。

これらの機能を有効にするには、対応するドロップダウンメニューでオプションをクリッ クし、**OK** をクリックします。

#### 休止状態タブ

休止状態 タブでは、休止状態モードを有効にすることができます。電源設定 タブで指定し た休止状態設定を使用する場合は、休止状態 タブの 休止状態を有効にする チェックボック スをオンにします。

電力管理オプションの詳細については、以下を参照してください。

- 1 スタート ボタンをクリックして、ヘルプとサポート をクリックします。
- 2 ヘルプとサポート ウィンドウで パフォーマンスと保守 をクリックします。
- 3 パフォーマンスと保守 ウィンドウで、コンピュータの電力を節約する をクリ ックします。

### <span id="page-28-0"></span>**IEEE 1394**

IEEE 1394 IEEE 1394 は、コンピュータと周辺機器との間で大量のデータを転送することができるデジ タルインタフェースです。データや大きなファイルを高速に転送できるため、IEEE 1394 は マルチメディアデバイスでの使用に適しています。IEEE 1394 により、デジタルビデオカメ ラなどのデバイスを直接コンピュータに接続できるようになります。

**△ メモ:**コネクタには、アダプタを使用して4 ピンの IEEE 1394 デバイスを接続できます。 正面にオプションの IEEE 1394 コネクタが装備されているコンピュータもあります([「コン](#page-74-1) [ピュータの正面](#page-74-1)図」(75 ページ)を参照)。このコネクタは、IEEE 1394 を使用するアドイ ンカードを購入した場合のみ使用できます。カードを購入する場合は、デルにお問い合わせください。

### <span id="page-28-1"></span>ハイパースレッディング

ハイパースレッディングは、Intel® のテクノロジで、1 つの物理プロセッサを 2 つの論理 プロセッサとして機能させることで全体的なパフォーマンスの向上を図り、複数のタスク を同時に処理することを可能にします。Windows XP オペレーティングシステムは、ハイ パースレッディングテクノロジを利用するために最適化されているので、Microsoft® Windows® XP Service Pack 1 (SP1)以降のオペレーティングシステムを使用することをお 勧めします。多くのプログラムは、ハイパースレッディングの恩恵を受けることになりま すが、ハイパースレッディング用に最適化されていないプログラムもあります。それらの プログラムは、ソフトウェアの製造元によるアップデートが必要な場合もあります。ソフトウェアの製造元に、アップデートやハイパースレッディングでソフトウェアを使用する 方法についてお問い合わせください。

お使いのコンピュータがハイパースレッディングテクノロジを使用しているかどうかを確 認するには、次の手順を実行します。

- 1 スタート ボタンをクリックし、マイコンピュータ を右クリックして、プロパティ を クリックします。
- 2 ハードウェア をクリックして、デバイスマネージャ をクリックします。
- 3 デバイスマネージャ ウィンドウで、プロセッサ の構の(+) サインをクリックしま す。ハイパースレッディングが有効な場合、プロセッサは 2 つ表示されています。

セットアップユーティリティを使って、ハイパースレッディングを有効または無効にする ことができます。セットアップユーティリティの使い方の詳細については、126 [ページ](#page-125-1) を 参照してください。ハイパースレッディングの詳細については、デルサポートサイト**support.jp.dell.com** で、技術情報を検索してください。

### <span id="page-29-0"></span>RAID 構成について

本項では、RAID 構成の概要を説明します。コンピュータのご購入時に RAID 構成を選択 している場合があります。RAID 構成にはさまざまなものがありますが、デルでは、 Dimension™ コンピュータについては、RAID レベル 0 構成または RAID レベル 1 構成 をご用意しています。ゲームのように高いパフォーマンスが要求される場合には RAID レベル 0 構成、デジタル写真やオーディオのようにデータの保全性が要求される場合に は RAID レベル 1 構成をお勧めします。

このコンピュータの Intel® RAID コントローラでは、2 台または 3 台の物理ドライブを 使用する場合、RAID レベル 0 構成のみが可能です。3 台目のドライブが存在する場合、 Intel の RAID 構成プログラムを使用してそのドライブを RAID レベル 0 構成に追加する か、または RAID レベル 1 構成の予備のドライブとして使用することができます[\(「予備](#page-37-0) [のハードドライブの作成」\(](#page-37-0)38 ページ)を参照)。容量が大きいドライブに未割り当ての (使用できない) 領域ができないように、これらのドライブを同じ容量にする必要があり ます。

■ メモ:RAID レベルは階層を表すものではありません。RAID レベル 1 構成は、RAID レベル 0 構成より本質的に優れても劣ってもいません。

#### <span id="page-29-1"></span>RAID レベル 0 構成

RAID レベル 0 構成では、「データストライピング」と呼ばれるストレージ技術を使用し て、データアクセス速度を高速化します。データストライピングは、連続するデータセグメント(ストライプ)を複数の物理ドライブに順次書き込むことで、大容量の仮想ドライブとして扱う方法です。データストライピングにより、1 台のドライブでデータを 読み込む間に、別のドライブで次のブロックの検索と読み込みができます。

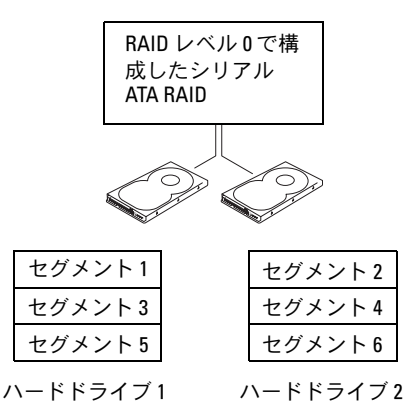

RAID レベル 0 構成のもう 1 つの利点は、各ドライブの全容量を使用できることです。 たとえば 120 GB のドライブを 2 台取り付けている場合、データの保存に 240 GB を使用 できます。

■ 注意: RAID レベル 0 構成ではデータの冗長性がないため、いずれかのドライブに障害が発生 した場合には、その他のドライブ上のデータにもアクセスできなくなります。したがって、 RAID レベル 0 構成を使用する場合は、定期的にバックアップを行ってください。

#### <span id="page-30-0"></span>RAID レベル 1 構成

RAID レベル 1 では、「ミラーリング」と呼ばれる、データの冗長性を持たせたストレー ジ技術を使用します。プライマリドライブにデータが書き込まれると、そのデータは他のドライブ上に複製(ミラーリング)されます。RAID レベル 1 では、データの冗長性 の利点を重視しているため、データアクセス速度が犠牲になります。

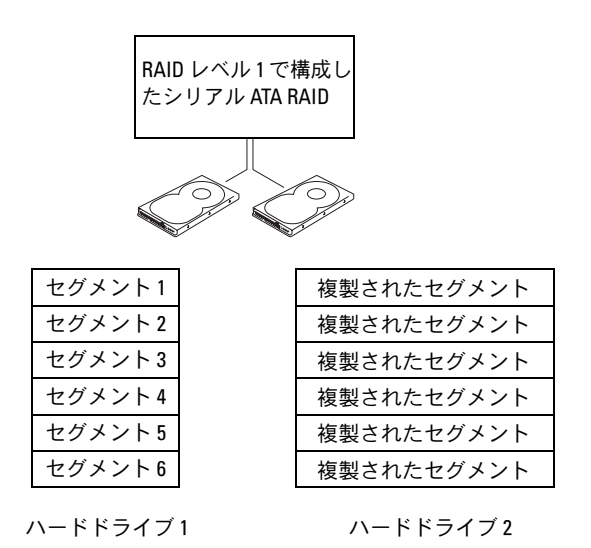

いずれかのドライブに障害が発生した場合、それ以降の読み書き操作は、正常に動作しているドライブに対して行われます。その正常なドライブのデータを使用して、交換用 ドライブを再構築できます。また、両方のドライブにデータが複製されるため、2 台の 120 GB ハードドライブを用いた RAID レベル 1 構成では、データの保存に使用できるの は合計で最大 120 GB となります。

#### <span id="page-31-0"></span>コンピュータの RAID 構成を行う

コンピュータの購入時に RAID 構成を選択しなかった場合でも、後でお使いのコン ピュータに RAID 構成を行うことができます。RAID 構成を行うには、お使いのコン ピュータに少なくとも 2 台のハードドライブが取り付けられている必要があります。 ハードドライブの取り付け手順については、104 [ページ](#page-103-2) を参照してください。 RAID ハードドライブボリュームを構成するには 2 つの方法があります。1 つは Intel® RAID Option ROM ユーティリティを使用する方法で、ハードドライブにオペレーティ ングシステムをインストールする前に実行します。もう 1 つの方法は、Intel Matrix Storage Manager または Intel Matrix Storage Console を使用する方法で、オペレー ティングシステムと Intel Matrix Storage Console をインストールした後で実行します。 どちらの方法でも、本書に記載されている RAID 構成手順を開始する前に、お使いのコ ンピュータを RAID 使用可能モードに設定する必要があります。

#### <span id="page-31-2"></span>コンピュータを RAID 使用可能モードに設定する

- 1 セットアップユーティリティを起動します(125 [ページ](#page-124-2) を参照)。
- 2 上下矢印キーを押して **Drives**(ドライブ)をハイライト表示し、<Enter> を押しま す。
- 3 上下矢印キーを押して **SATA Operation**(SATA 操作)をハイライト表示し、 <Enter> を押します。
- 4 左右矢印キーを押して **RAID On**(RAID オン)をハイライト表示し、<Enter> を押し てから <Esc> を押します。
	- **シメモ: RAID** オプションの詳細については、「[セットアップユーティリティのオプショ](#page-127-1) ン」(128 [ページ\)](#page-127-1)を参照してください。
- 5 左右矢印キーを押して **Save/Exit**(保存 / 終了)をハイライト表示し、<Enter> を押 してセットアップユーティリティを終了し、起動プロセスに戻ります。

#### <span id="page-31-1"></span>Intel*®* RAID Option ROM ユーティリティによる RAID 構成

■ メモ: Intel RAID Option ROM ユーティリティを使用して RAID 構成を作成する場合は、任意の 容量のドライブを使用できますが、すべてのドライブを同じ容量にするのが理想的です。 RAID レベル 0 設定では、最も小さいドライブの容量に、その構成に含まれるドライブの台数 (2)を乗じた値が、その構成全体の容量になります。RAID レベル 1 設定では、使用する 2 台 のドライブのうち小さい方の容量が、その構成全体の容量になります。

#### RAID レベル 0 構成の作成

- 注意: 以下の手順で RAID 構成を作成すると、お使いのハードドライブ上のデータはすべて 消去されます。続行する前に、必要なデータのバックアップを行ってください。
- メモ:次の手順は、オペレーティングシステムを再インストールする場合にのみ実行しま す。既存のストレージ構成を RAID レベル 0 構成に移行する場合は、次の手順は使用し ません。
- 1 お使いのコンピュータを RAID 使用可能モードに設定します(32 [ページ](#page-31-2) を参照)。
- 2 プロンプトが表示されたら <Ctrl><i> を押して、Intel® RAID Option ROM ユーティリ ティを起動します。
- 3 上下矢印キーを押して Create RAID Volume (RAID ボリュームの作成) をハイライ ト表示し、<Enter> を押します。
- 4 RAID ボリューム名を入力するかデフォルトのままにし、<Enter> を押します。
- 5 上下矢印キーを押して **RAID0 (Stripe)**(RAID0( ストライプ ))を選択し、<Enter> を 押します。
- 6 使用可能なハードドライブが 3 台以上ある場合は、上下矢印キーとスペースバーを使用 して、構成に含める 2 台または 3 台のドライブを選択してから、<Enter> を押します。
- $\mathbb{Z}^2$  メモ:この RAID ボリュームに保存する平均的なファイルサイズに近いストリップサイズを 選択します。平均ファイルサイズが分からない場合は、ストリップサイズとして 128 KB を選 択します。
- 7 上下矢印キーを押してストリップサイズを変更し、<Enter> を押します。
- 8 ボリュームの容量を選択して、<Enter> を押します。デフォルト値は、使用可能な最 大サイズです。
- 9 <Enter> を押してボリュームを作成します。
- 10 確認のため <y> を押します。
- 11 Intel® RAID Option ROM ユーティリティのメイン画面で、適切なボリューム構成が 表示されていることを確認します。
- 12 上下矢印キーを押して **Exit** を選択し、<Enter> を押します。
- 13 オペレーティングシステムをインストールします([「ソフトウェアとハードウェアの](#page-66-1)非 互換性の解決」(67 [ページ\)を](#page-66-1)参照)。

#### RAID レベル 1 構成の作成

- 1 お使いのコンピュータを RAID 使用可能モードに設定します(32 [ページ](#page-31-2) を参照)。
- 2 プロンプトが表示されたら <Ctrl><i> を押して、Intel RAID Option ROM ユーティリ ティを起動します。
- 3 上下矢印キーを使用して **Create RAID Volume** をハイライト表示し、<Enter> を押 します。
- 4 RAID ボリューム名を入力するかデフォルトのままにし、<Enter> を押します。
- 5 上下矢印キーを使用して **RAID1(Mirror)** を選択し、<Enter> を押します。
- 6 使用可能なハードドライブが 3 台以上ある場合は、上下矢印キーとスペースバーを使 用して、ボリュームに含める 2 台のドライブを選択してから、<Enter> を押します。
- 7 ボリュームの容量を選択して、<Enter> を押します。デフォルト値は、使用可能な最 大サイズです。
- 8 <Enter> を押してボリュームを作成します。
- 9 確認のため <y> を押します。
- 10 Intel RAID Option ROM ユーティリティのメイン画面で、適切なボリューム構成が表 示されていることを確認します。
- 11 上下矢印キーを使用して **Exit** を選択し、<Enter> を押します。
- 12 オペレーティングシステムをインストールします ([「ソフトウェアとハードウェアの](#page-66-1)非 互換性の解決」(67 [ページ\)を](#page-66-1)参照)。

#### RAID ボリュームの削除

- **メモ:**この操作を行うと、その RAID ドライブ上のすべてのデータが失われます。
- **メモ:RAID** ボリュームから起動するようにコンピュータを設定している場合、Intel RAID Option ROM ユーティリティでその RAID ボリュームを削除すると、コンピュータが起動しなく なります。
- 1 プロンプトが表示されたら <Ctrl><i> を押して、Intel RAID Option ROM ユーティリ ティを起動します。
- 2 上下矢印キーを使用して **Delete RAID Volume** をハイライト表示し、<Enter> を押 します。
- 3 上下矢印キーを使用して、削除する RAID ボリュームをハイライト表示し、<Delete> を押します。
- 4 確認のため <y> を押します。
- 5 <Esc> を押して、Intel RAID Option ROM ユーティリティを終了します。

#### <span id="page-34-0"></span>Intel*®* Application Accelerator による RAID 構成

オペレーティングシステムがインストールされたハードドライブがすでに 1 台あり、既 存のオペレーティングシステムとデータを失うことなく、2 台目のハードドライブを追 加して両方のドライブを RAID ボリュームに再構成したい場合は、移行オプションを使 用する必要があります(「RAID レベル 0 [構成への移行」\(](#page-36-0)37 ページ)または「[RAID](#page-37-1) レ ベル1[構成への移行」\(](#page-37-1)38ページ)を参照)。次の場合にのみ、RAID レベル0のボ リュームまたは RAID レベル 1 のボリュームを作成します。

- ドライブが 1 台のみの(そのドライブにオペレーティングシステムがインストールさ れている)既存のコンピュータに 2 台の新しいドライブを追加する場合で、その新し い 2 台のドライブを 1 つの RAID ボリュームとして構成する場合。
- コンピュータにすでに 1 つのボリュームとして構成された 2 台のハードドライブがあ るが、そのボリューム上に未使用領域があるため、その領域を 2 つ目の RAID ボ リュームとして構成する場合。

RAID レベル 0 構成の作成

- **シンモ:この操作を行うと、その RAID ドライブ上のすべてのデータが失われます。**
- 1 お使いのコンピュータを RAID 使用可能モードに設定します(32 [ページ](#page-31-2) を参照)。
- 2 スタート をクリックし、プログラム→ **Intel(R) Application Accelerator** → **Intel Matrix Storage Manager** の順にポイントして、Intel® Storage Utility を起動し ます。
- メモ: Actions メニューオプションが表示されない場合は、コンピュータがまだ RAID 使用可 能モードに設定されていません (32 [ページを](#page-31-2)参照)。
	- 3 **Actions** メニューから **Create RAID Volume** を選択して Create RAID Volume Wizard を起動し、次へ をクリックします。
	- 4 **Select Volume Location** 画面で、RAID レベル 0 ボリュームに含める 1 台目のハー ドドライブをクリックしてから、右矢印をクリックします。
	- 5 2 台目のハードドライブをクリックします。その RAID レベル 0 ボリュームに 3 台目 のハードドライブを追加するには、右矢印をクリックし、3 台目のドライブをクリッ クして **Selected** ウィンドウに 3 台のドライブを表示させてから、次へ をクリック します。
	- 6 **Specify Volume Size** ウィンドウで、目的の **Volume Size** をクリックし、次へ を クリックします。
	- 7 完了 をクリックしてボリュームを作成するか、戻る をクリックして変更を加えます。

RAID レベル 1 構成の作成

- **シンモ:この操作を行うと、その RAID ドライブ上のすべてのデータが失われます。**
- 1 お使いのコンピュータを RAID 使用可能モードに設定します(32 [ページ](#page-31-2) を参照)。
- 2 スタート ボタンをクリックし、プログラム→ **Intel(R) Application Accelerator** → **Intel Matrix Storage Manager** の順にポイントして、Intel® Storage Utility を起動 します。
- メモ:Actions メニューオプションが表示されない場合は、コンピュータがまだ RAID 使用可 能モードに設定されていません (32 [ページ](#page-31-2) を参照)。
- 3 **Actions** メニューから **Create RAID Volume** を選択して Create RAID Volume Wizard を起動します。
- 4 最初の画面で 次へ をクリックします。
- 5 ボリューム名を確認し、RAID レベルとして **RAID 1** を選択してから、次へ をクリッ クして続行します。
- 6 **Select Volume Location** 画面で、RAID レベル 0 ボリュームの作成に使用する 1 台 目のハードドライブをクリックしてから、右矢印をクリックします。2 台目のハード ドライブをクリックして **Selected** ウィンドウに 2 台のドライブを表示させてから、 次へ をクリックします。
- 7 **Specify Volume Size** ウィンドウで、目的の **Volume Size** を選択し、次へ をクリッ クします。
- 8 完了 をクリックしてボリュームを作成するか、戻る をクリックして変更を加えます。
- 9 新しい RAID ボリューム上でのパーティションの作成については、Microsoft Windows の手順に従ってください。

RAID ボリュームの削除

- $\mathscr{L}$  メモ:この手順を実行すると、RAID 1 ボリュームが削除されると同時に、その RAID 1 ボ リュームはパーティションを持つ 2 つの非 RAID ハードドライブに分割され、既存のデータ ファイルがある場合はそれらのファイルは元の状態のまま保持されます。しかし、RAID 0 ボ リュームを削除する場合は、そのボリューム上のすべてのデータが消去されます。
- 1 スタート ボタンをクリックし、プログラム→ **Intel(R) Application Accelerator** → **Intel Matrix Storage Manager** の順にポイントして、Intel® Storage Utility を起動 します。
- 2 削除する RAID ボリュームの **Volume** アイコンを右クリックし、**Delete Volume** を選 択します。
- 3 **Delete RAID Volume Wizard** 画面で、次へ をクリックします。
- 4 **Available** ボックスで、削除する RAID ボリュームをハイライト表示させます。右矢 印ボタンをクリックして、ハイライト表示した RAID ボリュームを **Selected** ボック スに移動させてから、次へ をクリックします。
- 5 完了 をクリックして、ボリュームを削除します。
- 36 | コンピュータのセットアップと使い方
#### RAID レベル 0 構成への移行

- 1 お使いのコンピュータを RAID 使用可能モードに設定します(32 [ページ](#page-31-0) を参照)。
- 2 スタート ボタンをクリックし、すべてのプログラム→ **Intel(R) Application Accelerator** → **Intel Matrix Storage Manager** の順にポイントして、Intel® Storage Utility を起動します。

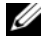

 $\mathbb{Z}_4$  メモ: Actions メニューオプションが表示されない場合は、コンピュータがまだ RAID 使用可 能モードに設定されていません(32 [ページ](#page-31-0) を参照)。

- 3 **Actions** メニューから **Create RAID Volume From Existing Hard Drive** を選択し て、 Migration Wizard を起動します。
- 4 Migration Wizard 画面で 次へ をクリックします。
- 5 RAID ボリューム名を入力するか、デフォルト値をそのまま使用します。
- 6 ドロップダウンボックスから、RAID レベルとして **RAID 0** を選択します。

■ メモ:この RAID ボリュームに保存する平均的なファイルサイズに近いストリップサイズを 選択します。平均ファイルサイズが分からない場合は、ストリップサイズとして 128 KB を選 択します。

- 7 ドロップダウンボックスから適切なストリップサイズを選択して、**次へ** をクリックし ます.
- **△ メモ:**ソースハードドライブとして使用するハードドライブ(その RAID ボリューム上に残 したいデータまたはオペレーティングシステムのファイルが含まれるハードドライブ)を選 択します。
	- 8 **Select Source Hard Drive** 画面で、移行元とするハードドライブをダブルクリック してから、次へ をクリックします。
	- 9 **Select Member Hard Drive** 画面で、ストライプアレイがまたがるメンバードライ ブとして選択するハードドライブをダブルクリックし、次へ をクリックします。
- 10 **Specify Volume Size** 画面で、目的の **Volume Size** を選択し、次へ をクリック します。
- メモ:次のステップで、メンバードライブに保存されているすべてのデータが失われます。
- 11 完了 をクリックして移行を開始するか、戻る をクリックして変更を加えます。この移 行プロセスの間、コンピュータは通常どおり使用できます。

### RAID レベル 1 構成への移行

- 1 お使いのコンピュータを RAID 使用可能モードに設定します(32 [ページ](#page-31-0) を参照)。
- 2 スタート ボタンをクリックし、すべてのプログラム→ **Intel(R) Application Accelerator** → **Intel Matrix Storage Manager** の順にポイントして、Intel® Storage Utility を起動します。
- $\mathscr{L}$  メモ:Actions メニューオプションが表示されない場合は、コンピュータがまだ RAID 使用可 能モードに設定されていません(32 [ページ](#page-31-0) を参照)。
	- 3 **Actions** メニューから **Create RAID Volume From Existing Hard Drive** を選択し て、Migration Wizard を起動します。
	- 4 最初の Migration Wizard 画面で 次へ をクリックします。
	- 5 RAID ボリューム名を入力するか、デフォルト値をそのまま使用します。
- 6 ドロップダウンボックスから、RAID レベルとして **RAID 1** を選択します。
- メモ:ソースハードドライブとして使用するハードドライブ(その RAID ボリューム上に残 したいデータまたはオペレーティングシステムのファイルが含まれるハードドライブ)を選 択します。
- 7 **Select Source Hard Drive** 画面で、移行元とするハードドライブをダブルクリック してから、次へ をクリックします。
- 8 **Select Member Hard Drive** 画面で、その構成でミラーとして使うメンバードライ ブをダブルクリックして選択し、次へ をクリックします。
- 9 **Specify Volume Size** 画面で、目的のボリュームサイズを選択し、次へ をクリック します。
- メモ:次のステップで、メンバードライブに保存されているすべてのデータが失われます。
- 10 完了 をクリックして移行を開始するか、戻る をクリックして変更を加えます。この移 行プロセスの間、コンピュータは通常どおり使用できます。

### 予備のハードドライブの作成

RAID レベル 1 構成では、予備のハードドライブを作成できます。予備のハードドライ ブはオペレーティングシステムによって認識されませんが、Disk Manager または Intel RAID Option ROM ユーティリティからその予備ドライブを確認できます。RAID レベ ル 1 構成のメンバーが故障すると、コンピュータは自動的に、故障したメンバーの代替 として予備のハードドライブを使用し、ミラー構成を再構築します。

ドライブを予備のハードドライブとしてマークするには、次の手順を実行します。

- 1 スタート ボタンをクリックし、プログラム→ **Intel(R) Application Accelerator** → **Intel Matrix Storage Manager** の順にポイントして、Intel® Storage Utility を起動 します。
- 2 予備のハードドライブとしてマークするハードドライブを右クリックします。
- 3 **Mark as Spare** をクリックします。
- 38 | コンピュータのセットアップと使い方

予備のハードドライブから予備マークを消去するには、次の手順を実行します。

- 1 予備ハードドライブアイコンを右クリックします。
- 2 **Reset Hard Drive to Non-RAID** をクリックします。

### 劣化した RAID レベル1 構成の再構築

お使いのコンピュータに予備のハードドライブがない場合で、コンピュータによって RAID レベル 1 ボリュームの劣化が報告された場合には、次のステップを実行すること で、コンピュータの冗長ミラーを新しいハードドライブ上に手動で再構築することがで きます。

- 1 スタート ボタンをクリックし、プログラム→ **Intel(R) Application Accelerator** → **Intel Matrix Storage Manager** の順にポイントして、Intel® Storage Utility を起動 します。
- 2 RAID レベル 1 ボリュームを再構築する先として使用可能なハードドライブを右ク リックし、**Rebuild to this Disk**(このディスクに再構築)をクリックします。

RAID レベル 1 ボリュームを再構築する間も、コンピュータは使用できます。

# Intel® Viiv™ テクノロジ(オプション)について

Intel Viiv テクノロジはデジタルホーム愛好者向けのテクノロジで、次のものが含まれてい ます。

- Quick Resume(クイックレジューム)を備えた BIOS
- デバイスドライバ

このテクノロジにより、しばらく使用していなかったシステムをすぐにアクティブな状態 に戻すことができます。

Intel Viiv テクノロジは、Microsoft® Windows® XP Media Center Edition 2005 および デュアルコアプロセッサといっしょにご注文いただいたシステムのオプションです。

# <span id="page-38-0"></span>Intel<sup>®</sup> Viiv™ Quick Resume Technology (オプション)の使い方

システムを Intel Viiv Quick Resume Technology(QRT)モードで実行している場合、電源 ボタンはクイックオン / オフ機能として使われます。電源ボタンを 1 回押すと、ディスプ レイには何も表示されなくなり、サウンドもミュートになります。このモードでは、電源 ボタンインジケータが示すようにコンピュータはまだ動作中であり、診断ライト 1、2、お よび 4 は点灯しています。また、ハードドライブが外付けデバイスからのアクセスを受け ている時に、ハードドライブインジケータの点滅に気づくことがあります。

通常のコンピュータの動作を再開するには、電源ボタンを一瞬押すか、キーボードの任意 のキーを押すか、マウスを動かすか、またはオプションの Microsoft® Windows® XP Media Center Edition 2005 のリモートコントロールのボタンを押します。

### セットアップユーティリティで QRT 機能を有効にする手順

この機能をアクティブにする前に、QRT ドライバがインストールされている必要がありま す。このオプションを注文した場合、ドライバはインストール済みです。また、この機能 を注文した場合、Quick Resume(クイックレジューム)はセットアップユーティリティで 有効に設定されています。

- 1 セットアップユーティリティを起動します(126 [ページを](#page-125-0)参照)。
- 2 矢印キーを押して **Power Management**(電源の管理)メニューオプションをハイ ライト表示し、<Enter> を押してメニューにアクセスします。
- 3 上下の矢印キーを押して Quick Resume (クイックレジューム) オプションをハイラ イト表示し、<Enter> を押してメニューにアクセスします。
- 4 左右の矢印キーを押して **On**(オン)オプションをハイライト表示し、<Enter> を押 して Quick Resume(クイックレジューム)機能を有効にします。

### オペレーティングシステムで QRT 機能を有効にする手順

- 1 スタート ボタンをクリックし、コントロールパネル をクリックします。
- 2 作業する分野を選びます で、パフォーマンスとメンテナンス をクリックします。
- 3 コントロールパネルを選んで実行しますで、電源オプション をクリックします。
- 4 休止状態 タブをクリックします。
- 5 休止状態を有効にする と **Options**(オプション)のチェックボックスにチェックが 入っていることを確認します。
- 6 詳細設定 タブをクリックします。
- 7 コンピュータの電源ボタンを押したとき ドロップダウンメニューで、何もしない を選 択します。
- 8 コンピュータのスリープボタンを押したとき ドロップダウンメニューで、何もしない を選択します。

# <span id="page-40-0"></span>問題の解決

# トラブルシューティングのヒント

次のヒントに従ってコンピュータのトラブルシューティングを行ってください。

- 問題が発生し始める前に部品の取り付け / 取り外しを行った場合は、その手順を再度 確認して、取り付け / 取り外しが正しく行われたか確認します。
- 周辺機器が機能しない場合は、その機器が適切に接続されているか確認します。
- 『『』』とは記していた。『『『『『『『『『『『『』』』のことが、『『『『『『『』』』の『『『『』』』』)』。『『『』』』)』。『『』。』。』。『『』。』。』。』。』<br>• エラーメッセージが画面に表示される場合は、そのメッセージを正確に書き留めてお きます。このメッセージは、テクニカルサポート担当者が問題を分析および解決する のに役立つ場合があります。
- → <sub>ジにレエン</sup>物ロッ3フ8フ。<br>• エラーメッセージがプログラム上で発生する場合は、プログラムのマニュアルを参照</sub> してください。
- Sourvieure。<br>• SATA 操作設定を変更した後オペレーティングシステムを起動できない場合、変更前 の SATA 操作設定を復元してオペレーティングシステムの起動を再試行してください。

# バッテリーの問題

- ╱个 警告:バッテリーは、正しく装着しないと破裂するおそれがあります。バッテリーは、必ず 同一または同等の、製造元が推奨するタイプのものと交換してください。使用済みのバッテ リーは、製造元の指示に従って廃棄してください。
- 警告:『製品情報ガイド』の「安全にお使いいただくために」の注意事項に従い、この項の 手順を開始してください。

バッテリーを交換します – コンピュータの電源を入れた後、時刻と日付の情報を繰り返しリ セットする必要がある場合、または起動時に間違った時刻や日付が表示される場合は、バッテリー を交換します(118 [ページ](#page-117-0) を参照)。それでもバッテリーが正常に機能しない場合は、デルにお問 い合わせください(136 [ページ](#page-135-0) を参照)。

### ドライブの問題

警告:『製品情報ガイド』の「安全にお使いいただくために」の注意事項に従い、この項の 手順を開始してください。

MICROSOFT® WINDOWS® がドライブを認識していることを確認します — スタート ボタン をクリックして、マイコンピュータ をクリックします。お使いのフロッピードライブ、CD ドライ ブ、または DVD ドライブが一覧に表示されない場合は、アンチウイルスソフトウェアでウイルス チェックを行い、ウイルスの検出と除去を行います。ウイルスが原因で Windows がドライブを認 識できないことがあります。

#### ドライブのテストを行います —

- 別のフロッピー、CD、または DVD を挿入して、元のディスクに問題がないことを確認します。 •
- 起動ディスクを挿入して、コンピュータを再起動します。

ドライブまたはディスクをクリーニングします — 135 [ページ](#page-134-0) を参照してください。

ケーブルの接続を確認します

ハードウェアに関するトラブルシューティングを実行します — 67 [ページ](#page-66-0) を参照してく ださい。

DELL DIAGNOSTICS(診断)プログラム を実行します — 63 [ページ](#page-62-0) を参照してください。

### CD および DVD ドライブの問題

24 メモ: 高速 CD または DVD ドライブの振動は正常です。この振動によってノイズが生じるこ とがありますが、ドライブの欠陥や CD または DVD の欠陥を示すものではありません。

■ メモ:国や地域によってディスクフォーマットが異なるため、すべての DVD がお使いの DVD ドライブで再生できるわけではありません。

### WINDOWS の音量を調整します — •

- 画面右下にあるスピーカーのアイコンをクリックします。 •
- スライドバーをクリックし、上にドラッグして、音量が上がることを確認します。 •
- サウンドがミュートに設定されていないか確認し、設定されている場合はチェックマークの付 いたボックスをクリックします。

スピーカーおよびサブウーハーを確認します —[「サウンドとスピーカーの問題」\(](#page-54-0)55 ペー [ジ\)](#page-54-0)を参照してください。

#### CD/DVD-RW ドライブに書き込みができない場合

他のプログラムを閉じます — CD/DVD-RW ドライブは、データを書き込むときに一定した データの流れを必要とします。データの流れが中断されるとエラーが発生します。CD/DVD-RW へ の書き込みを開始する前に、すべてのプログラムを終了してみます。

CD/DVD-RW への書き込みを開始する前に、WINDOWS のスタンバイモードを無効にし ます — Windows のヘルプで「スタンバイ」というキーワードで検索します。

### ハードドライブの問題

チェックディスクユーティリティを実行します — 1 スタート ボタンをクリックして、マイコンピュータ をクリックします。 2 ローカルディスク (C:) を右クリックします。 3 プロパティ をクリックします。 4 ツール タブをクリックします。 5 エラーチェック の項目で、チェックする をクリックします。 6 不良なセクタをスキャンし、回復する をクリックします。 7 開始 をクリックします。

# 電子メール、モデム、およびインターネットの問題

警告:『製品情報ガイド』の「安全にお使いいただくために」の注意事項に従い、この項の 手順を開始してください。

 $\mathscr{L}$  メモ:モデムはアナログ電話ジャックにのみ接続してください。デジタル電話回線 (ISDN) に接続した場合、モデムは動作しません。

MICROSOFT OUTLOOK® EXPRESS のセキュリティ設定を確認します — 電子メールの添付ファ イルを開くことができない場合は、次の操作を行ってください。

- 1 Outlook Express で、**ツール** をクリックし、オプション をクリックします。次に、セキュリ ティ をクリックします。
- 2 添付ファイルを許可しない をクリックしてチェックマークを外します。

#### 電話回線ケーブルの接続を確認します — 電話プラグを確認します — モデムを壁の電話ジャックに直接接続します — 別の電話回線ケーブルを使用します —

- 電話回線ケーブルがモデムのジャックに接続されているか確認します(ジャックには緑色のラ ベルが付いているか、その隣にコネクタ形のアイコンが付いています)。
- ヘルカ すいているか、 この瞬にコネフラルのアイコンかもいているす)。<br>• モデムに電話回線ケーブルコネクタを挿入したときにカチッという音がするか確認します。
- モデムから電話回線ケーブルを外し、それを電話に接続します。電話の発信音を聞きます。 •
- 留守番電話、ファックス、サージプロテクタ、スプリッタなどの、電話回線を共有する他の電 話機器がある場合は、それらの機器を経由せずに、モデムを壁の電話ジャックに直接接続しま す。3 m 以上の電話回線ケーブルを使用している場合は、より短いものを使用してみます。

MODEM HELPER 診断プログラムを実行します — スタート ボタンをクリックし、すべてのプ ログラム をポイントして、**Modem Helper** をクリックします。画面の指示に従って、モデムの 問題を特定して解決します(Modem Helper は一部のコンピュータでは使用できません)。

モデムが WINDOWS と通信しているか確認します —

1スタート ボタンをクリックし、コントロールパネル をクリックします。

- 2 プリンタとその他のハードウェア をクリックします。
- 3 電話とモデムのオプション をクリックします。
- 4 モデム タブをクリックします。
- 5 モデムの COM ポートをクリックします。
- 6 プロパティ をクリックし、診断 タブをクリックし、モデムの照会 をクリックして、モデムが Windows と通信しているか確認します。 すべてコマンドに対して応答があった場合、モデムは正常に動作しています。

インターネットに接続しているか確認します — インターネットサービスプロバイダと契約 していることを確認します。Outlook Express 電子メールプログラムを開き、ファイル をクリック します。オフライン作業 の隣にチェックマークが付いている場合は、そのチェックマークをク リックして外してから、インターネットに接続します。詳細については、ご利用のインターネット サービスプロバイダにお問い合わせください。

## エラーメッセージ

メッセージが一覧にない場合、オペレーティングシステム、またはメッセージが表示され た際に実行していたプログラムのマニュアルを参照してください。

ファイル名には次の文字は使用できません :\ / : \* ? " < > | — これらの記号をファイル名 に使用しないでください。

必要な .DLL ファイルが見つかりません – 実行しようとしているプログラムに必要なファイ ルがありません。次の操作を行い、プログラムを削除して再インストールします。

1 スタート ボタンをクリックし、コントロール パネル をクリックします。次に、プログラムの追 加と削除 をクリックします。

2削除するプログラムを選択します。

3 プログラムの変更と削除 アイコンをクリックします。

4 インストール手順については、プログラムのマニュアルを参照してください。

< ドライブ文字 >: \ にアクセスできません。デバイスの準備ができていません。— ドラ イブがディスクを読めません。ディスクをドライブに挿入して、再度試してみます。

起動可能なメディアを挿入 — 起動ディスクまたは起動 CD を挿入します。

非システムディスクエラー — フロッピーをドライブから取り出し、コンピュータを再起動し ます。

メモリまたはリソースが不足しています。開いているプログラムを閉じ、再試行して ください — すべてのウィンドウを閉じ、使用するプログラムのみを開きます。場合によって は、コンピュータを再起動してコンピュータリソースを復元する必要があります。その場合、 最初に使用したいプログラムを実行します。

オペレーティングシステムが見つかりません — デルにお問い合わせください (136 [ページ](#page-135-0) を参照)。

# メディアカードリーダーの問題

ドライブ文字が割り当てられていません — Microsoft Windows XP がメディアカードリー ダーを検知すると、システム内の他のすべての物理ドライブに続く次の論理ドライブとして、フ ラッシュカードリーダーにドライブ文字を自動的に割り当てます。物理ドライブに続く次の論理ド ライブがネットワークドライブに割り当てられている場合、Windows XP はメディアカードリー ダーにドライブ文字を自動的に割り当てません。

メディアカードリーダーに手動でドライブ文字を割り当てるには

1マイコンピュータ アイコンを右クリックし、管理 を選択します。

2 ディスクの管理 オプションを選択します。

3 右側のウィンドウで、変更する必要があるドライブ文字を右クリックします。

- 4 ドライブ文字とパスの変更 をクリックします。
- 5 ドロップダウンリストから、メディアカードリーダーに割り当てる新しいドライブ文字を選択 します。

6 **OK** をクリックして選択を確定します。

メモ:接続されているときのみ、メディアカードリーダーは割り当て済みのドライブとして表 示されます。メディアがインストールされていない場合でも、4 つのメディアカードリーダース ロットはそれぞれドライブに割り当てられます。メディアが挿入されていないときにメディア カードリーダーにアクセスしようとすると、メディアを挿入するように求められます。

FLEXBAY デバイスが無効です — BIOS セットアップには、FlexBay デバイスが取り付けられて いる場合のみ表示される FlexBay 無効オプションがあります。FlexBay デバイスが物理的に取り付 けられているにもかかわらず、動作していない場合は、BIOS セットアップで有効になっているか どうかを確認してください。

### キーボードの問題

警告:『製品情報ガイド』の「安全にお使いいただくために」の注意事項に従い、この項の 手順を開始してください。

### キーボードケーブルを確認します —

- キーボードケーブルがコンピュータにしっかりと接続されているか確認します。 •
- コンピュータをシャットダウンし(73 [ページ](#page-72-0) を参照)、コンピュータに付属のセットアップ図 に示されているようにマウスケーブルを接続しなおしてから、コンピュータを再起動します。
- にかごれているようにマンスクーンルを接続しなおしてから、コンヒューンを再起動しよす。<br>• ケーブルコネクタが曲がっていないか、ピンが壊れていないか、またはケーブルが損傷を受け ていないか、擦り切れていないか確認します。曲がったピンをまっすぐにします。
- こいふいか、操り動れていないか確認しよす。曲がったヒンをよっすくにしよす。<br>• キーボード延長ケーブルを取り外し、キーボードを直接コンピュータに接続します。

キーボードを確認します — 正常に機能している別のキーボードをコンピュータに接続して、 使用してみます。

ハードウェアに関するトラブルシューティングを実行します — 67 [ページ](#page-66-0) を参照してく ださい。

### コンピュータのロックアップおよびソフトウェア の問題

警告:『製品情報ガイド』の「安全にお使いいただくために」の注意事項に従い、 この項の手順を開始してください。

コンピュータが起動しない場合

診断ライトを確認します — 59 [ページ](#page-58-0) を参照してください。

電源ケーブルがコンピュータとコンセントにしっかりと接続されているか確認します

### コンピュータの反応が停止した場合

■■ 注意:オペレーティングシステムのシャットダウンが実行できない場合、データを損失する おそれがあります。

コンピュータの電源を切ります — キーボードのキーを押したり、マウスを動かしてもコン ピュータが応答しない場合、コンピュータの電源が切れるまで、電源ボタンを 8 ~ 10 秒以上押し 続けます。その後、コンピュータを再起動します。

### プログラムが応答しなくなった場合

プログラムを終了します — 1 <Ctrl><Shift><Esc> を同時に押します。 2 アプリケーション をクリックします。 3 応答しなくなったプログラムをクリックします。 4 タスクの終了 をクリックします。

### プログラムが繰り返しクラッシュする場合

■ メモ:ソフトウェアのインストール手順は、通常、ソフトウェアのマニュアルまたはフロッ ピーや CD に収録されています。

ソフトウェアのマニュアルを確認します — 必要に応じて、プログラムをアンインストール してから再インストールします。

### プログラムが以前のバージョンの Windows オペレーティングシステム用に設計 されている場合

プログラム互換性ウィザードを実行します — プログラム互換性ウィザードは、Windows XP 以外のオペレーティングシステムの環境に似た環境で動作するようにプログラムを設定します。 1 スタート ボタンをクリックし、すべてのプログラム→アクセサリ の順にポイントしてから、

プログラム互換性ウィザード をクリックします。

2 プログラム互換性ウィザードの開始画面で、次へ をクリックします。

3 画面の指示に従います。

### 画面が青色(ブルースクリーン)になった場合

コンピュータの電源を切ります – キーボードのキーを押したり、マウスを動かしてもコン ピュータが応答しない場合、コンピュータの電源が切れるまで、電源ボタンを 8 ~ 10 秒以上押し 続けます。その後、コンピュータを再起動します。

### その他のソフトウェアの問題

トラブルシューティングについては、ソフトウェアのマニュアルを確認するか、 ソフトウェアの製造元に問い合わせます — •

- プログラムがお使いのコンピュータにインストールされているオペレーティングシステムに対 応していることを確認します。
- お使いのコンピュータがソフトウェアの実行に必要な最小ハードウェア要件を満たしているこ とを確認します。詳細については、ソフトウェアのマニュアルを参照してください。
- こと唯識しよす。詳細については、フフェフェアのマニュアルを多点してく<br>• プログラムが正しくインストールおよび設定されていることを確認します。
- デバイスドライバがプログラムとコンフリクトしていないことを確認します。 •
- 必要に応じて、プログラムをアンインストールしてから再インストールします。

ファイルを直ちにバックアップします

アンチウイルスプログラムを使って、ハードドライブ、フロッピーディスク、または CD を調べます

開いているファイルまたはプログラムをすべて保存してから閉じ、スタートメニューからコン ピュータをシャットダウンします

## メモリの問題

警告:『製品情報ガイド』の「安全にお使いいただくために」の注意事項に従い、この項の 手順を開始してください。

### メモリ不足を示すメッセージが表示される場合 — •

- 開いているファイルをすべて保存してから閉じ、使用していない実行中のプログラムをすべて 終了して、問題が解決するか調べます。
- メモリの最小要件については、ソフトウェアのマニュアルを参照してください。必要に応じて、 増設メモリを取り付けます(84 [ページ](#page-83-0) を参照)。
- メモリモジュールを抜き差しして(84 [ページ](#page-83-0) を参照)、コンピュータがメモリと正常に通信し ているか確認します。
- ・ <sub>UV I</sub>Sの 唯<sub>師</sub>しよす。<br>• Dell Diagnostics(診断)プログラムを実行します(63 [ページ](#page-62-0) を参照)。

#### その他のメモリの問題が発生する場合 —

- メモリモジュールを抜き差しして(84 [ページ](#page-83-0) を参照)、コンピュータがメモリと正常に通信し ているか確認します。
- こいるか 唯識しよす。<br>• メモリの取り付けガイドラインに従っているか確認します(84 [ページ](#page-83-0) を参照)。
- お使いのコンピュータは DDR2 メモリに対応しています。お使いのコンピュータに対応するメ モリの詳細については[、「メモリ」\(](#page-120-0)121 ページ)を参照してください。
- ーとうのa+mailとの1では、1メモッ」(1217、コクラン参照してくたらい。<br>• Dell Diagnostics(診断)プログラムを実行します(63 [ページ](#page-62-0) を参照)。

### マウスの問題

警告:『製品情報ガイド』の「安全にお使いいただくために」の注意事項に従い、この項の 手順を開始してください。

マウスをクリーニングします — マウスをクリーニングする方法については[、「マウス」](#page-134-1) (135 [ページ\)](#page-134-1)を参照してください。

#### マウスケーブルを確認します —

1 マウス延長ケーブルを使用している場合は取り外し、マウスを直接コンピュータに接続します。 2 コンピュータに付属のセットアップ図に示されているように、マウスケーブルを接続しなおし ます。

#### コンピュータを再起動します —

1<Ctrl><Esc> を同時に押して、スタート メニューを表示します。

- 2 *u* と入力してからキーボードの矢印キーを押し、シャットダウン または 電源を切る をハイライ ト表示して、<Enter> を押します。
- 3 コンピュータの電源を切った後、コンピュータに付属のセットアップ図に示されているように、 マウスケーブルを接続しなおします。
- 4 コンピュータを起動します。

マウスを確認します — 正常に機能している別のマウスをコンピュータに接続して、使用して みます。

#### マウスの設定を確認します —

- 1 スタート ボタンをクリックし、コントロールパネル をクリックして、プリンタとその他のハー ドウェア をクリックします。
- 2 マウス をクリックします。
- 3設定を調整してみます。

マウスドライバを再インストールします — 66 [ページ](#page-65-0) を参照してください。

ハードウェアに関するトラブルシューティングを実行します — 67 [ページ](#page-66-0) を参照してく ださい。

### ネットワークの問題

警告:『製品情報ガイド』の「安全にお使いいただくために」の注意事項に従い、この項の 手順を開始してください。

ネットワークケーブルコネクタを確認します — ネットワークケーブルが、コンピュータ背 面のネットワークコネクタとネットワークジャックの両方にしっかりと挿入されているか 確認します。

コンピュータ背面のネットワークインジケータを確認します — リンク保全ライトが消灯 している場合は、ネットワーク通信が行われていません。この場合は、ネットワークケーブルを交 換します。ネットワークインジケータの説明については[、「ボタンとライト」\(](#page-123-0)124 ページ)を参照 してください。

コンピュータを再起動して、ネットワークに再度ログオンします

ネットワークの設定を確認します – ネットワーク管理者またはネットワーク構築者に連絡し て、ネットワークの設定が正しいか、またはネットワークが正常に機能しているか確認します。

ハードウェアに関するトラブルシューティングを実行します — 67 [ページ](#page-66-0) を参照してく ださい。

### <span id="page-50-0"></span>電源の問題

警告:『製品情報ガイド』の「安全にお使いいただくために」の注意事項に従い、この項の 手順を開始してください。

電源ライトが緑色に点灯していて、コンピュータが応答しない場合 —「[Dell Diagnostics](#page-62-0) (診[断\)プログラム」\(](#page-62-0)63 ページ)を参照してください。

電源ライトが緑色に点滅している場合 – コンピュータはスタンバイモードに入っています。 キーボードのキーを押すか、マウスを動かすか、電源ボタンを押して、通常の動作状態に戻します。 電源ライトが消灯している場合 — コンピュータの電源が切れているか、電力が供給されてい ません。

- 電源ケーブルをコンピュータ背面の電源コネクタとコンセントの両方にしっかりと装着しなお します。
- コンピュータが電源タップに接続されている場合、電源タップがコンセントに接続され電源 タップがオンになっていることを確認します。また、電源保護装置、電源タップ、電源延長 ケーブルなどを使用している場合は、それらを取り外してコンピュータの電源が適切に入るか 確認します。
- 電気スタンドなどの電化製品でコンセントに問題がないことを確認します。 •
- 主電源ケーブルおよび正面パネルケーブルがシステム基板にしっかりと接続されているか確認 します(81 [ページ](#page-80-0) を参照)。

電源ライトが黄色に点灯している場合 — デバイスが誤動作しているか、正しく取り付けら れていない可能性があります。 •

- メモリモジュールを取り外してから装着しなおします(84 [ページ](#page-83-0) を参照)。<br>-
- すべてのカードを取り外してから装着しなおします(86 [ページ](#page-85-0) を参照)。
- グラフィックカードを取り付けている場合は取り外してから装着しなおします (86 [ページ](#page-85-0) を参照)。

電源ライトが黄色に点滅している場合 — コンピュータに電源は供給されていますが、 コンピュータ内部で電源の問題が発生している可能性があります。 •

- コンピュータを使用している地域の AC 電源の電圧と一致するように、電圧選択スイッチを設 定しているか確認します(該当する場合のみ)。
- <sub>にしているか 唯識しよす へみヨッる場合ののの。</sub><br>• プロセッサ電源ケーブルがシステム基板にしっかりと接続されているか確認します (81 [ページ](#page-80-0) を参照)。

**電波障害を除去します —** 電波障害の原因には、以下のものが考えられます。

- 電源、キーボード、およびマウス延長ケーブルが使用されている •
- 電源タップに接続されているデバイスが多すぎる<br>- -
- 同じコンセントに複数の電源タップが接続されている

# プリンタの問題

- 警告:『製品情報ガイド』の「安全にお使いいただくために」の注意事項に従い、この項の 手順を開始してください。
- メモ: プリンタのテクニカルサポートが必要な場合、プリンタの製造元にお問い合わせくだ さい。

プリンタのマニュアルを確認します — セットアップとトラブルシューティングについては、 プリンタのマニュアルを参照してください。

プリンタの電源がオンになっていることを確認します

プリンタケーブルの接続を確認します —

- ケーブルの接続については、プリンタのマニュアルを参照してください。 •
- プリンタケーブルがプリンタとコンピュータにしっかりと接続されているか確認します (13 [ページ](#page-12-0) を参照)。

コンセントを確認します – 電気スタンドなどの電化製品でコンセントに問題がないことを確 認します。

プリンタが WINDOWS によって認識されていることを確認します —

- 1 スタート ボタンをクリックし、コントロールパネル をクリックして、プリンタとその他のハー ドウェア をクリックします。
- 2 インストールされているプリンタまたは **FAX** プリンタを表示する をクリックします。

プリンタが一覧に表示されている場合、プリンタアイコンを右クリックします。

3 プロパティ をクリックし、ポート タブをクリックします。USB プリンタの場合は、印刷先の ポート が **USB** に設定されていることを確認します。

プリンタドライバを再インストールします — 手順については、プリンタのマニュアルを参 照してください。

### スキャナーの問題

- 警告:『製品情報ガイド』の安全にお使いいただくための注意事項に従い、この項の手順を 開始してください。
- **シンモ:**スキャナーのテクニカルサポートが必要な場合は、スキャナーの製造元にお問い合わ せください。

スキャナーのマニュアルを確認します — セットアップとトラブルシューティングについて は、スキャナーのマニュアルを参照してください。

スキャナのロックを解除します — スキャナーにロックタブまたはボタンがある場合は、 スキャナーがアンロックされているか確認します。

コンピュータを再起動し、スキャナーを再度試してみます

#### ケーブルの接続を確認します —

- ケーブルの接続については、スキャナーのマニュアルを参照してください。 •
- スキャナーケーブルがスキャナーとコンピュータにしっかりと接続されていること を確認します。
- スキャナーが MICROSOFT WINDOWS によって認識されていることを確認します —
- 1 スタート ボタンをクリックし、コントロールパネル をクリックして、プリンタとその他のハー ドウェア をクリックします。

2 スキャナとカメラ をクリックします。 お使いのスキャナーが一覧に表示されている場合、Windows がそのスキャナーを認識し ています。

スキャナードライバを再インストールします — 手順については、スキャナーのマニュアル を参照してください。

### <span id="page-54-0"></span>サウンドとスピーカーの問題

警告:『製品情報ガイド』の「安全にお使いいただくために」の注意事項に従い、この項の 手順を開始してください。

### スピーカーから音がしない場合

メモ:MP3 プレーヤーの音量調節は、Windows の音量調節より優先されることがあります。 MP3 の音楽を聴いていた場合、プレーヤーの音量が十分か確認してください。

スピーカーケーブルの接続を確認します — スピーカーに付属のセットアップ図に示されて いるように、スピーカーが接続されていることを確認します。サウンドカードをご購入された場 合、スピーカーがカードに接続されていることを確認します。

サブウーハーおよびスピーカーの電源が入っているか確認します — スピーカーに付属の セットアップ図を参照してください。スピーカーにボリュームコントロールが付いている場合は、 音量、低音、または高音を調整して音のひずみを解消します。

WINDOWS の音量を調整します — 画面右下にあるスピーカーのアイコンをクリックまたはダ ブルクリックします。音量が上げてあり、サウンドがミュートに設定されていないことを確認し ます。

ヘッドフォンをヘッドフォンコネクタから取り外します — コンピュータの正面パネルに あるヘッドホンコネクタにヘッドホンを接続すると、自動的にスピーカーからの音声は聞こえなく なります。

コンセントを確認します – 電気スタンドなどの電化製品でコンセントに問題がないことを確 認します。

電気的な妨害を除去します — コンピュータの近くで使用している扇風機、蛍光灯、ハロゲン ランプ、またはその他の機器の電源を切り、干渉を調べます。

サウンドドライバを再インストールします — 67 [ページ](#page-66-1) を参照してください。

ハードウェアに関するトラブルシューティングを実行します — 67 [ページ](#page-66-0) を参照してく ださい。

### ヘッドフォンから音がしない場合

ヘッドフォンケーブルの接続を確認します — ヘッドフォンケーブルがヘッドフォンコネク タにしっかりと接続されていることを確認します(76 [ページ](#page-75-0) を参照)。

WINDOWS の音量を調整します — 画面右下にあるスピーカーのアイコンをクリックまたはダ ブルクリックします。音量が上げてあり、サウンドがミュートに設定されていないことを 確認します。

### ビデオとモニターの問題

警告:『製品情報ガイド』の「安全にお使いいただくために」の注意事項に従い、この項の 手順を開始してください。

■ メモ:トラブルシューティングについては、モニターのマニュアルを参照してください。

#### 画面に何も表示されない場合

### モニターのケーブル接続を確認します — •

- グラフィックケーブルが、コンピュータに付属のセットアップ図に示されているように接続さ れていることを確認します。
- グラフィック延長ケーブルを使用していて、その延長ケーブルを取り外すことによって問題が 解決する場合は、ケーブルの不良です。
- コンピュータおよびモニターの電源ケーブルを交換して、電源ケーブルに問題がないか確認し ます。
- コネクタが曲がっていないか、ピンが壊れていないか確認します(モニターのケーブルコネク タは、通常いくつかのピンが欠けています)。

モニターの電源ライトを確認します — 電源ライトが消灯している場合、ボタンをしっかり 押して、モニターに電源が入っていることを確認します。電源ライトが点灯または点滅している場 合、モニターに電力が供給されています。電源ライトが点滅する場合は、キーボードのキーを押す かマウスを動かします。

コンセントを確認します — 電気スタンドなどの電化製品でコンセントに問題がないことを確 認します。

診断ライトを確認します — 59 [ページ](#page-58-0) を参照してください。

### 画面が見づらい場合

モニターの設定を確認します — モニターのコントラストと輝度の調整、消磁、セルフテスト を実行する手順については、モニターのマニュアルを参照してください。

サブウーハーをモニターから離します — スピーカーシステムにサブウーハーが含まれてい る場合は、サブウーハーがモニターから 60 cm 以上離れていることを確認します。

外部電源をモニターから離します — 扇風機、蛍光灯、ハロゲンライト、およびその他の電 化製品によって画面が「ぶれる」ことがあります。近くのデバイスの電源を切って干渉を 調べます。

モニターの向きを変えて画面への太陽光の映りこみやを電磁障害を除去します

WINDOWS のディスプレイ設定を調整します —

- 1 スタート ボタンをクリックし、コントロールパネル をクリックして、デスクトップの表示と テーマ をクリックします。
- 2 画面 をクリックし、設定 タブをクリックします。
- 3 画面の解像度 および 画面の色 を別の設定にしてみます。

# トラブルシューティングツール

# <span id="page-58-0"></span>診断ライト

警告:『製品情報ガイド』の「安全にお使いいただくために」の注意事項に従い、この項の 手順を開始してください。

問題のトラブルシューティングを容易にするため、コンピュータの前面パネルに「1」、 「2」、「3」、および「4」とラベルのついた 4 つのライトがあります(75 [ページ](#page-74-0) を参照)。 コンピュータの起動プロセスが正常に開始すると、これらのライトが点滅します。コン ピュータの起動後、4 つのライトすべてが緑色に点灯します。コンピュータが誤作動し ている場合は、ライトの色と組み合わせ順で問題を識別できます。

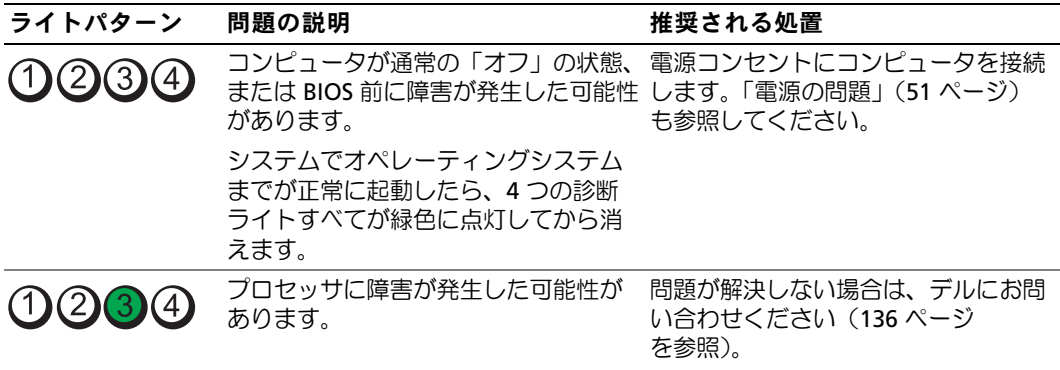

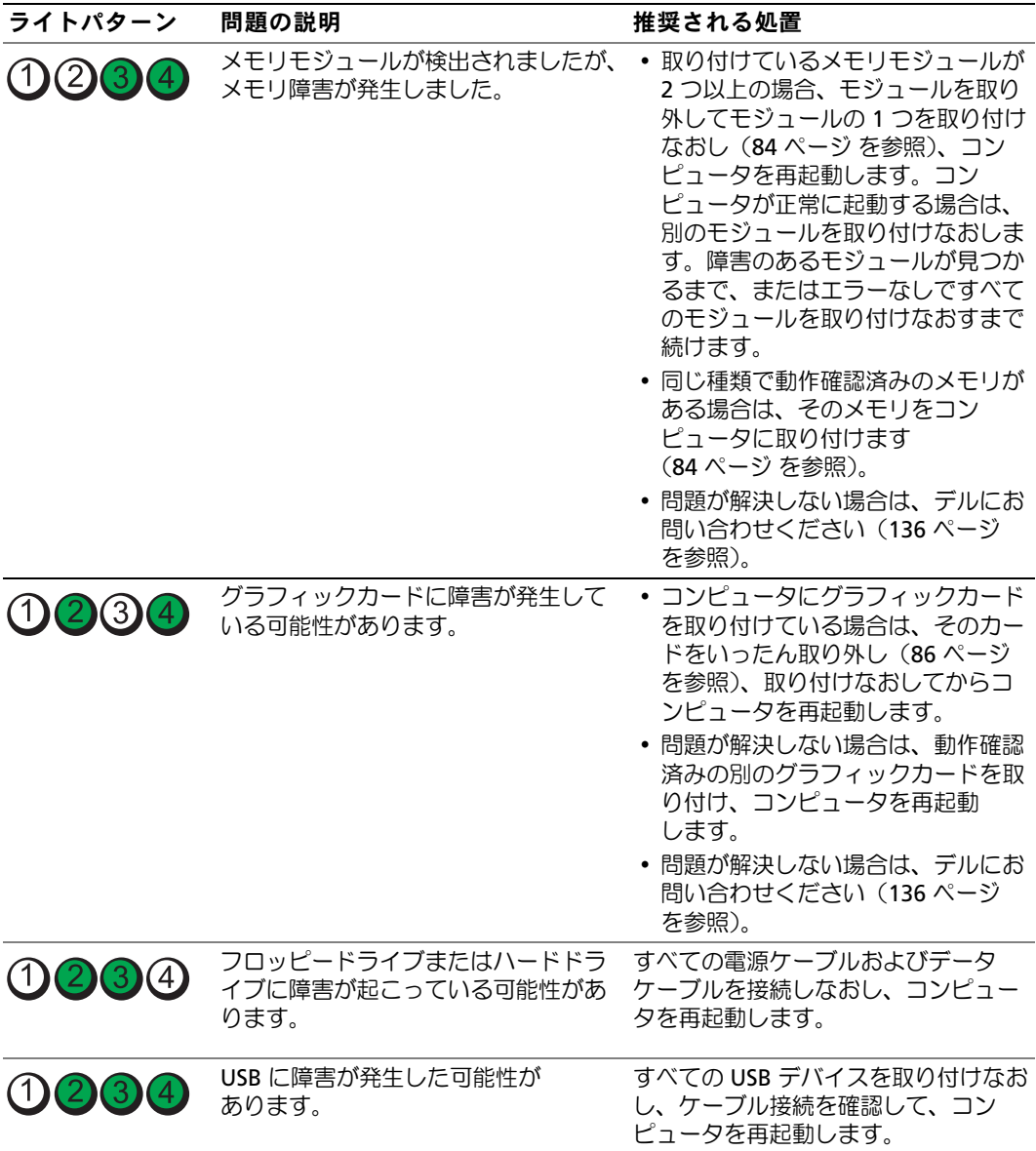

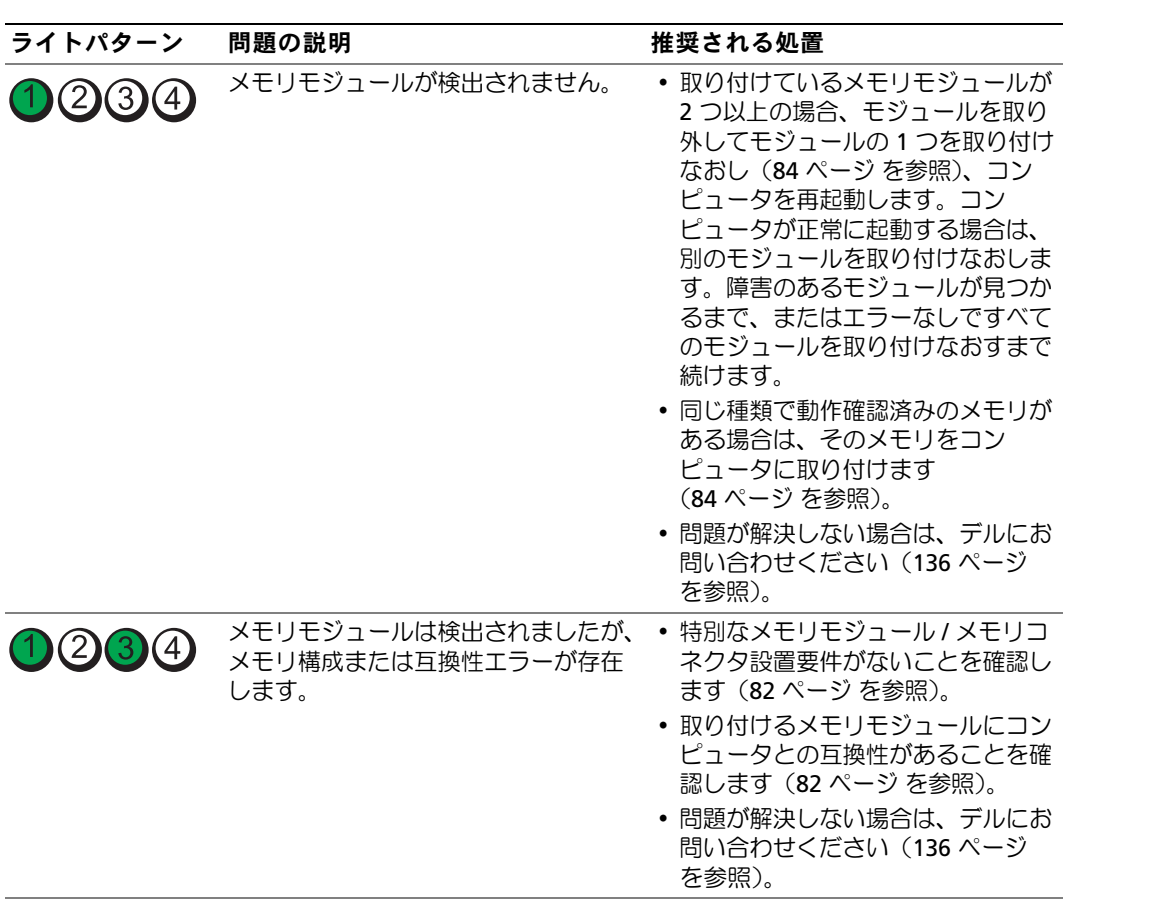

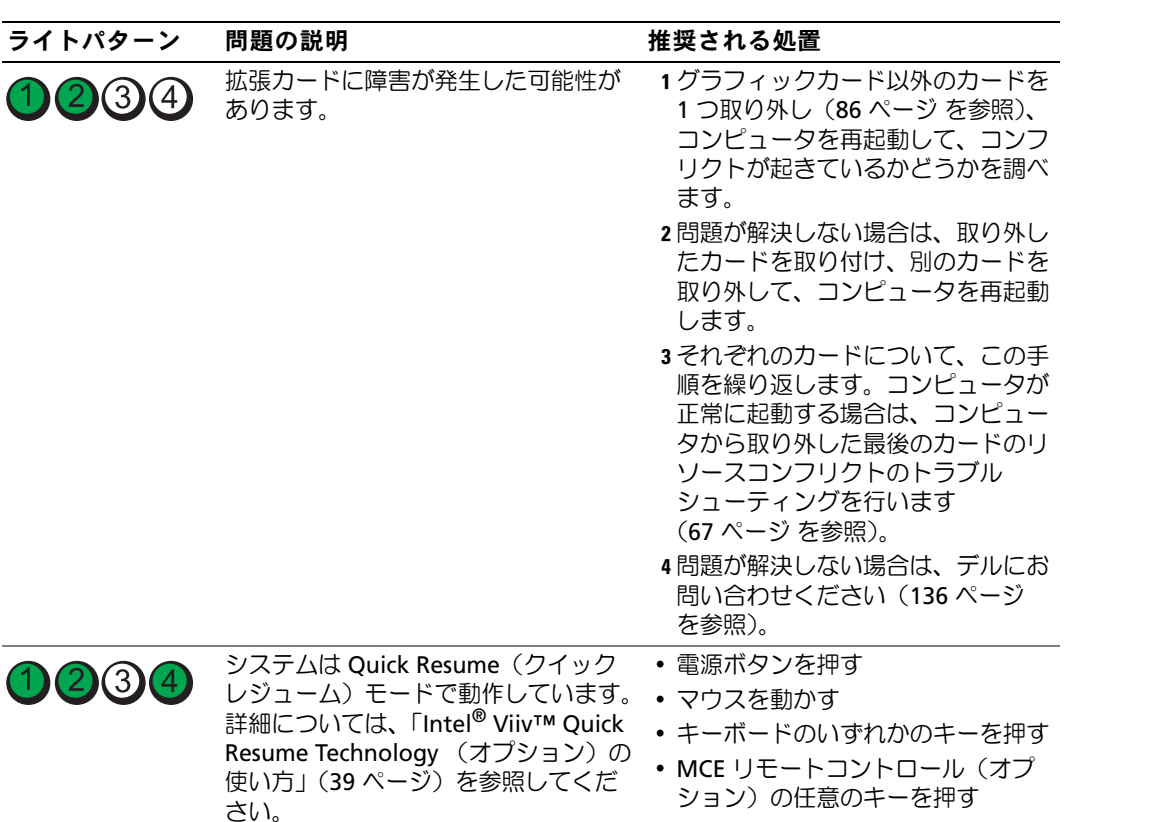

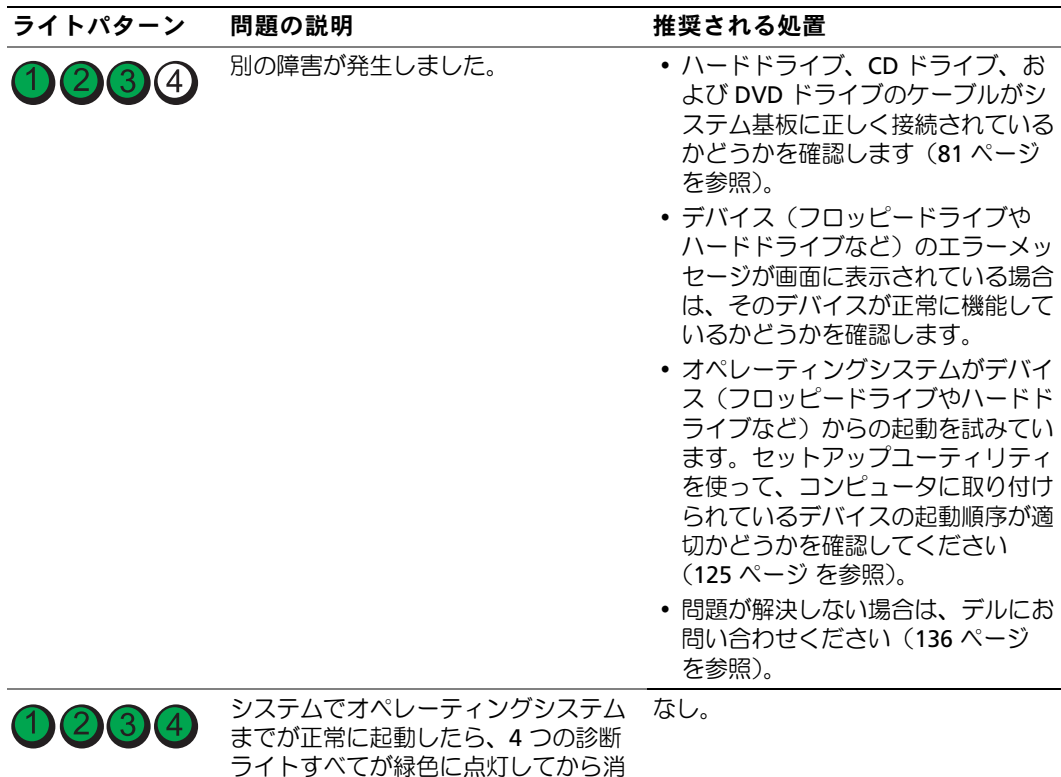

えます。

# <span id="page-62-0"></span>Dell Diagnostics (診断) プログラム

警告:『製品情報ガイド』の「安全にお使いいただくために」の注意事項に従い、この項の 手順を開始してください。

コンピュータに問題が発生した場合は、デルテクニカルサポートにお問い合わせになる前 に[、「問題の解決」\(](#page-40-0)41 ページ)のチェック事項を実行してから、Dell Diagnostics(診断) プログラムを実行してください。

■ 注意: Dell Diagnostics (診断) プログラムは Dell™ コンピュータでのみ機能します。

- 1 コンピュータの電源を入れます(または再起動します)。
- 2 DELL™ ロゴが表示されたら、すぐに <F12> を押します。

キーを押すタイミングが遅れて、オペレーティングシステムのロゴが表示されてし まったら、Microsoft® Windows® デスクトップが表示されるまでそのまま待機しま す。デスクトップが表示されたら、コンピュータをシャットダウンして(73 [ページ](#page-72-0) を参照)、操作をやり直してください。

- 3 起動デバイスの一覧が表示されたら、**Boot to Utility Partition**(ユーティリティ パーティションから起動)をハイライト表示して、<Enter> を押します。
- 4 Dell Diagnostics (診断) プログラムの Main Menu (メインメニュー) が表示された ら、実行するテストを選択します。

### Dell Diagnostics(診断)プログラムの Main Menu(メインメニュー)

1 Dell Diagnostics(診断)プログラムがロードされ **Main Menu**(メインメニュー) 画面が表示されたら、希望のオプションのボタンをクリックします。

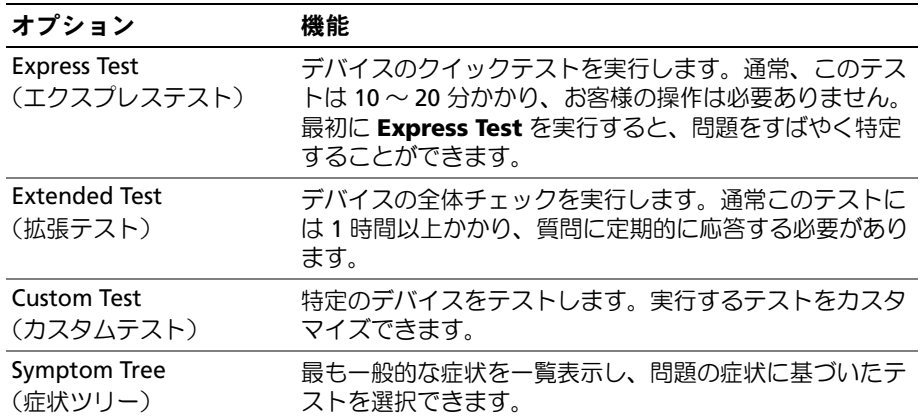

2 テスト実行中に問題が検出されると、エラーコードと問題の説明を示すメッセージが 表示されます。エラーコードと問題の説明を書き留め、画面の指示に従います。

エラーを解決できない場合は、デルにお問い合わせください(136 [ページ](#page-135-0) を参照)。

- メモ:お使いのコンピュータのサービスタグは、各テスト画面の上部にあります。デルにお 問い合わせになると、テクニカルサポート担当者がお客様のサービスタグをお尋ねします。
- 3 Custom Test (カスタムテスト)または Symptom Tree (症状ツリー) オプション からテストを実行する場合は、該当するタブをクリックします(詳細については、 以下の表を参照してください)。

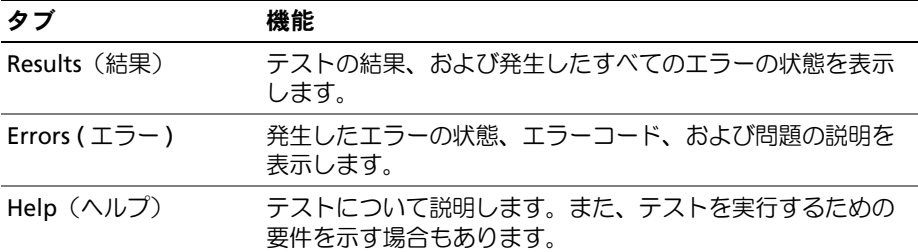

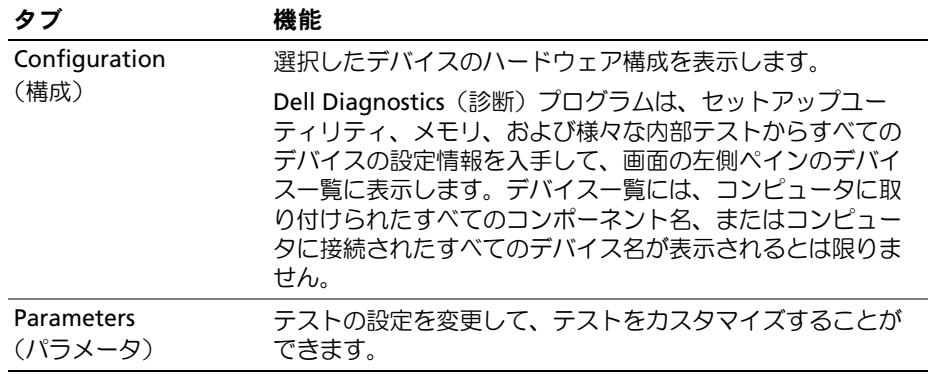

4 テスト画面を閉じて、**Main Menu**(メインメニュー)画面に戻ります。Dell Diagnostics(診断)プログラムを終了して、コンピュータを再起動するには、 **Main Menu**(メインメニュー)画面を閉じます。

# ドライバ

### ドライバとは?

ドライバは、プリンタ、マウス、またはキーボードなどのデバイスを制御するプログラム です。すべてのデバイスにドライバプログラムが必要です。

ドライバは、デバイスとそのデバイスを使用するプログラム間の通訳のような役目をしま す。各デバイスは、そのデバイスのドライバだけが認識する専用のコマンドセットを持っ ています。

お使いのコンピュータには、出荷時に必要なドライバがプリインストールされているので、 新たにインストールしたり設定する必要はありません。

キーボードドライバなど、ドライバの多くは Microsoft® Windows® オペレーティングシス テムに付属しています。以下の場合にドライバをインストールする必要があります。 •

- オペレーティングシステムのアップグレード
- オペレーティングシステムの再インストール •
- 新しいデバイスの接続または取り付け

### ドライバの確認

デバイスで問題が発生した場合、ドライバが問題の原因でないかどうかを識別して、 必要に応じてドライバをアップデートします。

#### Windows XP

- 1 スタート ボタンをクリックし、コントロールパネル をクリックします。
- 2 作業する分野を選びます で、パフォーマンスとメンテナンス をクリックします。
- 3 システム をクリックします。
- 4 システムのプロパティ ウィンドウで、ハードウェア タブをクリックします。
- 5 デバイスマネージャ をクリックします。
- 6 一覧をスクロールダウンし、デバイスアイコン上の感嘆符([**!**]の付いた黄色の円) の付いたデバイスを探します。

デバイス名の横に感嘆符がある場合、ドライバの再インストールまたは新しいドライ バのインストールが必要な場合があります。

### <span id="page-65-0"></span>ドライバの再インストール

注意:デルサポートウェブサイト support.jp.dell.com では、Dell™ コンピュータ用に承認され ているドライバを提供しています。その他の媒体からドライバをインストールする場合、 お使いのコンピュータが適切に動作しないおそれがあります。

### <span id="page-65-1"></span>Windows XP デバイスドライバのロールバックの使い方

ドライバをインストールまたはアップデートした後でコンピュータに問題が発生した場合 は、Windows XP デバイスドライバのロールバックを使ってドライバを以前のバージョン に戻します。

- 1 スタート ボタンをクリックし、コントロールパネル をクリックします。
- 2 作業する分野を選びます で、パフォーマンスとメンテナンス をクリックします。
- 3 システム をクリックします。
- 4 システムのプロパティ ウィンドウで、ハードウェア タブをクリックします。
- **5 デバイスマネージャ** をクリックします。
- 6 新しいドライバをインストールしたデバイスを右クリックして、プロパティ をクリッ クします。
- 7 ドライバ タブをクリックします。
- 8 ドライバのロールバック をクリックします。

デバイスドライバのロールバックを使っても問題が解決しない場合は、システムの復元を 使って、新しいドライバがインストールされる前の動作状態にオペレーティングシステム を戻します。

### <span id="page-66-1"></span>ドライバの手動再インストール

- 1 必要なドライバファイルをハードドライブにコピーした後、スタート ボタンをクリッ クし、マイコンピュータ を右クリックします。
- 2 プロパティ をクリックします。
- 3 ハードウェア タブをクリックして、**デバイスマネージャ** をクリックします。
- 4 ドライバをインストールするデバイスのタイプをダブルクリックします。
- 5 ドライバをインストールするデバイスの名前をダブルクリックします。
- 6 ドライバ タブをクリックし、ドライバの更新 をクリックします。
- 7 一覧または特定の場所からインストールする(詳細)をクリックし、次へ をクリック します。
- 8 参照 をクリックし、ドライバファイルを前回解凍した場所を探して選択します。
- 9 該当するドライバの名前が表示されたら、 次へ をクリックします。
- <span id="page-66-0"></span>10 完了 をクリックして、コンピュータを再起動します。

### <span id="page-66-2"></span>ソフトウェアとハードウェアの非互換性の解決

オペレーティングシステムのセットアップ中にデバイスが検知されないか、検知されたが 正しく設定されていない場合は、ハードウェアに関するトラブルシューティングを使って 非互換性を解決できます。

ハードウェアに関するトラブルシューティングを使って非互換性を解決するには、以下の 手順を実行します。

- 1 スタート ボタンをクリックして、ヘルプとサポート をクリックします。
- 2 検索領域で、ハードウェアに関するトラブルシューティング と入力し、矢印をクリックして検 索を開始します。
- 3 検索結果 一覧で、ハードウェアに関するトラブルシューティング をクリックします。
- 4 ハードウェアに関するトラブルシューティング 一覧で、コンピュータにあるハード ウェアの競合を解決する必要があります をクリックして、次へ をクリックします。

### オペレーティングシステムの復元

次のような方法でオペレーティングシステムを復元できます。

- Microsoft® Windows® XP システムの復元は、データファイルに影響を及ぼすことな く、コンピュータを以前の動作状態に戻します。データファイルを保存したままオペ レーティングシステムを復元するための最初のソリューションとして、システムの復 元を実行してください。
- Dell PC Restore by Symantec は、ハードドライブをコンピュータ購入時の動作状態に 戻します。Dell PC Restore は、ハードドライブ上のデータを完全に削除し、コン ピュータ購入後にインストールしたアプリケーションをすべて削除します。システム の復元を実行してもオペレーティングシステムの問題が解決しない場合にのみ、PC Restore を使用してください。
- コンピュータに『オペレーティングシステム CD』が付属していた場合は、この CD を 使用してオペレーティングシステムを復元できます。ただし、『オペレーティングシス テム CD』を使用するとハードドライブ上のすべてのデータが削除されます。この CD は、システムの復元を実行してもオペレーティングシステムの問題が解決しなかった 場合にのみ使用してください。

### Microsoft Windows XP システムの復元の使い方

ハードウェア、ソフトウェア、またはその他のシステム設定を変更したために、コン ピュータが正常に動作しなくなってしまった場合は、Microsoft Windows XP オペレーティ ングシステムのシステムの復元を使用して、コンピュータを以前の動作状態に復元するこ とができます(データファイルへの影響はありません)。システムの復元の使い方について は、Windows ヘルプとサポートセンターを参照してください。Windows ヘルプとサポー トセンターにアクセスするには、Windows [ヘルプとサポートセンター](#page-11-0) を参照してく ださい。

- 注意:データファイルのバックアップを定期的に作成してください。システムの復元は、 データファイルの変更を監視したり、データファイルを復元することはできません。
- メモ:本書に記載されている手順は、Windows のデフォルト表示用に書かれているため、ク ラシック表示に設定している場合には適用されません。

### 復元ポイントの作成

- 1 スタート ボタンをクリックして、ヘルプとサポート をクリックします。
- 2 システムの復元 のタスクをクリックします。
- 3 画面の指示に従います。

### コンピュータを以前の動作状態に復元する

デバイスドライバのインストール後に問題が発生する場合は、デバイスドライバのロー ルバック(66 [ページ](#page-65-1) を参照)を使って問題を解決します。それでも問題を解決できな い場合は、システムの復元を使用します。

- 注意:コンピュータを以前の動作状態に復元する前に、開いているファイルをすべて保存し てから閉じ、実行中のプログラムをすべて終了します。システムの復元が完了するまで、い かなるファイルまたはプログラムも変更したり、開いたり、削除しないでください。
- 1 スタート ボタンをクリックし、すべてのプログラム→ アクセサリ→ システムツール の順にポイントしてから、システムの復元 をクリックします。
- 2 コンピュータを以前の状態に復元する が選択されていることを確認して、次へ をク リックします。
- 3 コンピュータを以前の状態に復元する時点の日付をクリックします。 復元ポイントの選択 画面に、復元ポイントが選べるカレンダーが表示されます。 復元ポイントが利用できる日付は太字で表示されます。
- 4 復元ポイントを選択して、**次へ** をクリックします。

日付に復元ポイントが 1 つしか表示されない場合は、その復元ポイントが自動的に選 択されます。複数の復元ポイントが利用できる場合は、希望する復元ポイントをク リックします。

5 次へ をクリックします。

システムの復元がデータの収集を完了した後、**復元は完了しました** 画面が表示され、 コンピュータは再起動します。

6 コンピュータが再起動したら、**OK** をクリックします。

復元ポイントを変更するには、別の復元ポイントを使って手順を繰り返すか、または復 元を取り消すことができます。

### 以前のシステムの復元の取り消し

■■ 注意:以前のシステムの復元を取り消す前に、開いているファイルをすべて保存してから閉 じ、実行中のプログラムをすべて終了します。システムの復元が完了するまで、いかなる ファイルまたはプログラムも変更したり、開いたり、削除しないでください。

- 1 スタート ボタンをクリックし、すべてのプログラム → アクセサリ → システムツール の順にポイントしてから、システムの復元 をクリックします。
- 2 以前の復元を取り消す をクリックして、次へ をクリックします。

### システムの復元を有効にする

空き容量が 200 MB 未満のハードディスクに Windows XP を再インストールした場合、 システムの復元は自動的に無効に設定されています。システムの復元が有効になってい るかどうかを確認するには、次の手順を実行します。

- 1 スタート ボタンをクリックして、コントロールパネル をクリックします。
- 2 パフォーマンスとメンテナンス をクリックします。
- 3 システム をクリックします。
- 4 システムの復元 タブをクリックします。
- 5 すべてのドライブでシステムの復元を無効にする のチェックマークが外されているこ とを確認します。

### Dell PC Restore by Symantec の使い方

**■ 注意: Dell PC Restore では、ハードドライブ上のデータを完全に削除し、コンピュータ購入** 後にインストールしたアプリケーションをすべて削除します。できる限り、Dell PC Restore を 使用する前にすべてのデータをバックアップしてください。システムの復元を実行してもオ ペレーティングシステムの問題が解決しない場合にのみ、PC Restore を使用してください。

■ メモ: Dell PC Restore by Symantec は、一部の地域、一部のコンピュータでは利用できません。 Dell PC Restore by Symantec は、オペレーティングシステムを復元する最後の手段とし てのみ使用してください。 Dell PC Restore by Symantec は、ハードドライブをコン ピュータ購入時の動作状態に戻します。コンピュータ購入後に追加したプログラムや ファイルを始め、データファイルもハードドライブから完全に削除されます。データ ファイルとは、ワープロソフトの文書、表計算ソフトのワークシート、電子メールメッ

セージ、デジタル写真、音楽ファイルなどです。できる限り、Dell PC Restore を使用す る前にすべてのデータをバックアップしてください。

Dell PC Restore を使用するには、以下の手順を実行します。

- 1 コンピュータの電源を入れます。 起動プロセスの間、**www.dell.com/jp** と書かれた青いバーが画面の上部に表示され ます。
- 2 この青いバーが表示されたら、すぐに <Ctrl><F11> を押します。

<Ctrl><F11> を押すタイミングがずれた場合は、コンピュータの起動完了を待ち、 再起動します。

- 注意:Dell PC Restore を続行しない場合は、次の手順で Reboot(再起動)をクリックします。
	- 3 表示された次の画面で、**Restore**(復元)をクリックします。
	- 4 次の画面で、**Confirm**(確認)をクリックします。 復元プロセスの完了には 6 ~ 10 分ぐらいかかります。

5 プロンプトが表示されたら、**Finish**(終了)をクリックしてコンピュータを再起動し ます。

**■ メモ:**コンピュータを手動でシャットダウンしないでください。Finish (終了) をク リックすると、コンピュータが完全に再起動されます。

6 プロンプトが表示されたら、**Yes**(はい)をクリックします。

コンピュータが再起動されます。コンピュータが元の動作状態に戻るので、表示され る画面、たとえばエンドユーザーライセンス契約の画面などは、コンピュータの電源 を初めて入れたときと同じものです。

7 **Next**(次へ)をクリックします。

システムの復元 画面が表示されて、コンピュータが再起動します。

8 コンピュータが再起動したら、**OK** をクリックします。

#### Dell PC Restore の削除

■ 注意:Dell PC Restore をハードドライブから削除すると、PC Restore ユーティリティはコン ピュータから完全に削除されます。Dell PC Restore を削除してしまうと、このユーティリティ を使用してお使いのコンピュータのオペレーティングシステムを復元することはできなくな ります。

Dell PC Restore を使用すると、ハードドライブをコンピュータ購入時の動作状態に戻す ことができます。ハードドライブの空き容量を増やしたい場合でも、PC Restore をコン ピュータから削除することはお勧めできません。PC Restore をハードドライブから削除 してしまうと取り消しが利かず、PC Restore を使用してコンピュータのオペレーティン グシステムを元の状態に戻すことはできなくなります。

- 1 ローカル管理者としてコンピュータにログオンします。
- 2 Windows エクスプローラで **c:\dell\utilities\DSR** に移動します。
- 3 ファイル名 **DSRIRRemv2.exe** をダブルクリックします。
	- ■▲ メモ:ローカル管理者としてログオンしていない場合は、管理者としてログオンする必 要があることを示すメッセージが表示されます。Quit(終了)をクリックしてから、 ローカル管理者としてログオンします。
	- **メモ:PC Restore のパーティションがコンピュータのハードドライブにない場合は、** パーティションが見つからなかったことを示すメッセージが表示されます。Quit(終了) をクリックしてください。削除するパーティションはありません。
- 4 **OK** をクリックして、ハードドライブ上の PC Restore パーティションを削除します。
- 5 確認のメッセージが表示されたら、**Yes**(はい)をクリックします。 PC Restore パーティションは削除され、新たに利用可能となった容量がハードドライ ブの空き領域に追加されます。
- 6 Windows エクスプローラで ローカルディスク (C) を右クリックし、プロパティ をク リックします。空き領域 の数値が増えていることで、利用できるディスク容量が増加 していることを確認します。
- 7 Finish (完了) をクリックして PC Restore Removal (PC Restore の削除) ウィンド ウを閉じます。
- 8 コンピュータを再起動します。
# 部品の取り外しと取り付け

# <span id="page-72-1"></span>作業を開始する前に

本章では、お使いのコンピュータの部品の取り外しと取り付けの手順について説明します。 特に指示がない限り、それぞれの手順では以下の条件を満たしていることを前提とします。

- [「コンピュータの電源を](#page-72-0)切る」および[「コンピュータ](#page-73-0)内部の作業を始める前に」の手順 をすでに完了していること。
- Dell™ の『製品情報ガイド』の安全に関する情報をすでに読んでいること。
- 取り外しの手順を逆の順序で実行することで部品の取り付けができること。

### 推奨する工具とツール

本書で説明する操作には、以下のような工具とツールが必要です。

- 小型のマイナスドライバ
- プラスドライバ
- フラッシュ BIOS アップデートプログラムのフロッピーディスクまたは CD

### <span id="page-72-0"></span>コンピュータの電源を切る

■ 注意: データの損失を防ぐため、開いているすべてのファイルを保存してから閉じ、実行中 のすべてのプログラムを終了してから、コンピュータの電源を切ります。

- 1 オペレーティングシステムをシャットダウンするには、次の手順を実行します。
	- a 開いているすべてのファイルを保存してから閉じ、実行中のすべてのプログラム を終了します。次に、スタート ボタンをクリックして、終了オプション をクリッ クします。
	- b コンピュータの電源を切る ウィンドウで、電源を切る をクリックします。

オペレーティングシステムのシャットダウン処理が完了すると、コンピュータの 電源が切れます。

2 コンピュータおよび取り付けられているデバイスの電源が切れていることを確認しま す。オペレーティングシステムをシャットダウンした際に、コンピュータおよび取り 付けられているデバイスの電源が自動的に切れなかった場合は、電源ボタンを 4 秒以 上押し続けます。

#### <span id="page-73-0"></span>コンピュータ内部の作業を始める前に

身体の安全を守り、コンピュータを損傷から保護するために、次の安全に関する注意事項 に従ってください。

- $\overline{\Delta}$  警告:『製品情報ガイド』の「安全にお使いいただくために」の注意事項に従い、この項の 手順を開始してください。
- ∠▲ 警告:部品やカードは丁寧に取り扱ってください。カード上の部品や接続部分には触れない でください。カードを持つ際は縁を持つか、金属製の取り付けブラケットの部分を持ってく ださい。プロセッサチップなどの部品を持つ際は、ピンではなく縁を持ってください。
- 注意:コンピュータの修理は、認可されたサービス技術者のみが行ってください。デルで認 められていない修理による損傷は、保証の対象となりません。
- 注意:ケーブルを外す際は、ケーブルそのものを引っ張らずに、コネクタやストレインリ リーフループをつかんで抜いてください。ケーブルによっては、ロックタブ付きのコネクタ があるケーブルもあります。このタイプのケーブルを取り外すときは、ロックタブを押し入 れてからケーブルを抜きます。コネクタを外すときは、コネクタピンを曲げないようにまっ すぐに引き抜きます。また、ケーブルを接続するときは、両方のコネクタがまっすぐに向き 合っていることを確認してください。
- 注意:コンピュータの損傷を防ぐため、コンピュータ内部の作業を始める前に、次の手順を 実行します。
- 1 コンピュータの電源を切ります。
- 注意:ネットワークケーブルを取り外すには、まずコンピュータからケーブルを外し、 次に、壁のネットワークジャックから外します。
- 2 電話回線や通信回線をコンピュータから取り外します。
- 3 コンピュータと接続されているすべてのデバイスをコンセントから取り外し、電源ボ タンを押してシステム基板の静電気を逃がします。
- 注意:コンピュータ内部に触れる前に、コンピュータ背面の金属部など塗装されていない金 属面に触れて、身体の静電気を逃がしてください。作業中も、定期的に塗装されていない金 属面に触れて、内蔵コンポーネントを損傷するおそれのある静電気を逃がしてください。

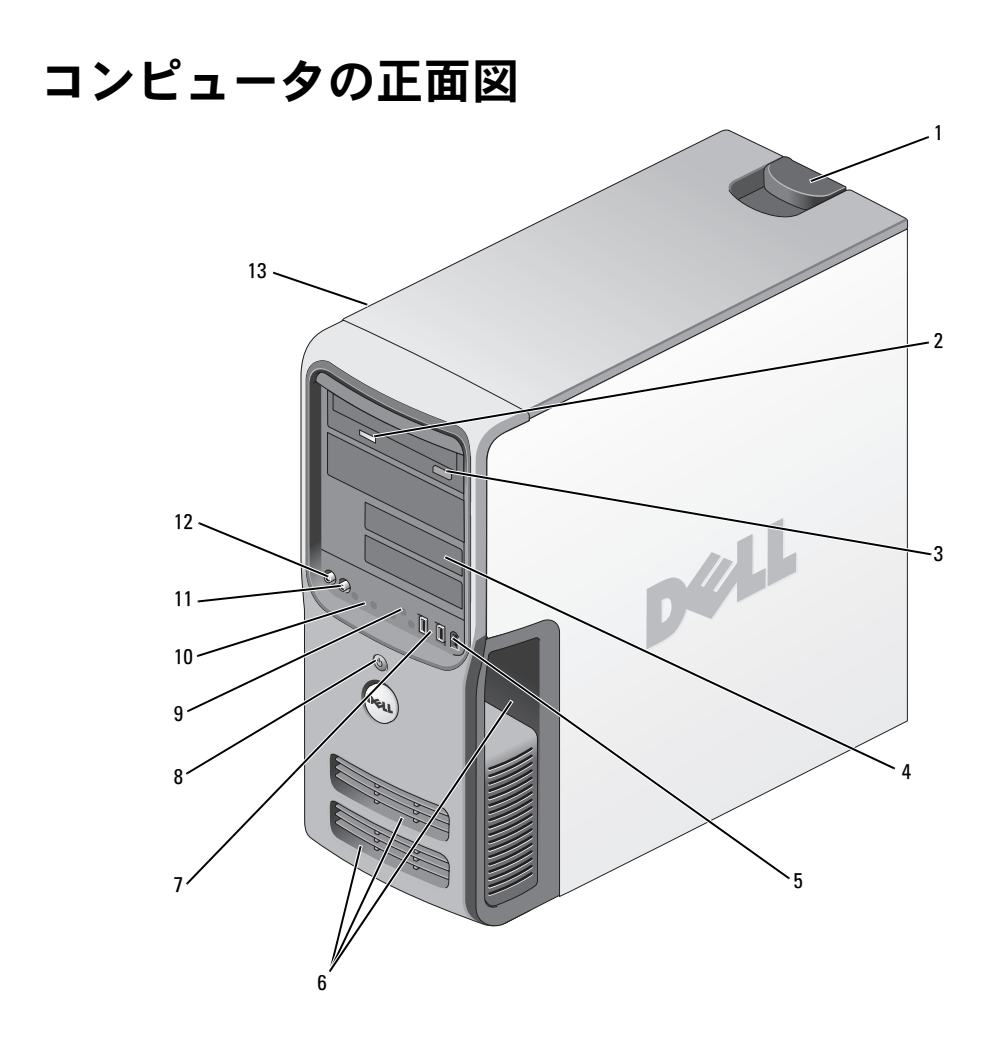

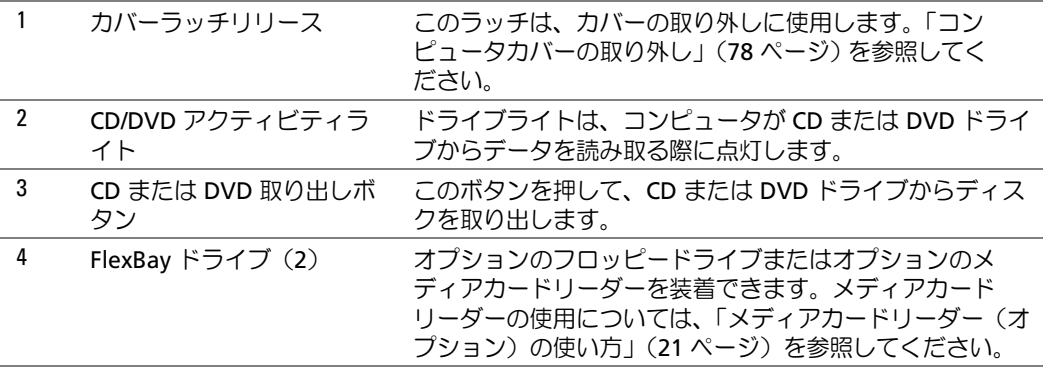

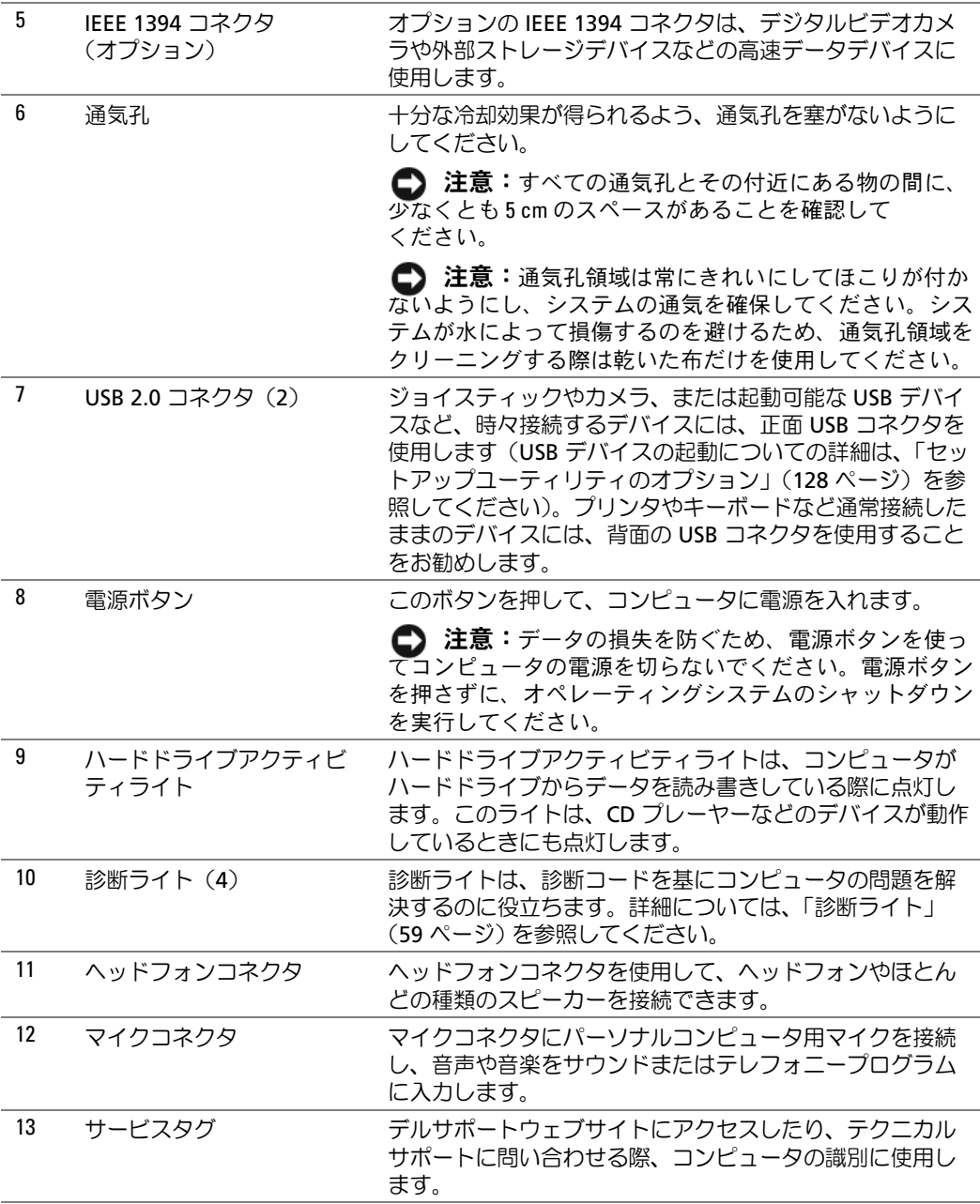

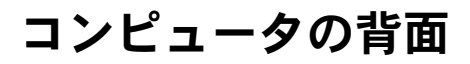

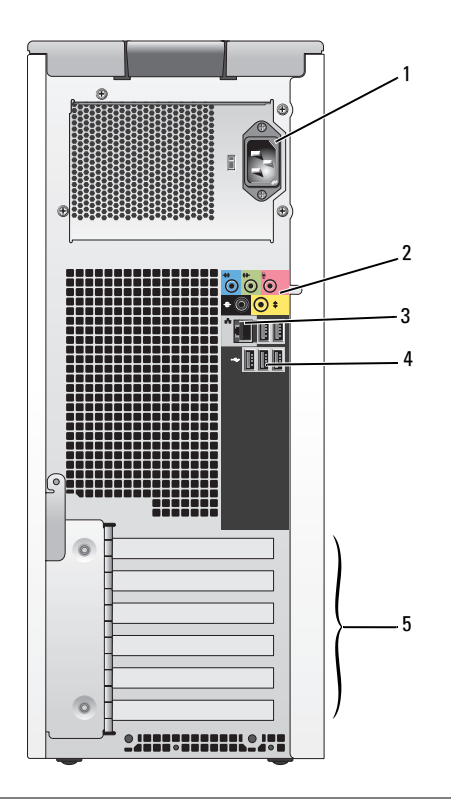

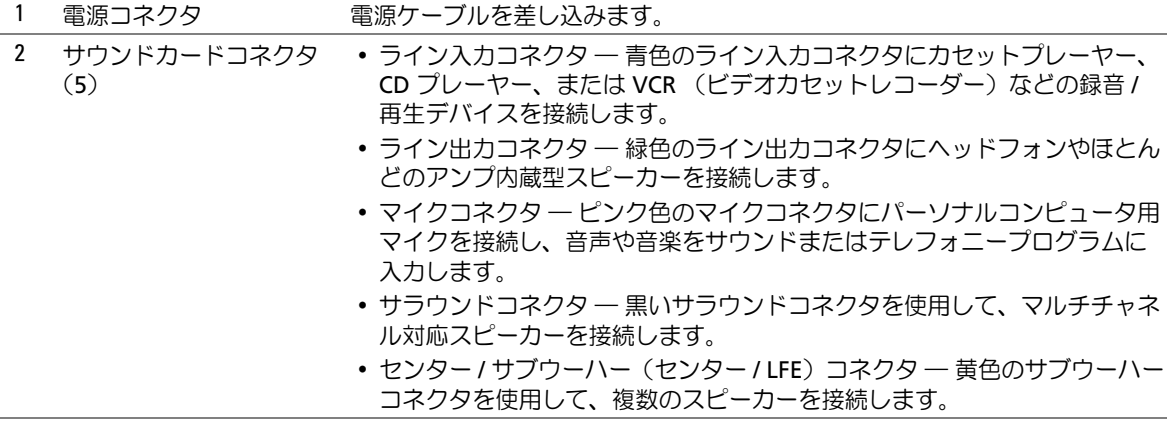

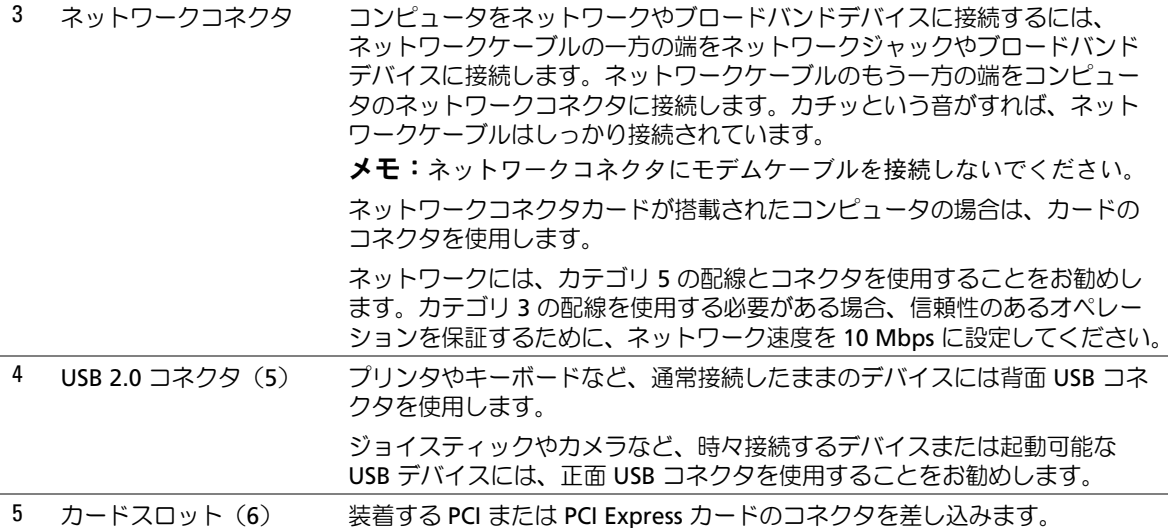

### <span id="page-77-0"></span>コンピュータカバーの取り外し

- 警告:『製品情報ガイド』の「安全にお使いいただくために」の注意事項に従い、この項の 手順を開始してください。
- 警告:感電防止のため、カバーを開く前に、必ずコンピュータの電源プラグをコンセントか ら抜いてください。
- 注意:コンピュータ内部に触れる前に、コンピュータ背面の金属部など塗装されていない金 属面に触れて、身体の静電気を逃がしてください。作業中も、定期的に塗装されていない金 属面に触れて、内蔵コンポーネントを損傷するおそれのある静電気を逃がしてください。
- 1 「作業を開始[する前に」\(](#page-72-1)73 ページ)の手順に従ってください。
- 2 セキュリティケーブルが取り付けられている場合は、セキュリティケーブルスロット から取り外します。
- **注意:**カバーを開いて作業できるように、高さ 30 cm 以上の十分なスペースが作業台上にあ ることを確認してください。
- 注意:コンピュータや、コンピュータを置いている場所を傷つけないように、必ず平らな場 所で作業してください。
- 3 コンピュータカバーの面が上になるようにコンピュータを置きます。
- 4 上部のパネルにあるカバーラッチリリースを引っ張ります。

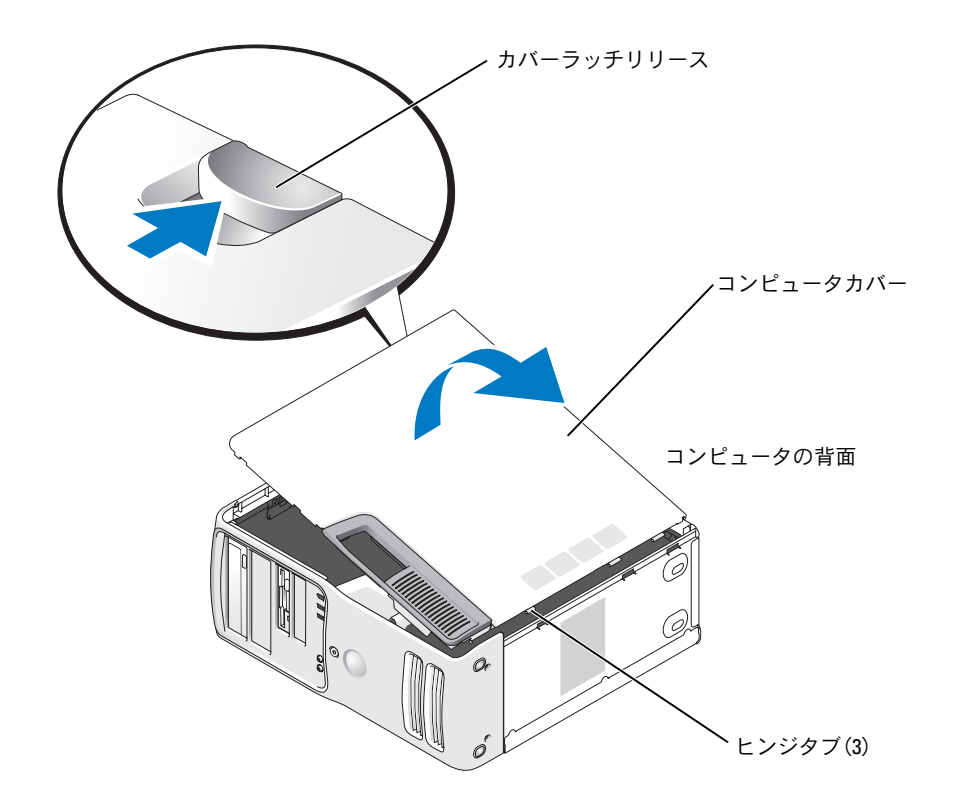

- 5 コンピュータの下端にある 3 つのヒンジタブを見つけます。
- 6 コンピュータカバーの両側を持ち、ヒンジタブを軸にしてカバーを持ち上げます。
- 7 カバーを取り外して、安全な場所に置いておきます。

# コンピュータの内部

警告:『製品情報ガイド』の「安全にお使いいただくために」の注意事項に従い、この項の 手順を開始してください。

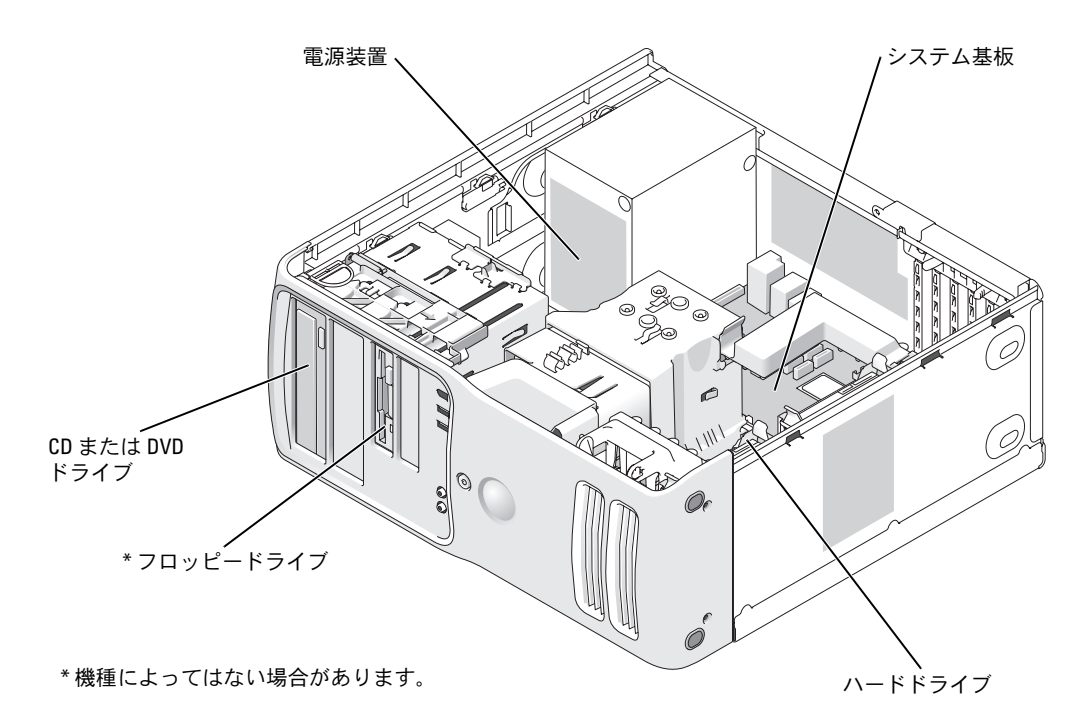

# システム基板のコンポーネント

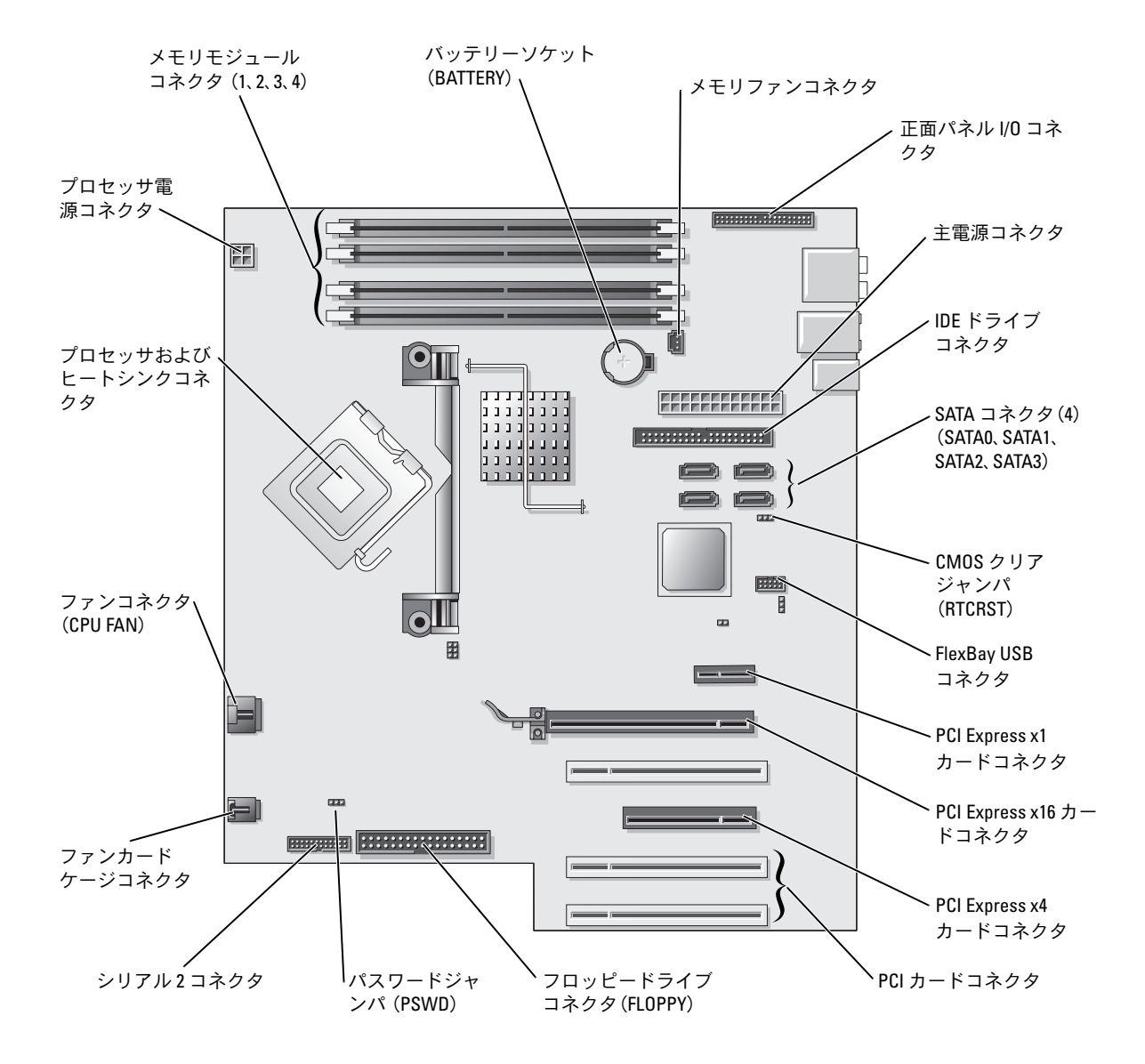

### メモリ

システム基板にメモリモジュールを取り付けることで、コンピュータメモリを増やすこと ができます。お使いのコンピュータに対応するメモリの詳細については、「[仕様](#page-120-0)」を参照し てください。

#### メモリの概要

• メモリモジュールは、同じメモリサイズ、速度、およびテクノロジのものを 2 枚 1 組 のペアで取り付ける必要があります。メモリモジュールを同じメモリサイズのペアで 取り付けていない場合、コンピュータは動作しますが、性能が少し低下します。モ ジュールの右上角のラベルで、モジュールの容量を確認してください。

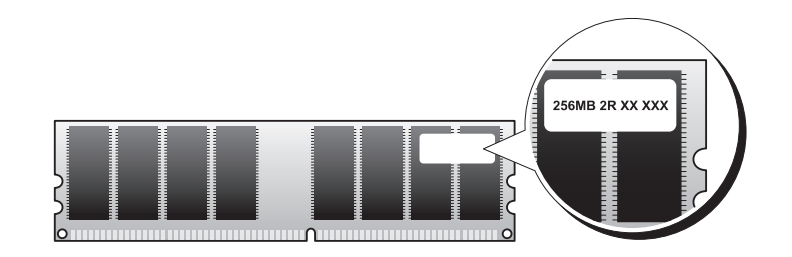

■ メモ:必ずシステム基板に示されている順序でメモリモジュールを取り付けてください。 推奨されるメモリ構成は次のとおりです。

- コネクタ DIMM 1 と DIMM 2 に装着した同じメモリモジュールのペア または
- コネクタ DIMM\_1 と DIMM\_2 に装着した同じメモリモジュールの 1 組のペア、 およびコネクタ DIMM\_3 と DIMM\_4 に装着したもう 1 組のペア
- DDR2 400-MHz (PC2-3200)、DDR2 533-MHz (PC2-4300)、および DDR2 667-MHz (PC2-5300)のメモリモジュールのペアを組み合わせて装着した場合、装着したモ ジュールのうちの一番遅いスピードで動作します。
- 別のコネクタにメモリモジュールを装着する前に、プロセッサに最も近いコネクタの DIMM\_1 コネクタにシングルメモリモジュールを装着していることを確認してくださ い。
- メモリモジュールを装着する際、ECC メモリと非 ECC メモリを組み合わせないでくだ さい。

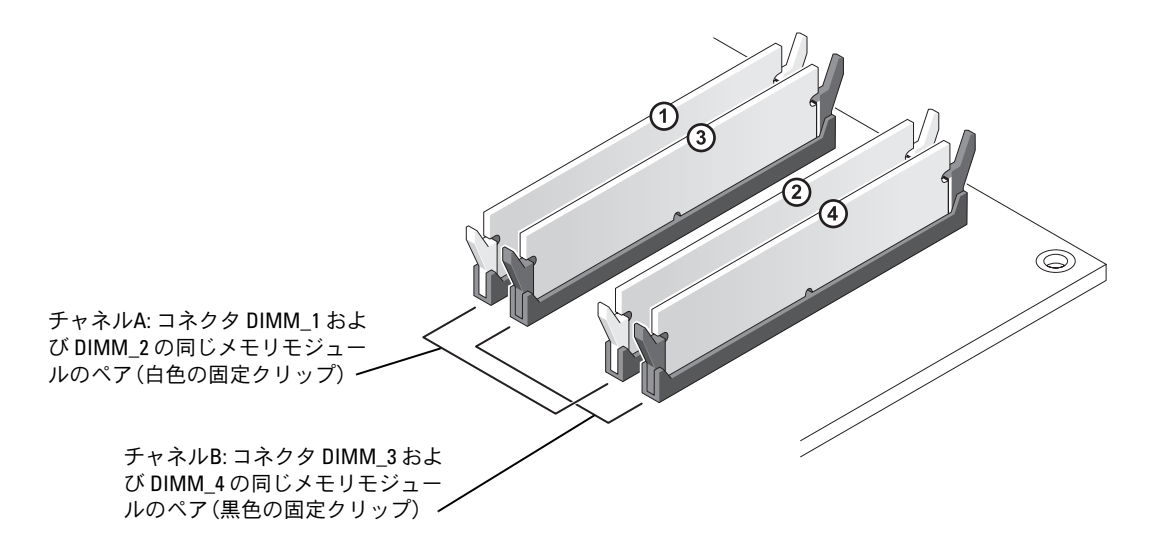

- **シンモ:デルからご購入されたメモリは、お使いのコンピュータの保証の対象になって** います。
- 注意:新しく装着するモジュールをデルからお買い上げになった場合でも、メモリのアップ グレード中にコンピュータから取り外した元のメモリは、新しいメモリとは別に保管してく ださい。できるだけ、新しいメモリモジュールと元のメモリモジュールをペアにしないでく ださい。ペアにすると、コンピュータが正しく起動しないことがあります。元のメモリモ ジュールは、コネクタ DIMM\_1 と DIMM\_2、またはコネクタ DIMM\_3 と DIMM\_4 のいずれかに ペアで装着する必要があります。

#### 4 GB 構成でのメモリアドレシング

1 GB DIMM を 4 つ使用する場合は、最大の 4 GB のメモリまで対応します。Microsoft® Windows® XP など、最新のオペレーティングシステムでは、アドレス空間を最大で 4 GB しか使用することができません。ただし、オペレーティングシステムで利用可能なメモリ 容量は、4 GB 未満です。コンピュータ内の一部の部品は、4 GB の範囲のアドレス空間を 必要とします。このような部品に確保されるアドレス空間は、コンピュータメモリが使用 することはできません。

メモリの取り付け

- 警告:『製品情報ガイド』の「安全にお使いいただくために」の注意事項に従い、この項の 手順を開始してください。
- 注意:コンピュータ内の部品の静電気による損傷を防ぐため、コンピュータの電子部品に触 れる前に、身体から静電気を逃がしてください。コンピュータシャーシの塗装されていない 金属面に触れることにより、静電気を逃がすことができます。
- 1 「作業を開始[する前に」\(](#page-72-1)73 ページ)の手順に従ってください。
- 2 コンピュータカバーを取り外します(78 [ページ](#page-77-0) を参照)。
- 3 コンピュータ内でシステム基板が下になるように、コンピュータを横に倒します。
- 4 メモリモジュールコネクタの両端にある固定クリップを押して開きます。

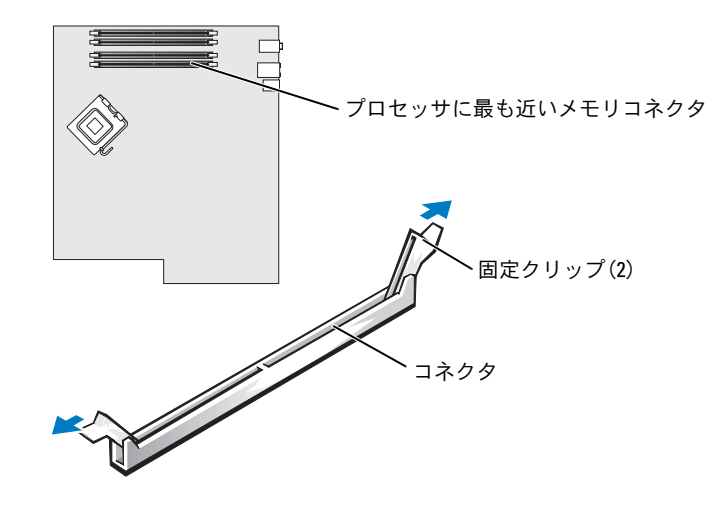

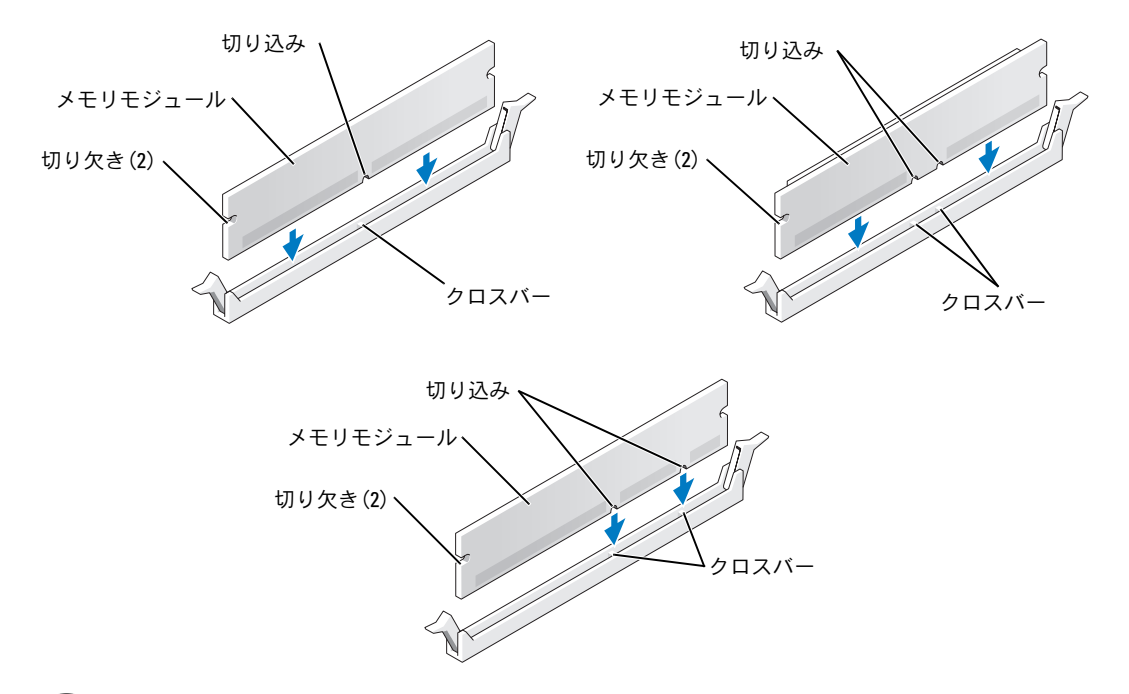

5 メモリモジュールの底部にある切り込みと、コネクタのクロスバーを合わせます。

- 注意:メモリモジュールの損傷を防ぐため、モジュールの両端に均等に力をかけてコネクタ にまっすぐ差し込んでください。
- 6 メモリモジュールを、カチッと所定の位置に収まるまでしっかりと押し込みます。 モジュールを正しく挿入すると、固定クリップはモジュール両端の切り欠きにカチッ と収まります。

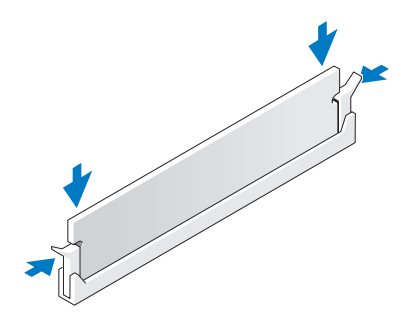

- 7 コンピュータカバーを閉じます。
- 注意:ネットワークケーブルを接続するには、まずケーブルを壁のネットワークジャックに 差し込み、次に、コンピュータに差し込みます。
- 8 コンピュータおよびデバイスをコンセントに接続して、電源を入れます。
- 9 マイコンピュータ アイコンを右クリックし、プロパティ をクリックします。
- 10 全般 タブをクリックします。
- 11 メモリが正しく取り付けられていることを確認するには、記載されているメモリ容量 (RAM)を確認します。

メモリの取り外し

- 警告:『製品情報ガイド』の「安全にお使いいただくために」の注意事項に従い、この項の 手順を開始してください。
- 注意:コンピュータ内の部品の静電気による損傷を防ぐため、コンピュータの電子部品に触 れる前に、身体から静電気を逃がしてください。コンピュータシャーシの塗装されていない 金属面に触れることにより、静電気を逃がすことができます。
	- 1 「作業を開始[する前に」\(](#page-72-1)73 ページ)の手順に従ってください。
	- 2 コンピュータカバーを取り外します(78 [ページ](#page-77-0) を参照)。
	- 3 メモリモジュールコネクタの両端にある固定クリップを押して開きます。
	- 4 モジュールをつかんで引き上げます。

モジュールが取り外しにくい場合、モジュールを前後に慎重に動かして緩め、コネク タから取り外します。

# カード

- 警告:『製品情報ガイド』の「安全にお使いいただくために」の注意事項に従い、この項の 手順を開始してください。
- 注意:コンピュータ内の部品の静電気による損傷を防ぐため、コンピュータの電子部品に触 れる前に、身体から静電気を逃がしてください。コンピュータシャーシの塗装されていない 金属面に触れることにより、静電気を逃がすことができます。

この Dell™ コンピュータには、PCI カードおよび PCI Express カード用の以下のスロットが 用意されています。

- PCI [カードスロット](#page-86-0)× 3
- PCI Express x1 カードスロット× 1
- PCI Express x16 カードスロット× 1
- PCI Express x4 カードスロット×1

<span id="page-86-0"></span>PCI カード

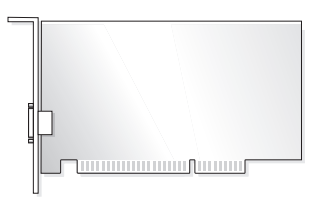

カードの取り付けや交換を行う場合には、次項の手順に従います。カードの交換ではなく 取り外しを行う場合は、「PCI [カードの取り](#page-90-0)外し」(91 ページ)を参照してください。

カードを交換する場合は、現在使用しているカードのドライバをオペレーティングシステ ムから削除します。

PCI Express カードの取り付けや交換を行う場合は、「PCI Express [カードの取り付け」](#page-91-0) (92 [ページ\)](#page-91-0)を参照してください。

#### <span id="page-86-1"></span>PCI カードの取り付け

- メモ:デルでは、Audigy II、および正面に取り付ける IEEE 1394 コネクタが付属する IEEE 1394 PCI アドインカード用のオプション Customer Kit をご用意しています。
- 1 「作業を開始[する前に」\(](#page-72-1)73 ページ)の手順に従ってください。
- 2 コンピュータカバーを取り外します (78 [ページ](#page-77-0) を参照)。

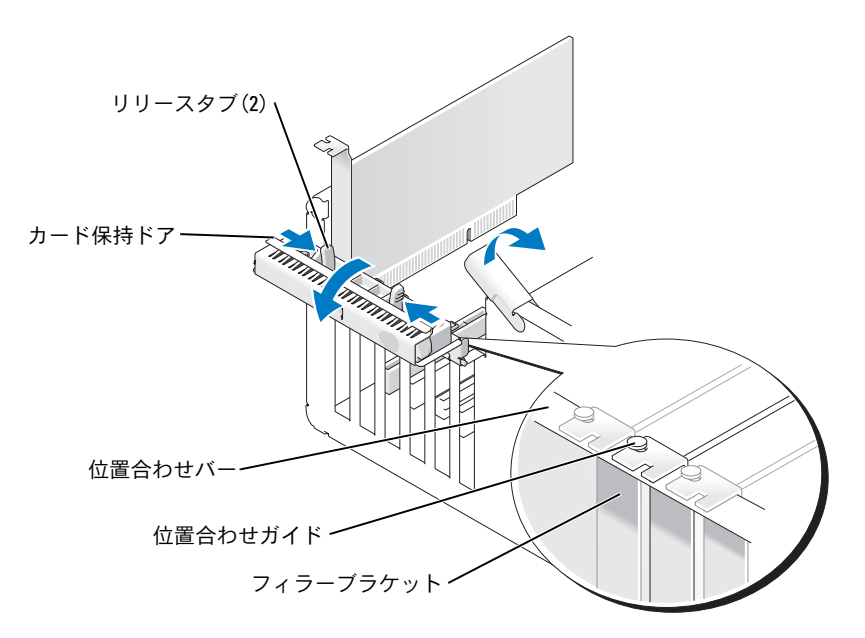

3 カード保持ドアにある 2 つのリリースタブを内側から押して、ドアを回しながら開け ます。ドアは留められているため、開いた位置のままになります。

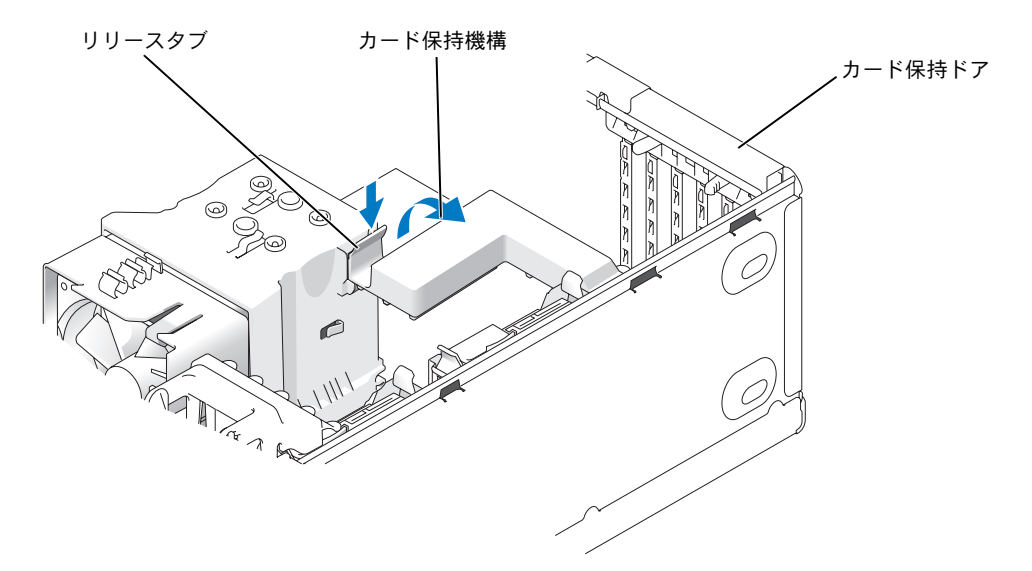

- 4 コンピュータにカード保持機構が付いている場合、x16 カードを上部から所定の位置 に固定するには、次の手順を実行します。
	- a 機構を上方向に回してリリースタブを下方向に軽く押し、機構を所定の位置に固 定している 2 つのタブスロットから取り外します。
	- b 保持機構を安全な場所に置いておきます。
- 5 新しいカードを取り付ける場合は、フィラーブラケットを取り外して、カードスロッ ト開口部を作ります。次に[手順](#page-87-0) 7 に進みます。
- 6 コンピュータに取り付けられたカードを交換する場合は、カードを取り外します。 必要に応じて、カードに接続されたケーブルを取り外します。カードの上端の角をつ かみ、コネクタから引き抜きます。
- <span id="page-87-0"></span>7 カードを取り付ける準備をします。 カードの構成、内部接続、またはお使いのコンピュータに合わせてカスタマイズする 方法については、カードに付属のマニュアルを参照してください。
- 警告:ネットワークアダプタの中には、ネットワークに接続すると自動的にコンピュータを 起動するものがあります。感電を防ぐため、カードを取り付ける前に必ず、コンピュータの 電源プラグをコンセントから抜いておいてください。
	- 8 カードをコネクタに置き、しっかりと押し下げます。カードがスロットにしっかりと 装着されていることを確認します。

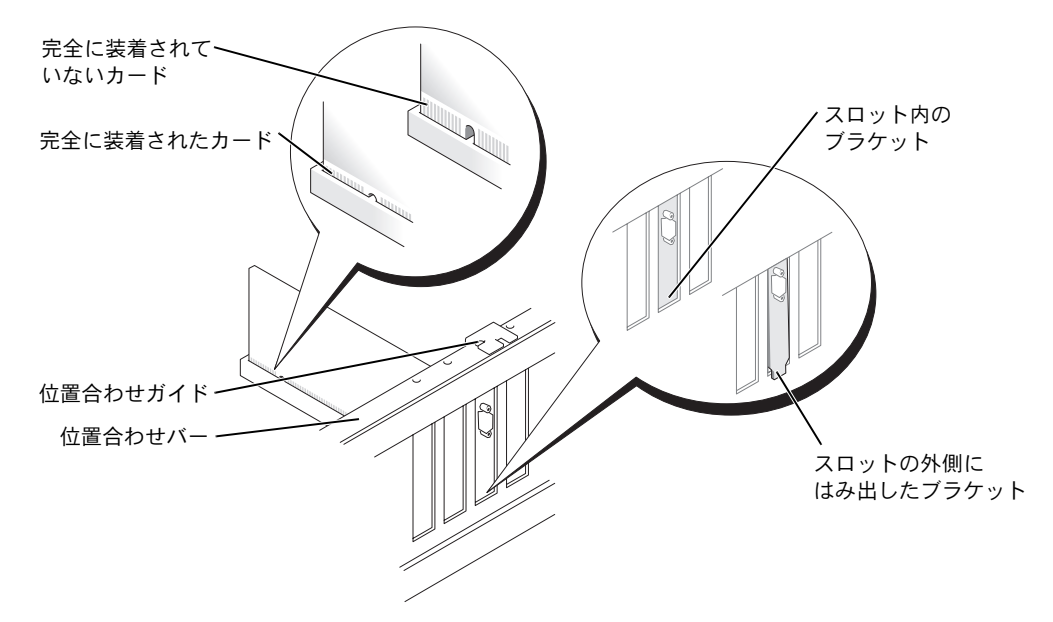

- 9 カード保持ドアを閉じる前に、次のことを確認します。
	- すべてのカードとフィラーブラケットの上端が、位置合わせバーと揃っている。
	- カードまたはフィラーブラケット上端の切り込みが、位置合わせガイドとかみ 合っている。

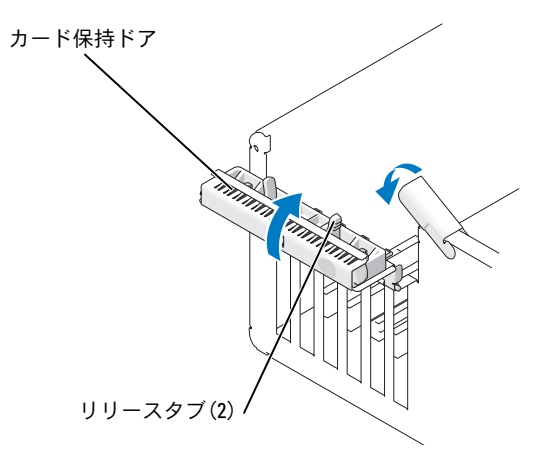

- 10 カチッと音がする位置までカードを挿入し、カード保持ドアを閉じます。
- 注意:カードケーブルは、カードの上や後ろを通して配線しないでください。カードの上を 通してケーブルを配線すると、コンピュータカバーが正しく閉まらなかったり、装置が損傷 する原因になります。
- 11 必要なすべてのケーブルをカードに接続します。 カードのケーブル接続については、カードに付属しているマニュアルを参照してくだ さい。
- 注意:ネットワークケーブルを接続するには、まずケーブルをネットワークデバイスに差し 込み、次に、コンピュータに差し込みます。
- 12 コンピュータに取り付けられていたカードを交換し、保持機構を取り外した場合は、 保護機構を再び取り付けることができます。
- 13 カード保持機構を取り付ける前に、次のことを確認します。
	- すべてのカードとフィラーブラケットの上端が、位置合わせバーと揃っている。
	- カードまたはフィラーブラケット上端の切り込みが、位置合わせガイドとかみ 合っている。
- 14 カード保護機構を所定の位置にカチッとはめ込んで、x16 PCI カードを固定します。
- 15 コンピュータカバーを取り付け、コンピュータとデバイスをコンセントに接続して、 電源を入れます。
- 16 サウンドカードを取り付けた場合は、次の手順を実行します。
	- a セットアップユーティリティを起動し、**Integrated Audio Controller**(内蔵 オーディオコントローラ)を選択して、設定を **Off** に変更します。
	- b 外付けオーディオデバイスをサウンドカードのコネクタに接続します。外付け オーディオデバイスは、背面パネルのマイクコネクタ、スピーカー / ヘッドフォン コネクタ、またはライン入力コネクタには接続しないでください。
- 17 アドインネットワークアダプタを取り付けたため、内蔵ネットワークアダプタを無効 にする場合は、次の手順を実行します。
	- a セットアップユーティリティを起動し、**Integrated NIC Controller** (内蔵 NIC コントローラ)を選択して、設定を **Off** に変更します。
	- b ネットワークケーブルをアドインネットワークアダプタのコネクタに接続します。 ネットワークケーブルは、背面パネルの内蔵コネクタには接続しないでください。
- 18 カードのマニュアルの説明に従って、カードに必要なすべてのドライバをインストー ルします。

#### <span id="page-90-0"></span>PCI カードの取り外し

- 1 「作業を開始[する前に」\(](#page-72-1)73 ページ)の手順に従ってください。
- 2 コンピュータカバーを取り外します(78 [ページ](#page-77-0) を参照)。
- 3 カードを取り外したままにする場合は、空のカードスロット開口部にフィラーブラ ケットを取り付けます。
- **シンモ:コンピュータの FCC 認証を満たすには、フィラーブラケットを空のカードスロット開** 口部に取り付ける必要があります。また、フィラーブラケットを装着すると、コンピュータ をほこりやゴミから保護できます。
- 注意:ネットワークケーブルを接続するには、まずケーブルをネットワークデバイスに差し 込み、次に、コンピュータに差し込みます。
	- 4 コンピュータカバーを取り付け、コンピュータとデバイスをコンセントに接続して、 電源を入れます。
	- 5 カードのドライバをオペレーティングシステムから削除します。
	- 6 サウンドカードを取り外した場合は、次の手順を実行します。
		- a セットアップユーティリティを起動し、**Integrated Audio Controller** (内蔵オーディオコントローラ)を選択して、設定を **On** に変更します。
		- b 外付けオーディオデバイスを、コンピュータの背面パネルのオーディオコネクタ に接続します。
	- 7 アドインネットワークコネクタを取り外した場合は、次の手順を実行します。
		- a セットアップユーティリティを起動し、**Integrated NIC Controller** (内蔵 NIC コントローラ)を選択して、設定を **On** に変更します。
		- b ネットワークケーブルをコンピュータ背面パネルの内蔵コネクタに接続します。

#### PCI Express カード

お使いのコンピュータは、次のドライブをサポートしています。

- PCI Express x1 カード 1 枚
- PCI Express x16 カード 1 枚
- PCI Express x4 カード 1 枚

PCI Express カードの取り付けや交換を行う場合には、次の項の手順に従います。カードの 交換ではなく取り外しを行う場合は、「PCI Express [カードの取り](#page-96-0)外し」(97 ページ)を参照 してください。

カードを交換する場合は、現在使用しているカードのドライバをオペレーティングシステ ムから削除します。

PCI カードの取り付けや交換を行う場合は、「PCI [カードの取り付け」\(](#page-86-1)87 ページ) を参照し てください。

#### <span id="page-91-0"></span>PCI Express カードの取り付け

1 「作業を開始[する前に」\(](#page-72-1)73ページ)の手順に従ってください。

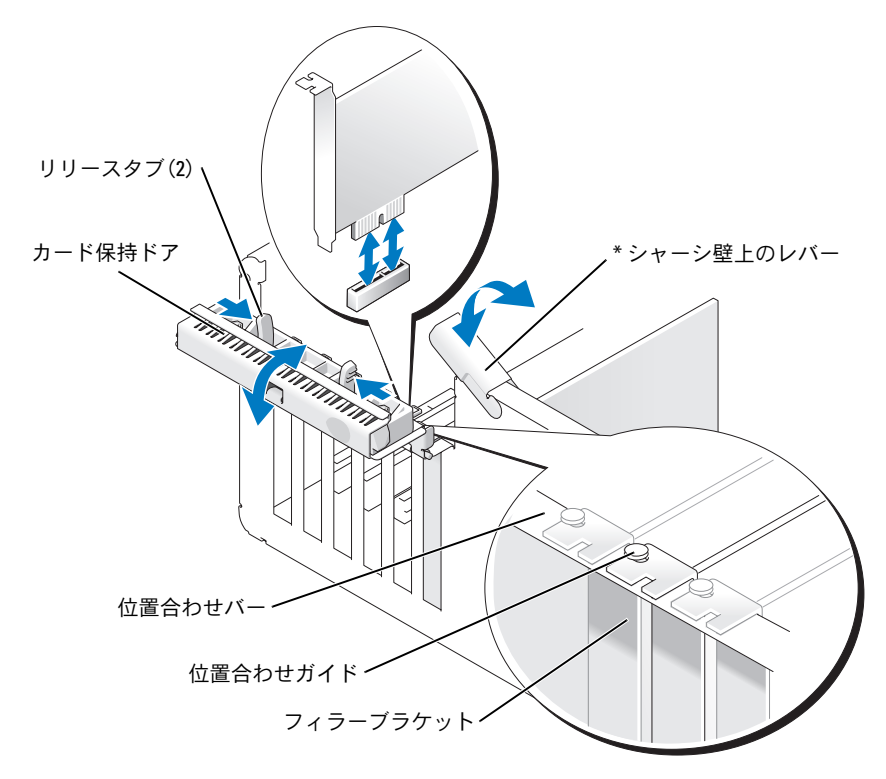

\* 機種によってはない場合があります。

- 2 コンピュータにシャーシ壁上のレバーがある場合は、レバーを上方向に回します。
- 3 カード保持ドアにある 2 つのリリースタブを互いの方向に、ドアを回しながら開けま す。ドアは留められているため、開いた位置のままになります。

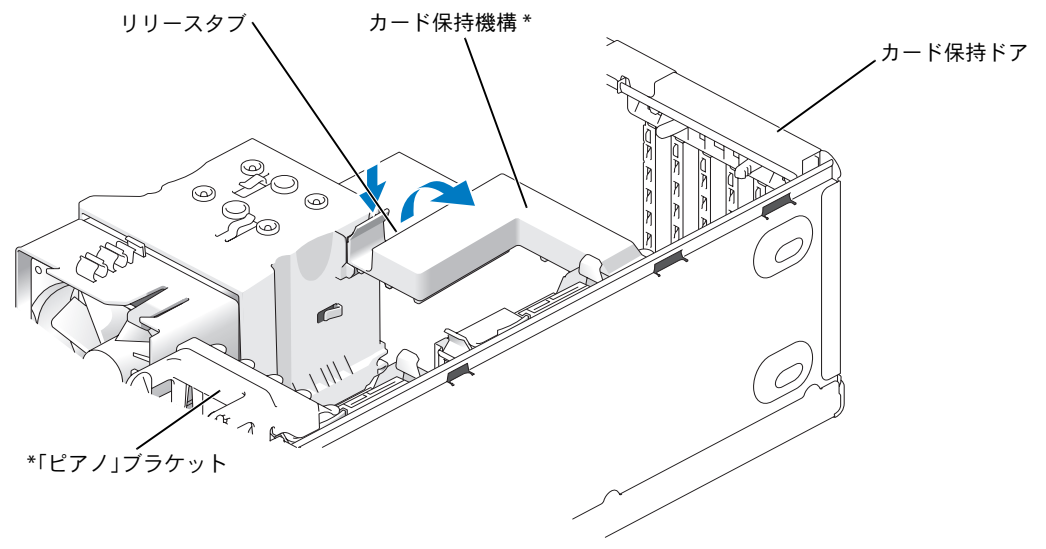

\* 機種によってはない場合があります。

- 4 コンピュータにカード保護機構がある場合は、次の手順を実行します。
	- a 機構を上方向に回して端を軽く押し込み、機構を所定の位置に固定している 2 つ のタブスロットから取り外します。
	- b 保持機構を安全な場所に置いておきます。
- **△ メモ:**フルレングス PCI-E カードを使用する場合で、コンピュータに「ピアノ」ブラケット がある場合は、ブラケットの端にあるタブを互いの方向に押すことにより、ブラケットを上 方向に回す必要があります。
- 5 新しいカードを取り付ける場合は、フィラーブラケットを取り外して、カードスロッ ト開口部を作ります。次に [手順](#page-87-0) 7 に進みます。
- 6 コンピュータに取り付けられていたカードを交換する場合は、既存のカードを取り外 します。

必要に応じて、カードに接続されたケーブルを取り外します。カードに保持機構が備 えられている場合、タブを押して保持機構の上部を取り外し、上部をつかんで引き上 げます。

**△ メモ:**フルレングス PCI-E カードを使用する場合で、コンピュータに「ピアノ」ブラケット がある場合は、ブラケットの端にあるタブを互いの方向に押すことにより、ブラケットを上 方向に回す必要があります。

7 固定タブを引っ張り、カードの上端の角をつかみ、コネクタから引き抜きます。

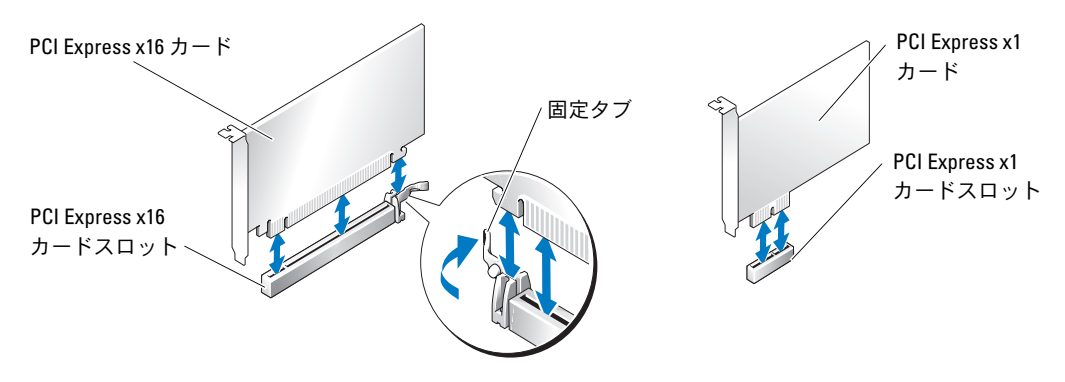

- 8 カードを取り付ける準備をします。 カードの構成、内部接続、またはお使いのコンピュータに合わせてカスタマイズする 方法については、カードに付属のマニュアルを参照してください。
- 警告:ネットワークアダプタの中には、ネットワークに接続すると自動的にコンピュータを 起動するものがあります。感電を防ぐため、カードを取り付ける前に必ず、コンピュータの 電源プラグをコンセントから抜いておいてください。
	- 9 x16 カードコネクタにカードを取り付ける場合は、固定スロットが固定タブに合うよ うにしてカードを置きます。
- 注意:必ず固定タブを外して、カードを固定してください。カードを正しく取り付けない と、システム基板が損傷することがあります。
- 10 カードをコネクタに置き、しっかりと押し下げます。カードが完全に装着されている ことを確認します。

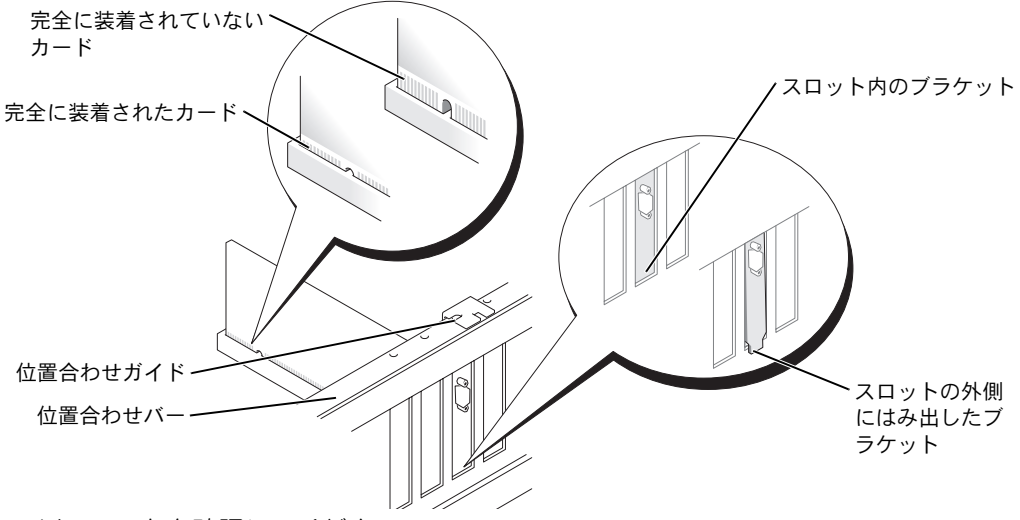

- 11 以下のことを確認してください。
	- ・ すべてのカードとフィラーブラケットの上端が、位置合わせバーと揃っている。 ↓
	- カードまたはフィラーブラケット上端の切り込みが、位置合わせガイドとかみ 合っている。
- 12 カード保護機構を取り外した場合は、所定の位置にカチッとはめ込んで、x16 PCI カー ドを固定します。

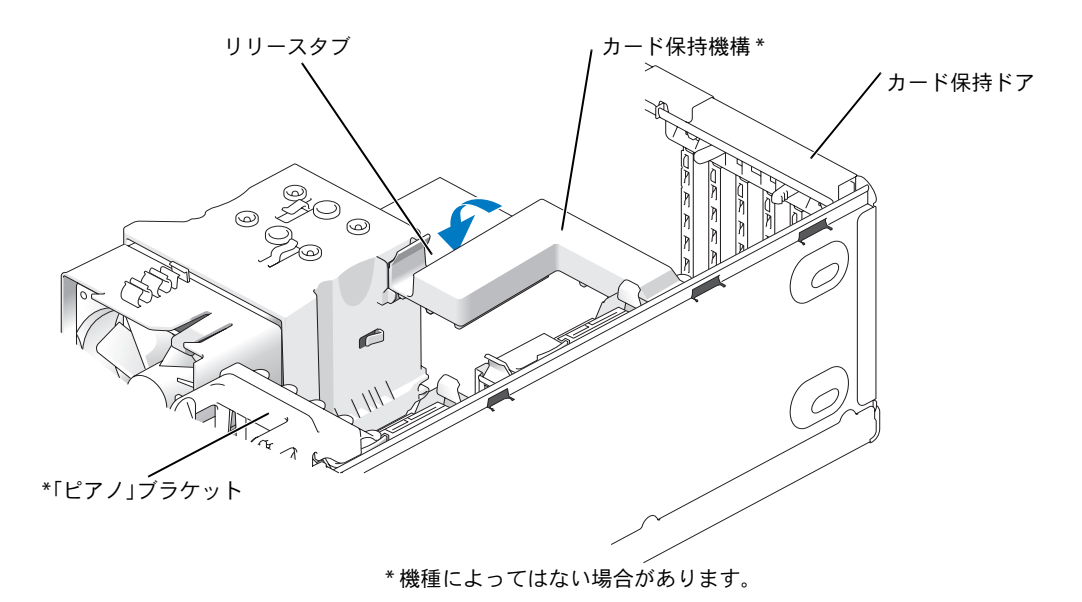

部品の取り外しと取り付け | 95

- 注意:カードケーブルは、カードの上や後ろを通して配線しないでください。カードの上を 通してケーブルを配線すると、コンピュータカバーが正しく閉まらなかったり、装置が損傷 する原因になります。
- ■■ 注意:ネットワークケーブルを接続するには、まずケーブルをネットワークデバイスに差し 込み、次に、コンピュータに差し込みます。
- ■■ メモ:フルレングス PCI-E カードを使用する場合で、コンピュータに「ピアノ」ブラケット がある場合は、そのブラケットを下方向に回す必要があります。
- 13 コンピュータカバーを取り付け、コンピュータとデバイスをコンセントに接続して、 電源を入れます。
- 14 サウンドカードを取り付けた場合は、次の手順を実行します。
	- a セットアップユーティリティを起動し、**Integrated Audio Controller**(内蔵 オーディオコントローラ)を選択して、設定を **Off** に変更します。
	- b 外付けオーディオデバイスをサウンドカードのコネクタに接続します。外付け オーディオデバイスは、背面パネルのマイクコネクタ、スピーカー / ヘッドフォン コネクタ、またはライン入力コネクタには接続しないでください。
- 15 アドインネットワークアダプタを取り付けたため、内蔵ネットワークアダプタを無効 にする場合は、次の手順を実行します。
	- a セットアップユーティリティを起動し、**Integrated NIC Controller**(内蔵 NIC コントローラ)を選択して、設定を **Off** に変更します。
	- b ネットワークケーブルをアドインネットワークアダプタのコネクタに接続します。 ネットワークケーブルは、背面パネルの内蔵コネクタには接続しないでください。
- 16 カードのマニュアルの説明に従って、カードに必要なすべてのドライバをインストー ルします。

#### <span id="page-96-0"></span>PCI Express カードの取り外し

- 1 「作業を開始[する前に」\(](#page-72-1)73ページ)の手順に従ってください。
- 2 コンピュータカバーを取り外します (78 [ページ](#page-77-0) を参照)。

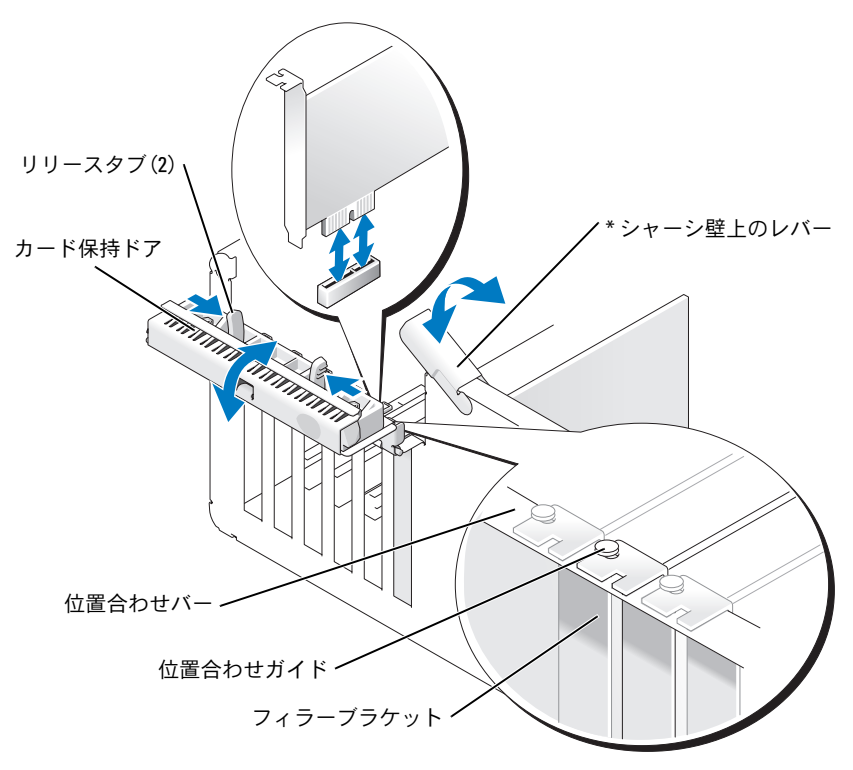

\* 機種によってはない場合があります。

3 コンピュータにシャーシ壁上のレバーがある場合は、レバーを上方向に回します。

4 カード保持ドアにある 2 つのリリースタブを互いの方向に、ドアを回しながら開けま す。ドアは留められているため、開いた位置のままになります。

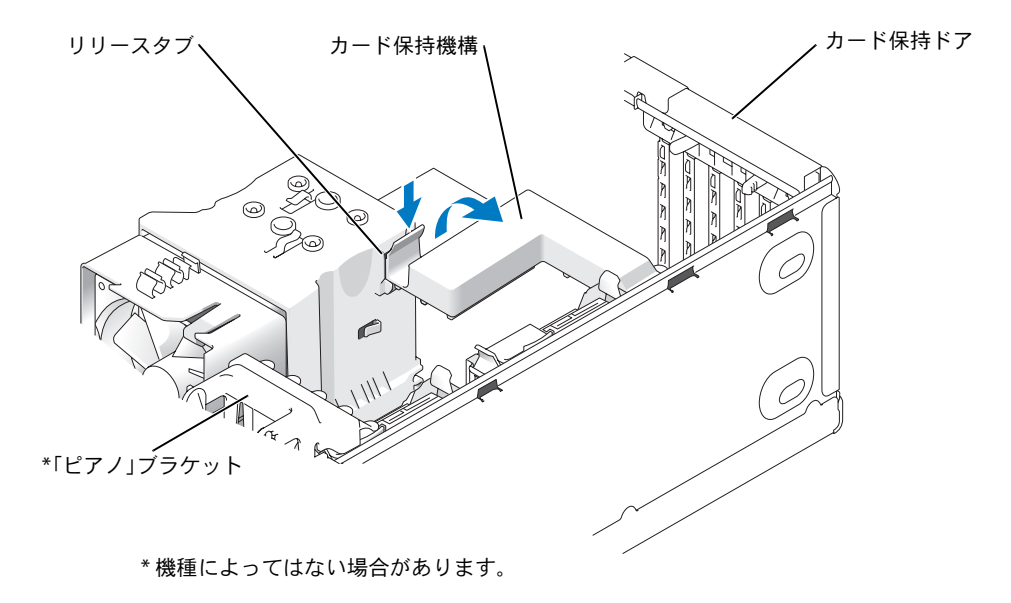

- 5 コンピュータにカード保護機構がある場合は、次の手順を実行して x16 カードを取り 外します。
	- a 機構を上方向に回して端を軽く押し込み、機構を所定の位置に固定している 2 つ のタブスロットから取り外します。
	- b 保持機構を安全な場所に置いておきます。
- **△ メモ:**フルレングス PCI-E カードを使用する場合で、コンピュータに「ピアノ」ブラケット がある場合は、ブラケットの端にあるタブを互いの方向に押すことにより、ブラケットを上 方向に回す必要があります。

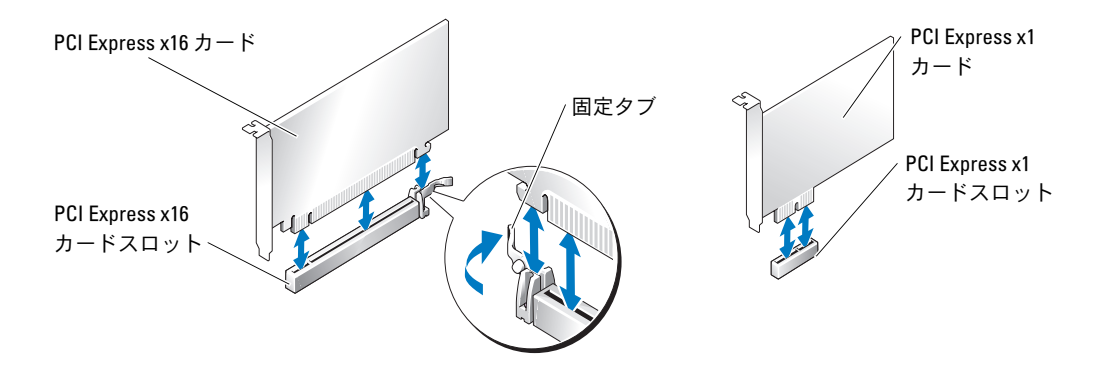

- 注意:必ず固定タブを外して、カードを取り外してください。カードを正しく取り外さない と、システム基板が損傷することがあります。
- 6 カードスロットの固定タブを外して、カードを取り外します。
- 7 カードを取り外したままにする場合は、空のカードスロット開口部にフィラーブラ ケットを取り付けます。
- **シンモ:コンピュータの FCC 認証を満たすには、フィラーブラケットを空のカードスロット開** 口部に取り付ける必要があります。また、フィラーブラケットを装着すると、コンピュータ をほこりやゴミから保護できます。
- 8 カード保持機構をタブに装着しなおして、下方向に回して所定の位置にカチッとはめ 込みます。
- 9 ドアを閉じてカード保持ドアを所定の位置にカチッとはめ込み、カードを固定します。
- **メモ:**フルレングス PCI-E カードを使用し、コンピュータに「ピアノ」ブラケットがある場 合は、そのブラケットを下方向に回す必要があります。
- 注意:ネットワークケーブルを接続するには、まずケーブルをネットワークデバイスに差し 込み、次に、コンピュータに差し込みます。
- 10 コンピュータカバーを取り付け、コンピュータとデバイスをコンセントに接続して、 電源を入れます。
- 11 カードのドライバをオペレーティングシステムから削除します。
- 12 サウンドカードを取り外した場合は、次の手順を実行します。
	- a セットアップユーティリティを起動し、**Integrated Audio Controller** (内蔵オーディオコントローラ)を選択して、設定を **On** に変更します。
	- b 外付けオーディオデバイスを、コンピュータの背面パネルのオーディオコネクタ に接続します。
- 13 アドインネットワークコネクタを取り外した場合は、次の手順を実行します。
	- a セットアップユーティリティを起動し、**Integrated NIC Controller** (内蔵 NIC コントローラ)を選択して、設定を **On** に変更します。
	- b ネットワークケーブルをコンピュータ背面パネルの内蔵コネクタに接続します。
- メモ:カードのマニュアルの説明に従って、カードに必要なすべてのドライバをインストー ルします。
- ドライブパネル
- 警告:『製品情報ガイド』の「安全にお使いいただくために」の注意事項に従い、この項の 手順を開始してください。
- 警告:感電防止のため、カバーを開く前に、必ずコンピュータの電源プラグをコンセントか ら抜いてください。

ドライブパネルの取り外し

1 「作業を開始[する前に」\(](#page-72-1)73ページ)の手順に従ってください。

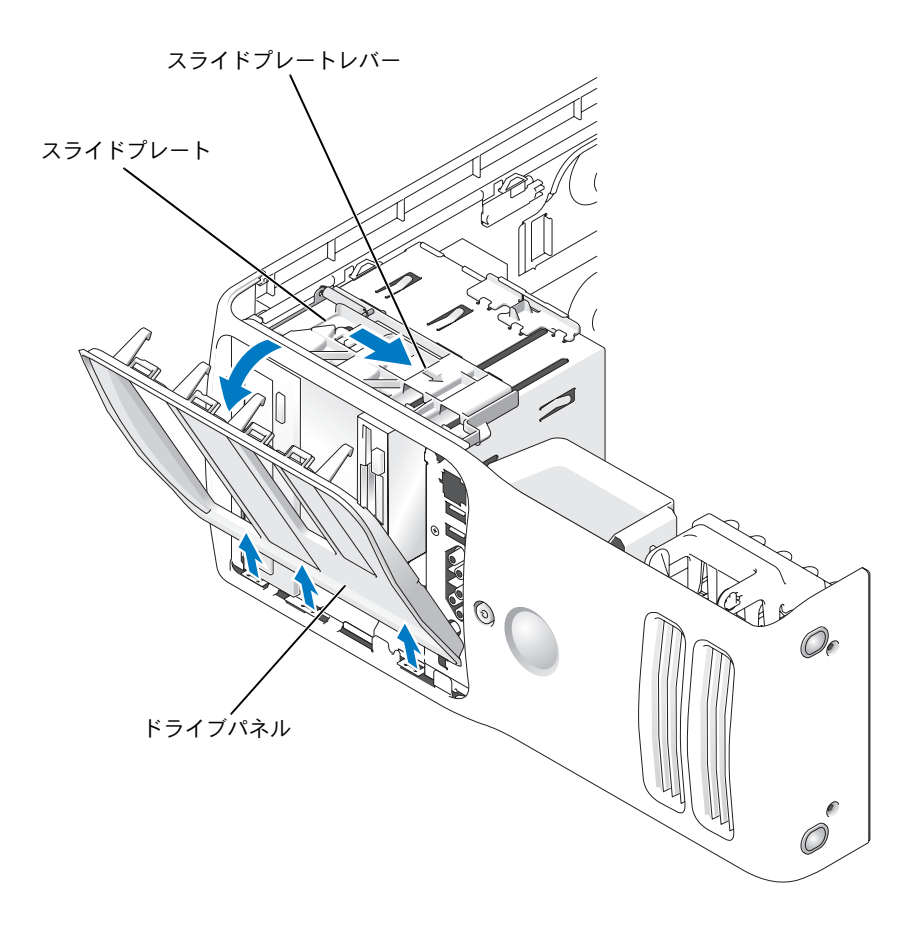

- 2 スライドプレートのレバーを持ち、スライドプレートを右方向に引いて所定の位置に 置きます。
- メモ:スライドプレートは、ドライブパネルを固定したり外したりするもので、ドライブを 固定する役目があります。
- 3 ドライブパネルを内側から押し出して左方向に回し、パネルをサイドヒンジから外し ます。
- 4 ドライブパネルを安全な場所に置いておきます。
- ドライブパネルカバーの取り外し

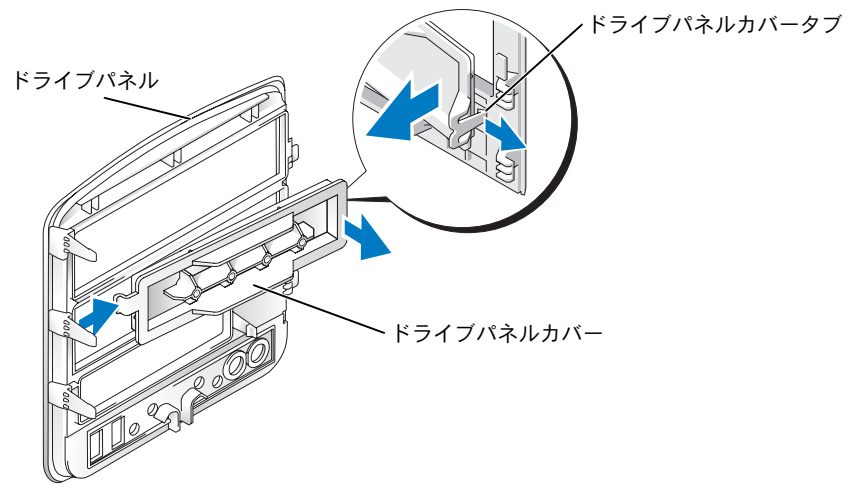

- 1 ドライブパネルを横向きにし、ドライバパネルの右側のタブに掛かっている、 ドライブパネルカバータブの先端部を見つけます。
- 2 ドライバパネルカバータブの内側の先端部を引っ張って、ドライブパネルから外します。
- 3 ドライブパネルカバーを回してドライブパネルから外します。
- 4 ドライブパネルカバーを安全な場所に置いておきます。

### ドライブパネルカバーの取り付け

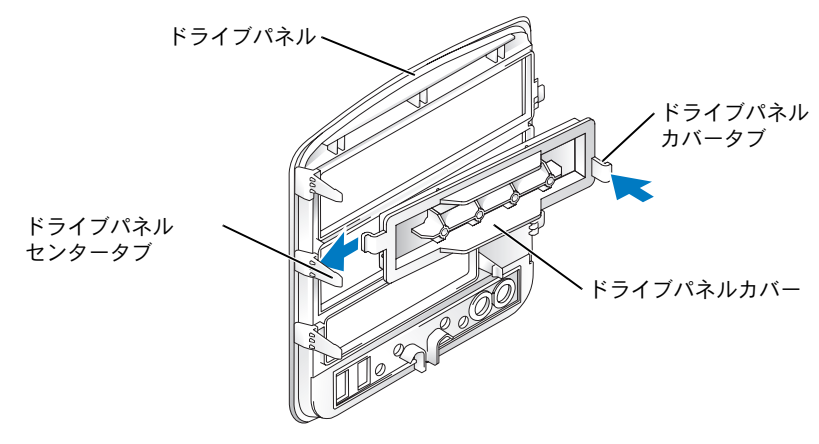

- 1 ドライブパネルカバーの左側のタブを、ドライブパネルセンタータブの下にスライド します。
- 2 ドライブパネルカバーを所定の位置まで動かし、ドライブパネルカバータブをドライ ブパネルの対応するタブにカチッとはめ込みます。
- 3 ドライブパネルカバーがドライブパネルに正しく固定されていることを確認します。

#### ドライブパネルの取り付け

1 「作業を開始[する前に」\(](#page-72-1)73 ページ)の手順に従ってください。

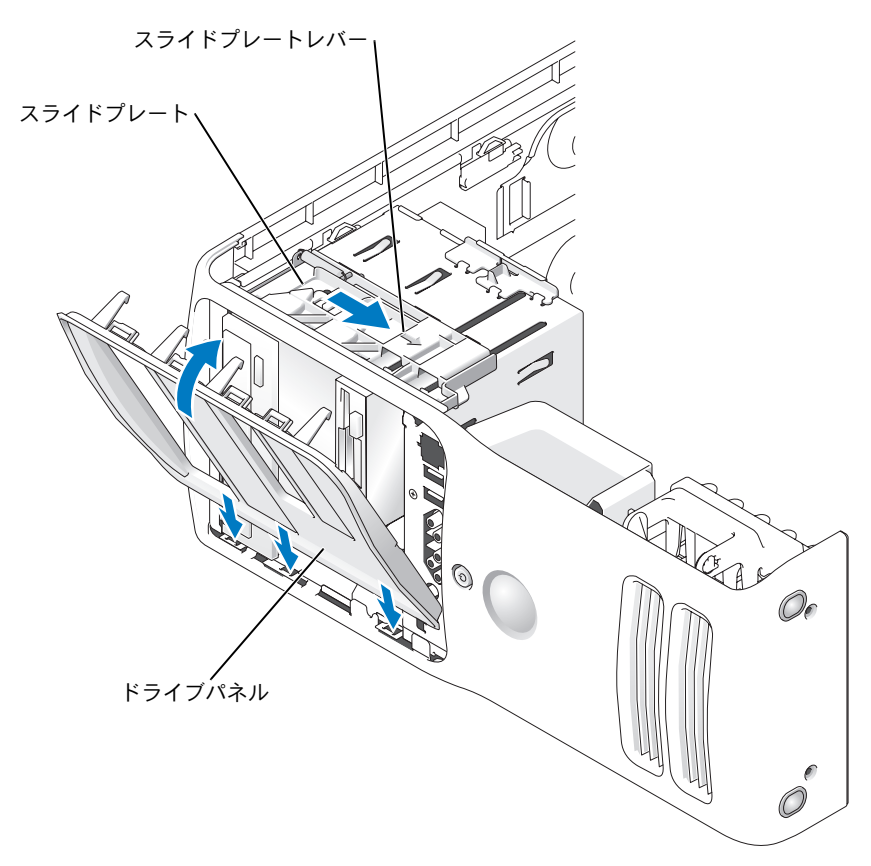

- 2 ドライブパネルタブを側面ドアヒンジに合わせます。
- 3 スライドプレートレバーが所定の位置でカチッと固定され、ドライブパネルが正面パ ネルの所定の位置でカチッと固定されるまで、ドライブパネルをコンピュータの方向 に動かします。

# ドライブ

お使いのコンピュータは、次のドライブをサポートします。

- ハードドライブ (シリアル ATA) 2台
- FlexBay ドライブ 2 台(オプションのフロッピードライブまたはオプションのメディ アカードリーダーが装着可能)
- CD または DVD ドライブ 2 台

### 一般的な取り付けガイドライン

「SATA」とラベルの付いたコネクタにハードドライブを接続し、「IDE」とラベルの付いた コネクタに CD / DVD ドライブを接続します。

シリアル ATA ハードドライブは、システム基板上の SATA とラベルの付いたコネクタに接 続します。IDE CD/DVD ドライブは、IDE とラベルの付いたコネクタに接続します。

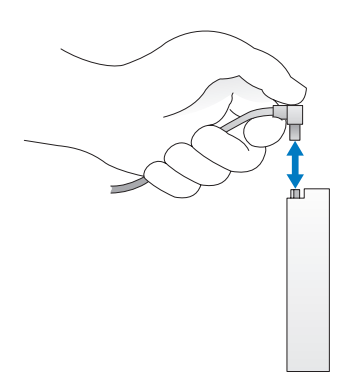

IDE ケーブルを接続する場合は、色帯を 1 番ピンのコネクタに合わせます。IDE ケーブルを 取り外す場合は、色付きのプルタブをつかみ、引き抜いてコネクタから外します。

シリアル ATA ケーブルを抜き差しする場合は、ケーブルの両端にあるコネクタ部分を持ち ます。

### ハードドライブ

- 警告:『製品情報ガイド』の「安全にお使いいただくために」の注意事項に従い、この項の 手順を開始してください。
- ∠1️ 警告:感電防止のため、カバーを開く前に必ず、コンピュータの電源プラグをコンセントか ら抜いてください。
- 注意:ドライブへの損傷を防ぐため、ドライブを硬い所に置かないでください。ドライブ は、発泡樹脂製のパッドなど十分なクッション性のあるものの上に置いてください。
- 1 残しておきたいデータを保存しているハードドライブを交換する場合、ファイルの バックアップを取ってから、次の手順を開始します。
- 2 「作業を開始[する前に」\(](#page-72-1)73ページ)の手順に従ってください。
- 3 コンピュータカバーを取り外します (78 [ページ](#page-77-0) を参照)。

#### ハードドライブの取り外し

1 電源ケーブルとハードドライブケーブルをドライブから取り外します。

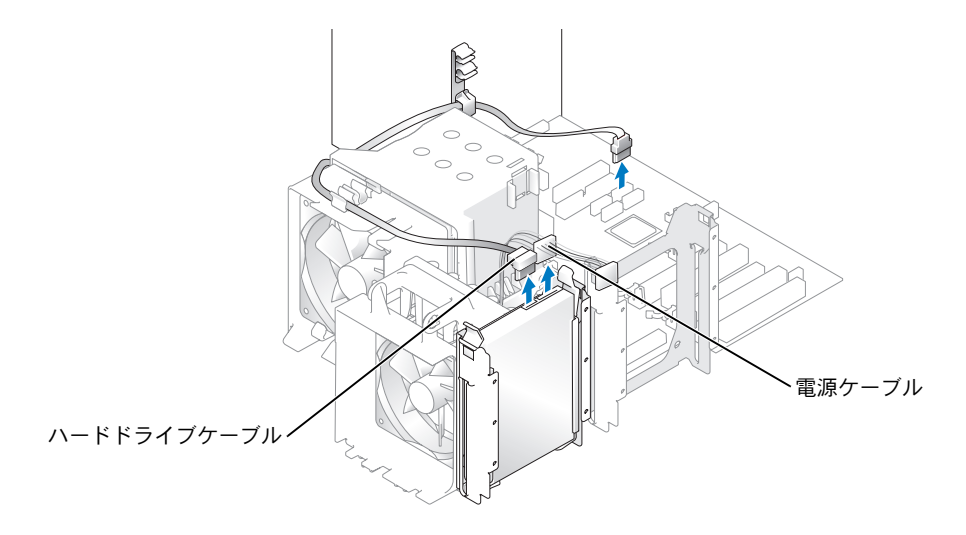

2 ドライブの側面にあるタブを内側に押しながら、ドライブを上方向にスライドして取 り外します。

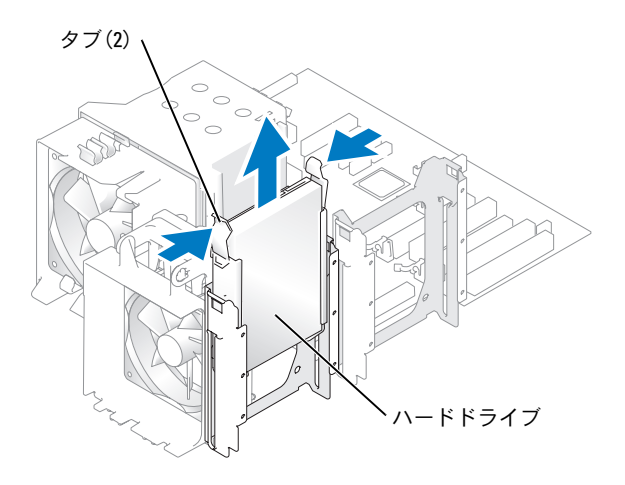

### ハードドライブの取り付け

- 1 交換用のハードドライブを箱から取り出して、取り付けの準備をします。
- 2 ドライブのマニュアルを参照して、ドライブの設定がお使いのコンピュータに合って いるか確認します。
- 3 交換用ハードドライブにハードドライブブラケットが付いていない場合、ブラケット をドライブからカチッと外すことにより、これまで使用していたハードドライブから ブラケットを取り外します。
- 4 ハードドライブブラケットを交換用ハードドライブにカチッとはめ込みます。
- 5 所定の位置でカチッと固定されるまでドライブをスライドして、ハードドライブをコ ンピュータに取り付けます。

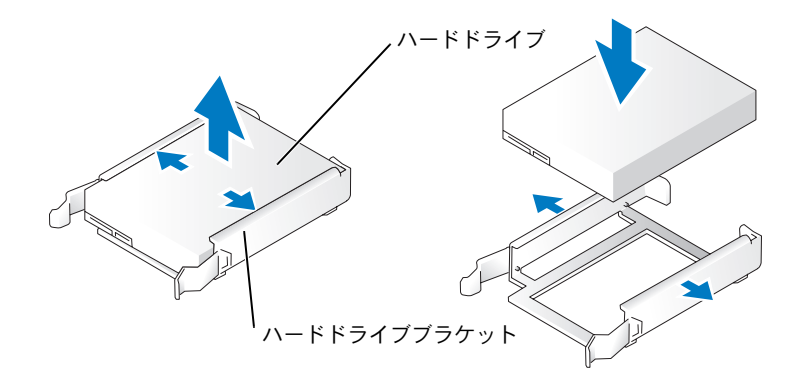

6 電源ケーブルとハードドライブケーブルをハードドライブに接続します。

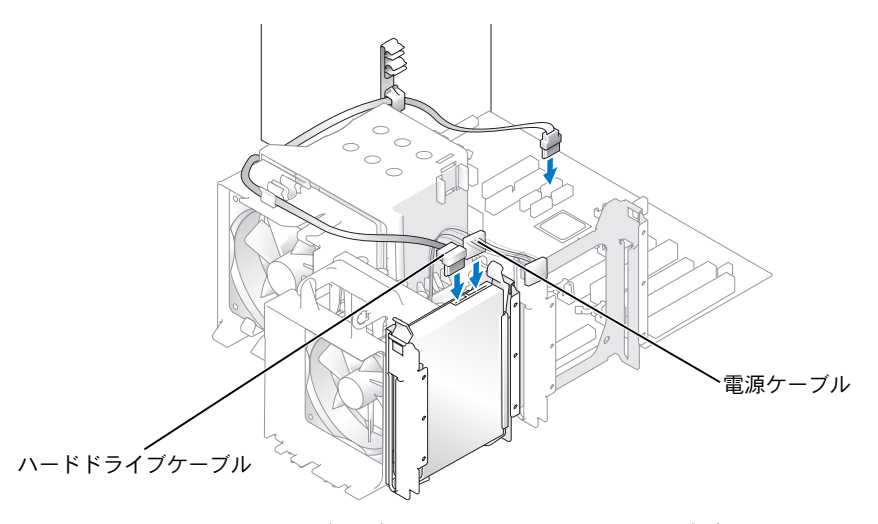

- 7 すべてのコネクタにケーブルが正しく接続され、ドライブがしっかりと固定されてい ることを確認します。
- 8 コンピュータカバーを閉じます。
- 注意:ネットワークケーブルを接続するには、まずケーブルを壁のネットワークジャックに 差し込み、次に、コンピュータに差し込みます。
- 9 コンピュータおよびデバイスをコンセントに接続して、電源を入れます。 ハードドライブの動作に必要なソフトウェアをインストールする手順については、 ハードドライブに付属しているマニュアルを参照してください。

#### 2 台目のハードドライブの追加

- 警告:『製品情報ガイド』の「安全にお使いいただくために」の注意事項に従い、この項の 手順を開始してください。
- ∠1゚ 警告:感雷防止のため、カバーを開く前に必ず、コンピュータの電源プラグをコンセントか ら抜いてください。
- 注意:ドライブへの損傷を防ぐため、ドライブを硬い所に置かないでください。ドライブ は、発泡樹脂製のパッドなど十分なクッション性のあるものの上に置いてください。
- 1 ドライブのマニュアルを参照して、ドライブの設定がお使いのコンピュータに合って いることを確認します。
- 2 「作業を開始[する前に」\(](#page-72-1)73 ページ)の手順に従ってください。
- 3 空いているドライブベイのハードドライブブラケットの側面にあるタブを内側に押し ながら、ブラケットを上方向にスライドして取り外します。
- 4 ハードドライブブラケットを新しいハードドライブにカチッとはめ込みます。
- 注意:下段のハードドライブベイにドライブを取り付ける前に、ハードドライブベイの内側 からハードドライブブラケットを取り外してください。
- 5 新しいハードドライブを、カチッとなるまでスライドして空いているベイに取り付け ます。
- メモ:交換用ハードドライブにハードドライブブラケットが付いていない場合、ブラケット をドライブからカチッと外すことにより、これまで使用していたハードドライブからブラケッ トを取り外します。ブラケットを新しいハードドライブにカチッとはめ込みます。

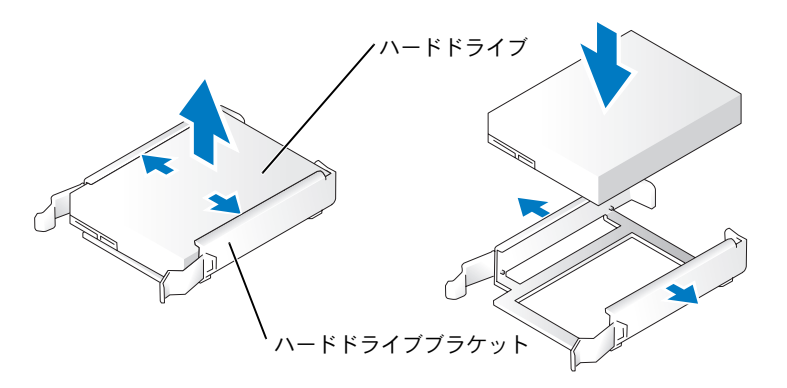

- 6 ドライブが所定の位置に、カチッと音がするまで、または固定されたとわかるまで、 ドライブをゆっくり押し込みます。
- 7 電源ケーブルとハードドライブケーブルをドライブに接続します。

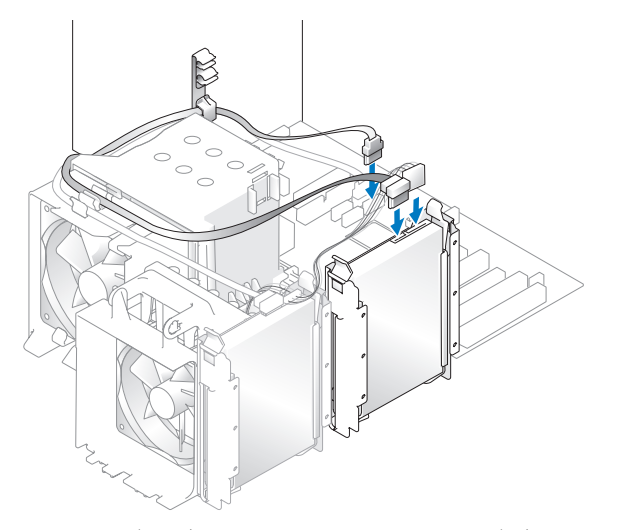

- 8 すべてのコネクタにケーブルが正しく接続され、ドライブがしっかりと固定されてい ることを確認します。
- 9 コンピュータカバーを取り付けます (120 [ページ](#page-119-0))。
- 注意: ネットワークケーブルを接続するには、まずケーブルを壁のネットワークジャックに 差し込み、次に、コンピュータに差し込みます。
- 10 コンピュータおよびデバイスをコンセントに接続して、電源を入れます。 ドライブの動作に必要なソフトウェアをインストールする手順については、ドライブ に付属のマニュアルを参照してください。

### フロッピードライブ

- 警告:『製品情報ガイド』の「安全にお使いいただくために」の注意事項に従い、この項の 手順を開始してください。
- 警告:感電防止のため、カバーを開く前に必ず、コンピュータの電源プラグをコンセントか ら抜いてください。
- メモ:フロッピードライブを追加する場合は[、「フロッピードライブの取り付け」\(](#page-108-0)109 ページ) を参照してください。

#### フロッピードライブの取り外し

- 1 「作業を開始[する前に」\(](#page-72-1)73 ページ)の手順に従ってください。
- 2 コンピュータカバーを取り外します (78 [ページ](#page-77-0) を参照)。
- 3 フロッピードライブの背面から、電源ケーブルとフロッピードライブケーブルを取り 外します。
- 4 フロッピードライブケーブルのもう一方の端をシステム基板から取り外します。

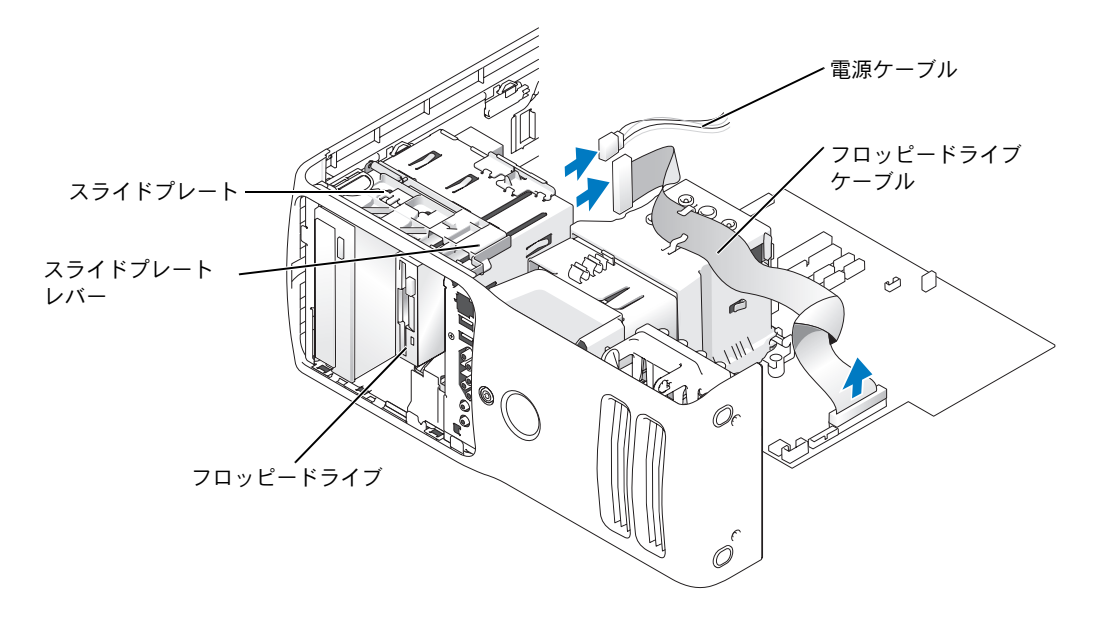
- 5 スライドプレートを右方向に引いて所定の位置に置きます。
- 6 フロッピードライブを、フロッピードライブベイからスライドして外します。

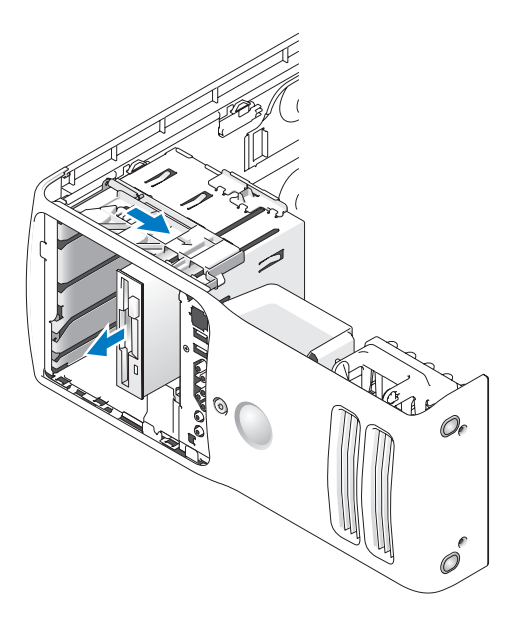

### フロッピードライブの取り付け

1 新しいフロッピードライブを取り付ける場合は、ドライブパネルカバーの内側から段 付きネジを取り外して、それらのネジを新しいドライブに差し込みます。

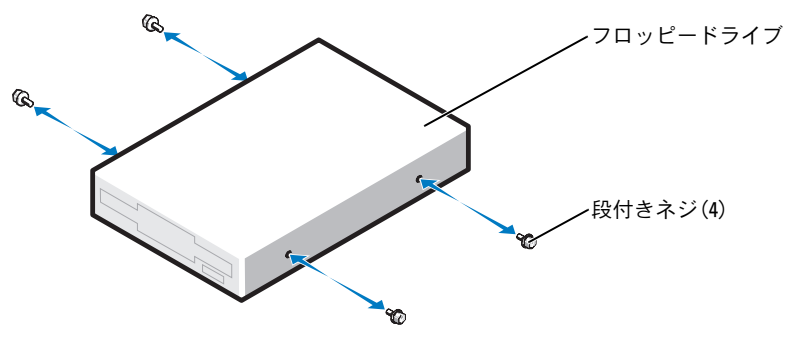

- 2 スライドプレートがカチッと所定の位置に収まり、ドライブが所定の位置でカチッと なるまで、フロッピードライブをフロッピードライブベイにスライドします。
- 3 電源ケーブルとフロッピードライブケーブルをフロッピードライブに取り付けます。
- 4 システム基板の詳細については[、「システム](#page-80-0)基板のコンポーネント」(81 ページ)を参 照してください。
- 5 すべてのケーブル接続を確認します。冷却ファンや通気孔の妨げにならないように ケーブルをまとめておきます。
- 6 コンピュータカバーを閉じます。
- 注意:ネットワークケーブルを接続するには、まずケーブルを壁のネットワークジャックに 差し込み、次に、コンピュータに差し込みます。
- 7 コンピュータおよびデバイスをコンセントに接続して、電源を入れます。 フロッピードライブの動作に必要なソフトウェアをインストールする手順については、 ドライブに付属しているマニュアルを参照してください。
- 8 セットアップユーティリティを起動し(126 [ページ](#page-125-0)を参照)、該当する **Diskette Drive** (ディスケットドライブ) オプションを選択します。
- <span id="page-109-0"></span>9 Dell Diagnostics(診断)プログラムを実行して、コンピュータが正しく動作すること を確認します(63 [ページ](#page-62-0) を参照)。

### メディアカードリーダー

フラッシュカードリーダーの使い方については[、「メディアカードリーダー\(オプション\)](#page-20-0) の使い方」 (21 ページ) を参照してください。

### メディアカードリーダーの取り外し

警告:『製品情報ガイド』の「安全にお使いいただくために」の注意事項に従い、この項の 手順を開始してください。

- 注意:コンピュータ内の部品の静電気による損傷を防ぐため、コンピュータの電子部品に触 れる前に、身体から静電気を逃がしてください。コンピュータシャーシの塗装されていない 金属面に触れることにより、静電気を逃がすことができます。
	- 1 「作業を開始[する前に」\(](#page-72-0)73 ページ)の手順に従ってください。
	- 2 コンピュータ内でシステム基板が下になるように、コンピュータを横に倒します。
	- 3 コンピュータカバーを取り外します(78 [ページ](#page-77-0) を参照)。
	- 4 ドライブパネルを取り外します(100 [ページ](#page-99-0) を参照)。

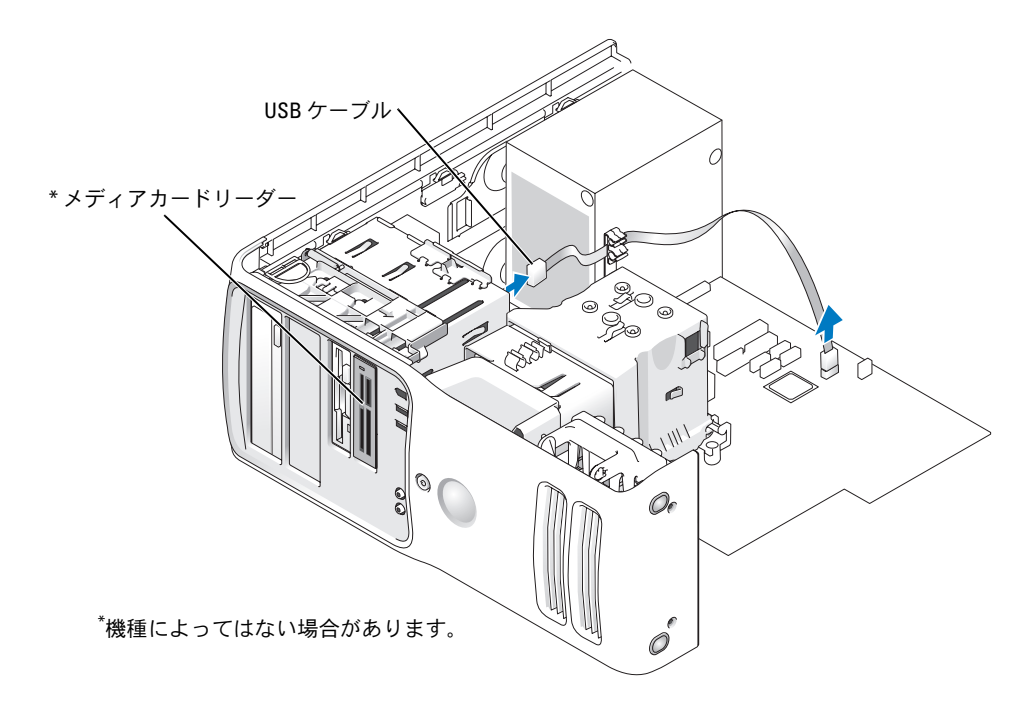

5 システム基板の正面パネル USB コネクタから、メディアカードリーダーの背面にある USB ケーブルを抜き(81 [ページ](#page-80-0) を参照)、カバー上のクリックでケーブルを配線 します。

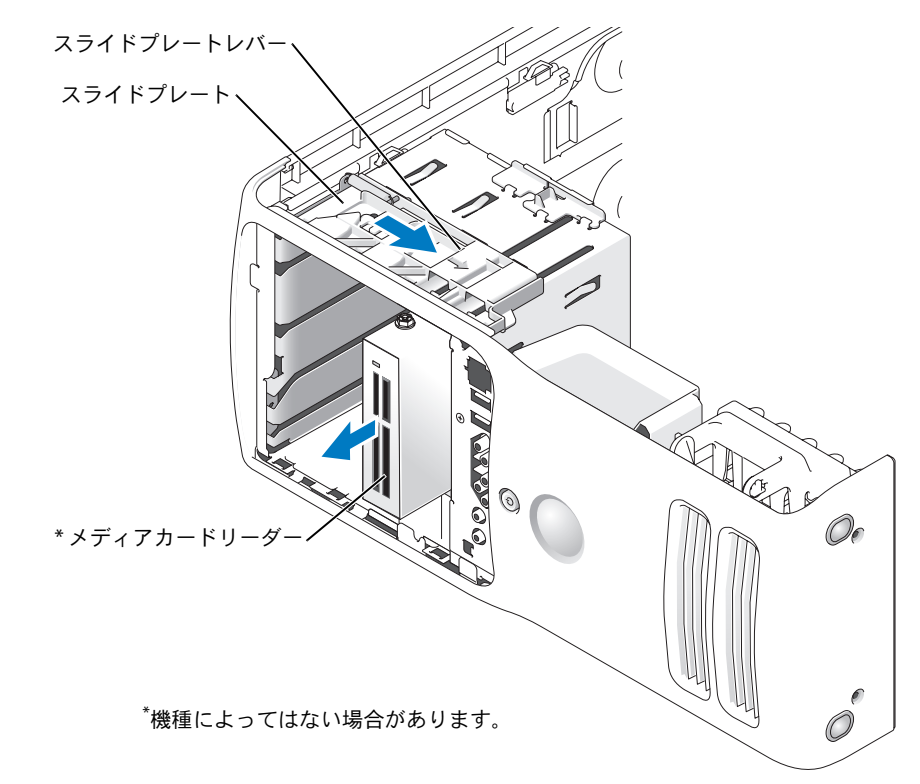

- 6 ドライブの背面を押しながら、スライドプレートをスライドして固定することで、 メディアカードリーダーを取り外します。
- 7 ドライブパネルを取り付けます(102 [ページ](#page-101-0) を参照)。
- 8 コンピュータカバーを取り付けます (120 [ページ](#page-119-0) を参照)。

### メディアカードリーダーの取り付け

警告:『製品情報ガイド』の「安全にお使いいただくために」の注意事項に従い、この項の 手順を開始してください。

- 注意:コンピュータ内の部品の静電気による損傷を防ぐため、コンピュータの電子部品に触 れる前に、身体から静電気を逃がしてください。コンピュータシャーシの塗装されていない 金属面に触れることにより、静電気を逃がすことができます。
	- 1 「作業を開始[する前に」\(](#page-72-0)73 ページ)の手順に従ってください。

<span id="page-112-0"></span>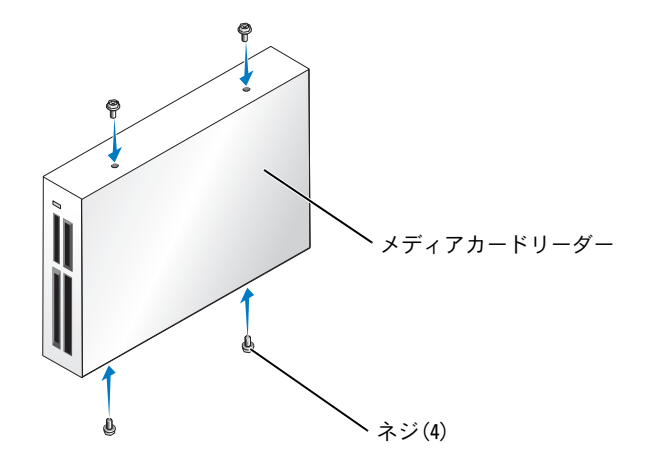

- 2 コンピュータ内でシステム基板が下になるように、コンピュータを横に倒します。
- 3 コンピュータカバーを取り外します(78 [ページ](#page-77-0) を参照)。
- 4 ドライブパネルを取り外します(100 [ページ](#page-99-0) を参照)。
- 5 メディアカードリーダーを梱包から取り出し、4 本のネジがすべて付属していること を確認します。
- 6 ドライブが所定の位置に、カチッと音がするまで、または固定されたとわかるまで、 ドライブをゆっくり押し込みます。

FlexBay ケーブルを接続する前に、メディアカードリーダーが取り付けられているこ とを確認します。

7 FlexBay の USB ケーブルを、メディアカードリーダーの背面と、システム基板のメ ディアカードリーダーコネクタに接続します(81 [ページ](#page-80-0) を参照)。

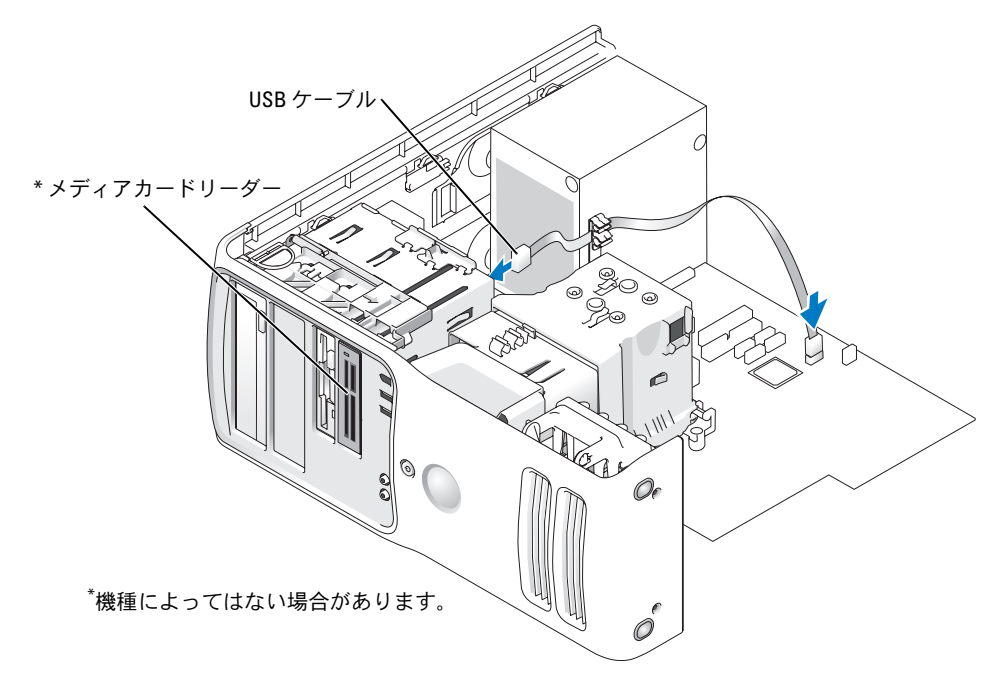

- 8 メディアカードリーダーをベイに挿入し、コンピュータに固定されるまでドライブを スライドします。
- 9 ケーブルルーティングクリップで USB ケーブルを配線します。
- 10 コンピュータカバーを取り付けます(120 [ページ](#page-119-0) を参照)。

# CD/DVD ドライブ

- 警告:『製品情報ガイド』の「安全にお使いいただくために」の注意事項に従い、この項の 手順を開始してください。
- 警告:感電防止のため、カバーを開く前に必ず、コンピュータの電源プラグをコンセントか ら抜いてください。

### CD/DVD ドライブの取り外し

- 1 「作業を開始[する前に」\(](#page-72-0)73ページ)の手順に従ってください。
- 2 コンピュータカバーを取り外します (78 [ページ](#page-77-0) を参照)。
- 3 ドライブの背面から電源ケーブルを取り外し、ドライブの背面とシステム基板から CD/DVD ドライブケーブルを取り外します。

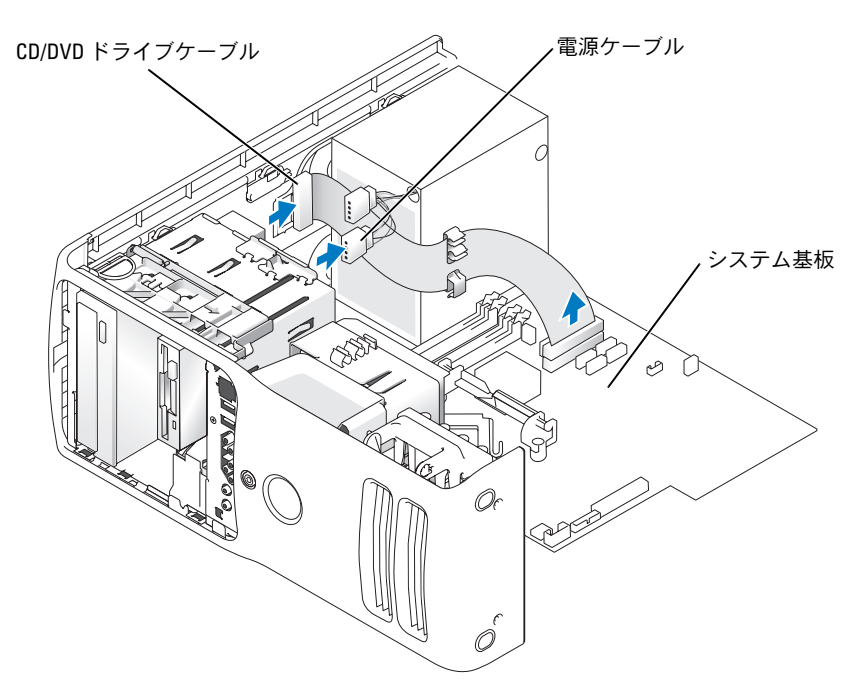

4 ドライブ取り外し機構を右方向にスライドして段付きネジを取り外し、ドライブをス ライドしてドライブベイから取り外します。

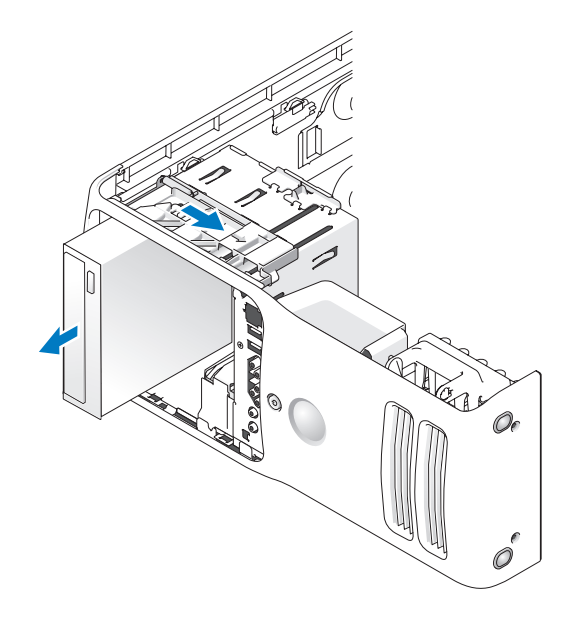

#### CD/DVD ドライブの取り付け

1 新しいドライブを取り付ける場合は、ドライブを箱から取り出して取り付けの準備を します。

ドライブに付属のマニュアルを参照して、ドライブの設定がお使いのコンピュータに 合っていることを確認します。IDE ドライブを取り付ける場合は、ドライブを 「cable select」に設定します。

2 新しいドライブを取り付ける場合は、ドライブパネルカバーの内側から3本の段付き ネジを取り外して、それらのネジを新しいドライブに差し込みます。

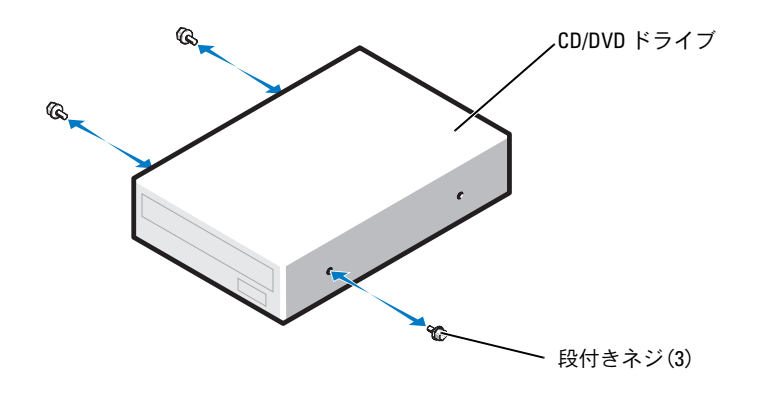

- 3 所定の位置でカチッと固定されるまで、ドライブをドライブベイにスライドします。
- 4 電源ケーブルドライブに接続し、CD/DVD ケーブルをドライブとシステム基板に接続 します。

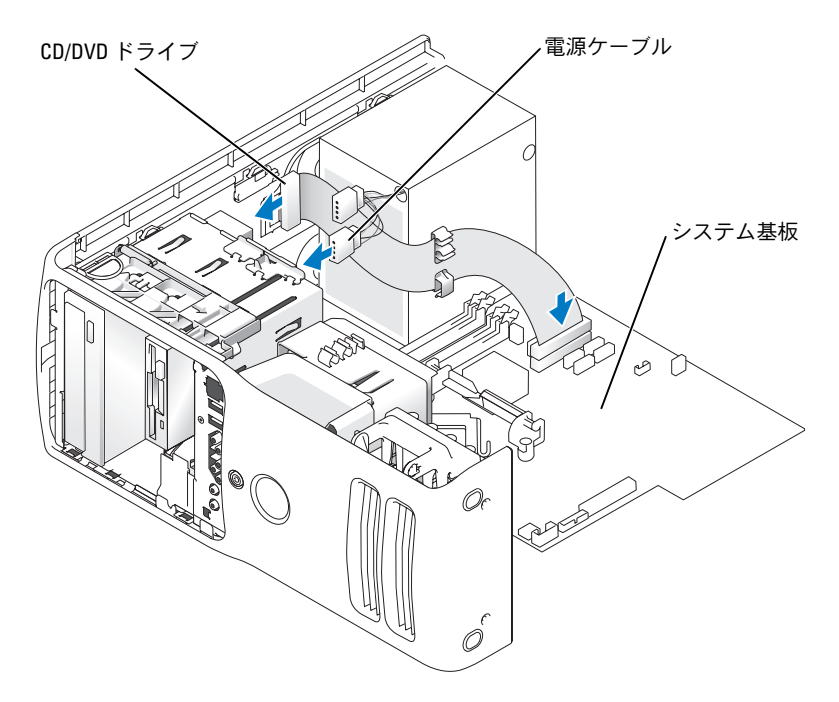

- 5 フロッピードライブまたは CD/DVD ドライブを交換するのではなく、新しいドライブ を取り付ける場合には、ドライブベイカバーを取り外します。
- 6 すべてのケーブル接続を確認します。冷却ファンや通気孔の妨げにならないように ケーブルをまとめておきます。
- 7 コンピュータカバーを閉じます。
- 注意:ネットワークケーブルを接続するには、まずケーブルを壁のネットワークジャックに 差し込み、次に、コンピュータに差し込みます。
- 8 コンピュータおよびデバイスをコンセントに接続して、電源を入れます。 ドライブの動作に必要なソフトウェアをインストールする手順については、ドライブ に付属のマニュアルを参照してください。
- 9 セットアップユーティリティを起動し(126 [ページ](#page-125-0) を参照)、該当する **Drive** (ドライブ) オプションを選択します。
- <span id="page-117-0"></span>10 Dell Diagnostics(診断)プログラムを実行して、コンピュータが正しく動作すること を確認します(63 [ページ](#page-62-0) を参照)。

## バッテリー

バッテリーの交換

- 警告:『製品情報ガイド』の「安全にお使いいただくために」の注意事項に従い、この項の 手順を開始してください。
- 注意:コンピュータ内の部品の静電気による損傷を防ぐため、コンピュータの電子部品に触 れる前に、身体から静電気を逃がしてください。コンピュータシャーシの塗装されていない 金属面に触れることにより、静電気を逃がすことができます。

コイン型バッテリーは、コンピュータの設定、日付、時刻の情報を保持します。バッテ リーの寿命は数年です。

コンピュータの電源を入れた後、繰り返し時刻と日付の情報をリセットする必要がある場 合は、バッテリーを交換します。

警告:新しいバッテリーは、正しく装着しないと破裂するおそれがあります。バッテリー は、必ず同一または同等の、製造元が推奨するタイプのものと交換してください。使用済み のバッテリーは、製造元の指示に従って廃棄してください。

バッテリーを交換するには、次の手順を実行します。

- 1 [手順](#page-118-0) 10 で正しい設定に戻すことができるように、セットアップユーティリティ画面 をすべて記録します(125 [ページ](#page-124-0) を参照)。
- 2 「作業を開始[する前に」\(](#page-72-0)73 ページ)の手順に従います。
- 3 コンピュータカバーを取り外します(78 [ページ](#page-77-0) を参照)。
- 4 バッテリーソケットの位置を確認します。

<sup>●</sup> 注意:道具(先端の鋭くないものを使用してください)を使用して、バッテリーをソケット から取り出す場合は、道具がシステム基板に触れないよう注意してください。バッテリーを 取り出す前に、道具がバッテリーとソケットの間に挿入されていることを確認してください。 確認しないと、ソケットをこじ開けたり、システム基板の回路トレースを壊したりして、シ ステム基板を損傷するおそれがあります。

- 5 指または先端が尖っていない絶縁プラスチック製ドライバなどの道具を使用して、 慎重にバッテリーをソケットから取り外します。
- 6 バッテリーの「+」側を上に向けて新しいバッテリーをソケットに挿入し、バッテ リーを所定の位置にカチッとはめ込みます。

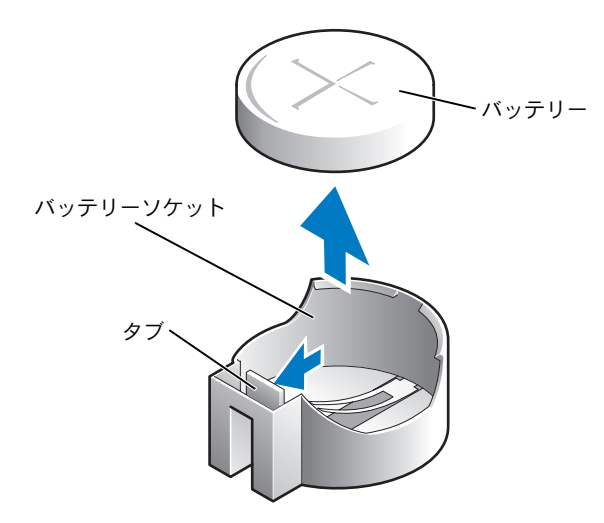

- 7 コンピュータカバーを取り付けます。
- ■注意:ネットワークケーブルを接続するには、まずケーブルをネットワークデバイスに差し 込み、次に、コンピュータに差し込みます。
- 8 コンピュータおよびデバイスをコンセントに接続して、電源を入れます。
- 9 セットアップユーティリティを起動して、手順 1 で記録した設定に戻します。
- <span id="page-118-0"></span>10 古いバッテリーは適切に廃棄します。

# <span id="page-119-4"></span><span id="page-119-2"></span><span id="page-119-0"></span>コンピュータカバーの取り付け

- <span id="page-119-3"></span><span id="page-119-1"></span>警告:『製品情報ガイド』の「安全にお使いいただくために」の注意事項に従い、この項の 手順を開始してください。
	- 1 すべてのケーブルが確実に接続され、ケーブルが邪魔にならないように束ねられてい ることを確認します。 電源ケーブルを軽く自分の方に引っ張り、ドライブの下にはさまらないようにします。
	- 2 コンピュータの内部に工具や余った部品が残っていないことを確認します。
	- 3 カバーを閉じるには、次の手順を実行します。
		- a カバーを下に回します。
		- b カバーの右側が閉じるまで下に押します。
		- c カバーの左側が閉じるまで下に押します。
		- d カバーの両側が閉じていることを確認します。閉じていない場合は[、手順](#page-119-1) 3 をす べて繰り返します。
- 注意: ネットワークケーブルを接続するには、まずケーブルを壁のネットワークジャックに 差し込み、次に、コンピュータに差し込みます。
	- 4 コンピュータおよびデバイスをコンセントに接続して、電源を入れます。

# 付録

# <span id="page-120-1"></span>仕様

<span id="page-120-5"></span><span id="page-120-4"></span><span id="page-120-3"></span><span id="page-120-2"></span><span id="page-120-0"></span>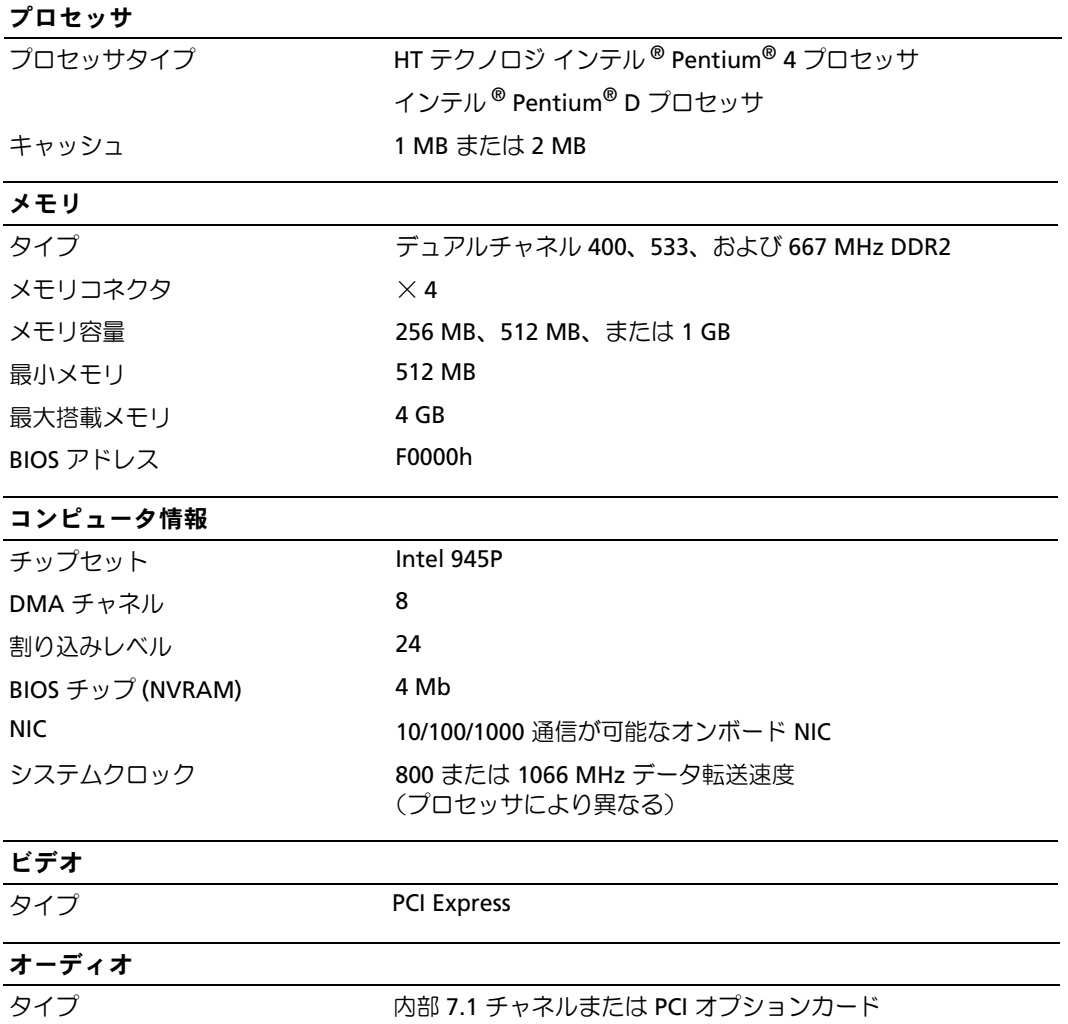

#### <span id="page-121-0"></span>拡張バス

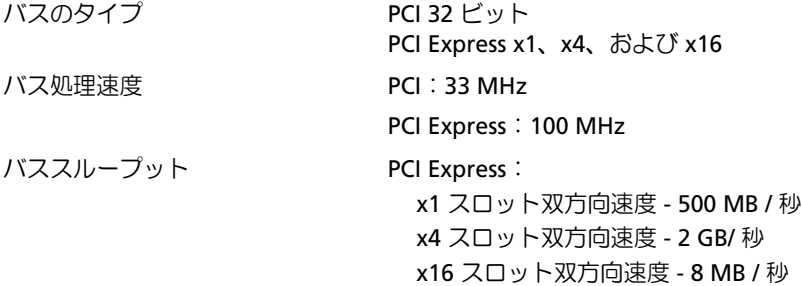

#### PCI

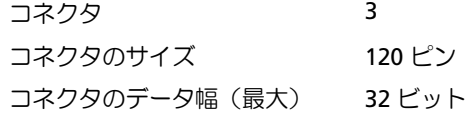

#### PCI Express

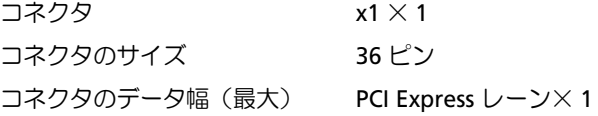

#### PCI Express

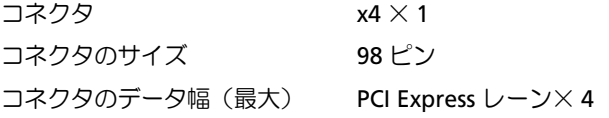

#### PCI Express

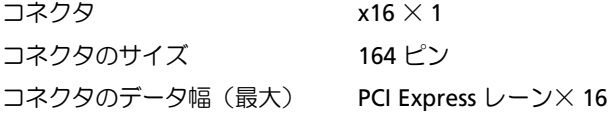

#### <span id="page-122-2"></span>ドライブ

<span id="page-122-1"></span>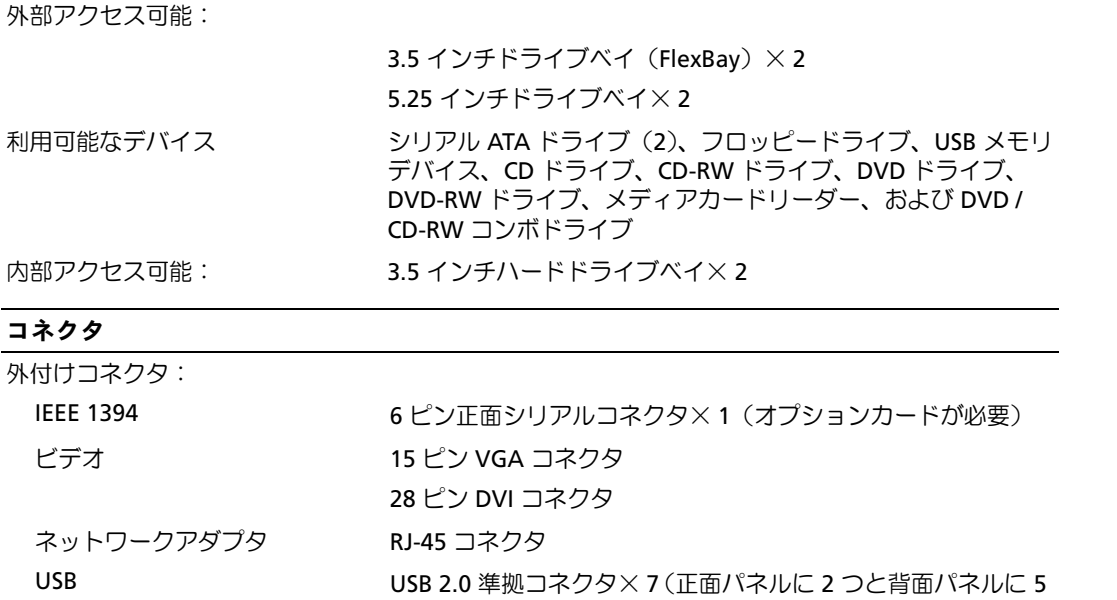

<span id="page-122-0"></span>つ) オーディオ オンチャングの背面コネクタ(ライン入力、ライン出力、マイク、サラ ウンド、センター / LFE チャネル)、2 つのヘッドフォン、マイ ク用の正面パネルコネクタ

#### システム基板コネクタ:

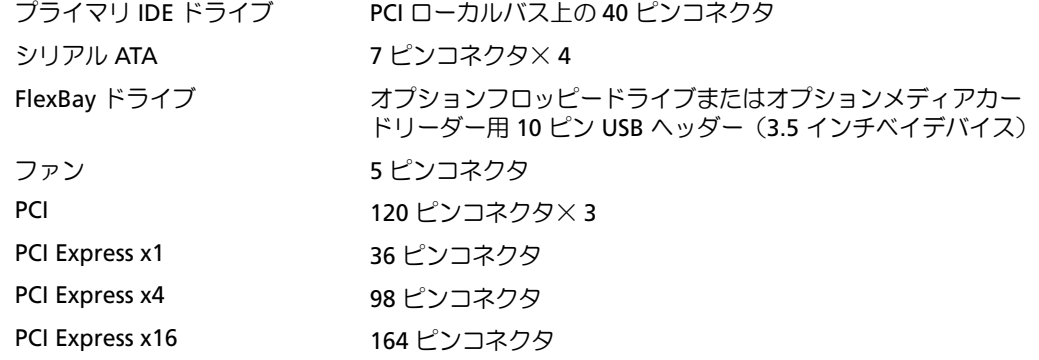

<span id="page-123-1"></span>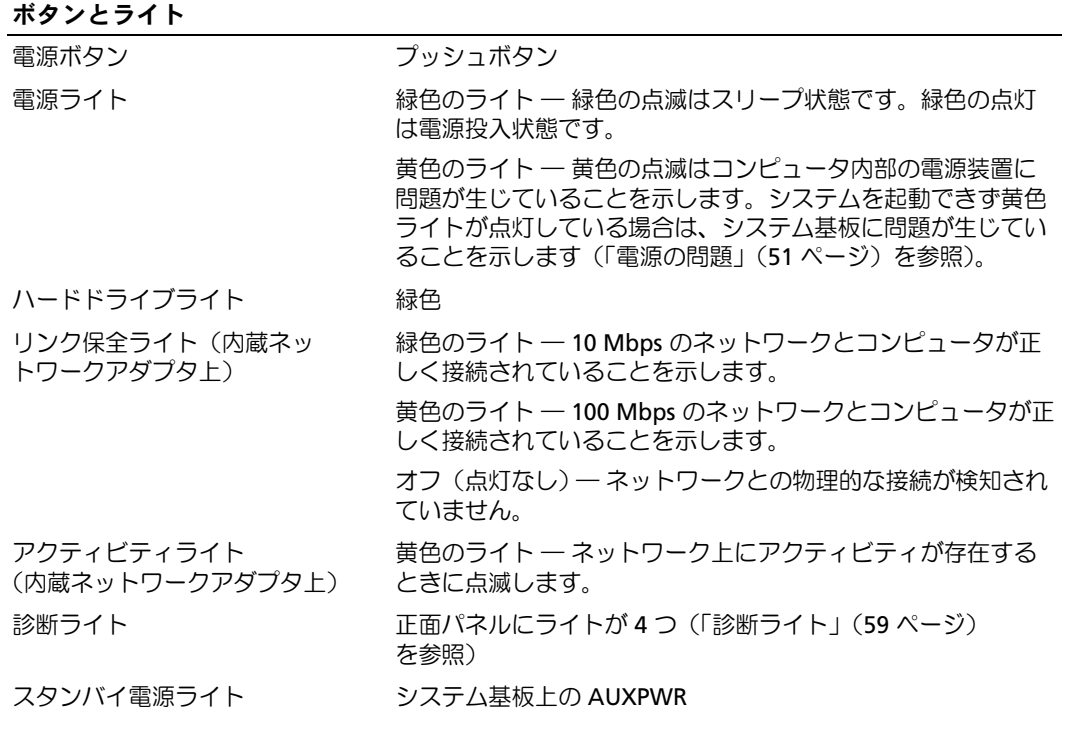

#### <span id="page-123-0"></span>電源

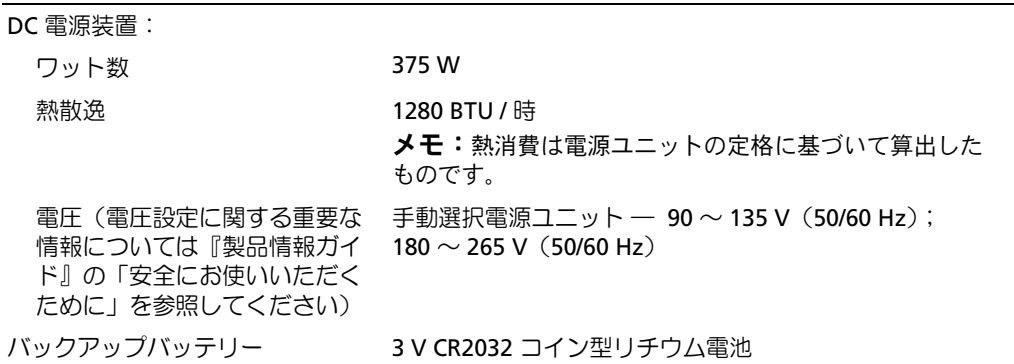

<span id="page-124-4"></span><span id="page-124-3"></span>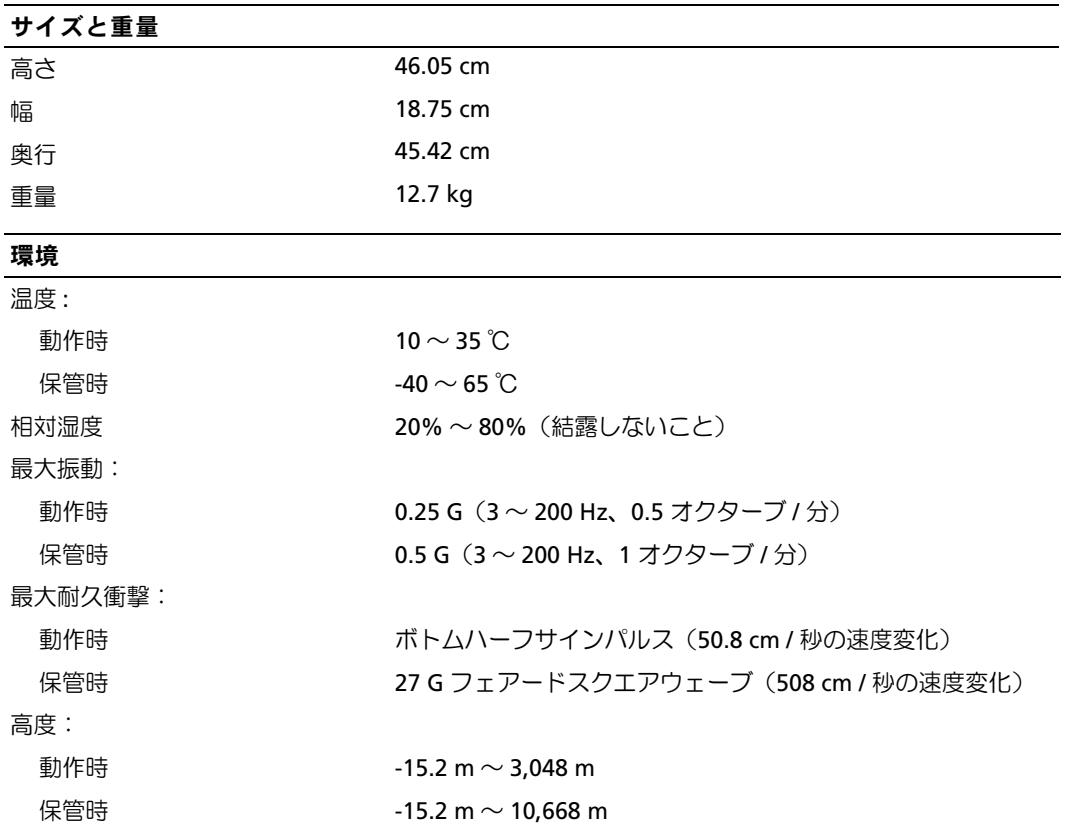

# <span id="page-124-2"></span><span id="page-124-1"></span><span id="page-124-0"></span>セットアップユーティリティ

#### 概要

セットアップユーティリティは次の場合に使用します。 •

- コンピュータに対してハードウェアの取り付け、変更、取り外しを行った後に、シス テム設定情報を変更する場合
- ユーザーパスワードなどの、ユーザーが選択可能なオプションを設定または変更する 場合
- 現在のメモリの容量を調べたり、取り付けたハードドライブの種類を設定する場合

セットアップユーティリティを使用する前に、システム設定画面の情報を控えておくこと をお勧めします。

■ 注意:コンピュータの操作に詳しい方以外は、このプログラムの設定を変更しないことをお 勧めします。変更内容によっては、コンピュータが正しく動作しないことがあります。

#### <span id="page-125-1"></span><span id="page-125-0"></span>セットアップユーティリティの起動

- <span id="page-125-3"></span>1 コンピュータの電源を入れます (または再起動します)。
- 2 DELL™ ロゴが表示されたら、F2 プロンプトが表示されるの注意して確認する必要が あります。
- 3 F2 プロンプトが表示されたら、すぐに <F2> を押します。
- **シンモ:F2 プロンプトは、キーボードが初期化されたことを示しています。このプロンプトは** 瞬時に表示されるため、表示されるのを注意して確認し、<F2> を押す必要があります。プロ ンプトが表示される前に <F2> を押した場合、そのキーストロークは無視されます。
- 4 キーを押すタイミングが遅れて、オペレーティングシステムのロゴが表示されてし まったら、Microsoft® Windows® デスクトップが表示されるまでそのまま待機しま す。デスクトップが表示されたら、コンピュータをシャットダウンして(73 [ページ](#page-72-1) を参照)、操作をやり直してください。

#### <span id="page-125-2"></span>セットアップユーティリティ画面

セットアップユーティリティ画面には、お使いのコンピュータの現在の(または変更可能 な)設定情報が表示されます。画面の情報は、以下の 3 つの領域に分割されています。 オプションのリスト、アクティブなオプションのフィールド、キー操作。

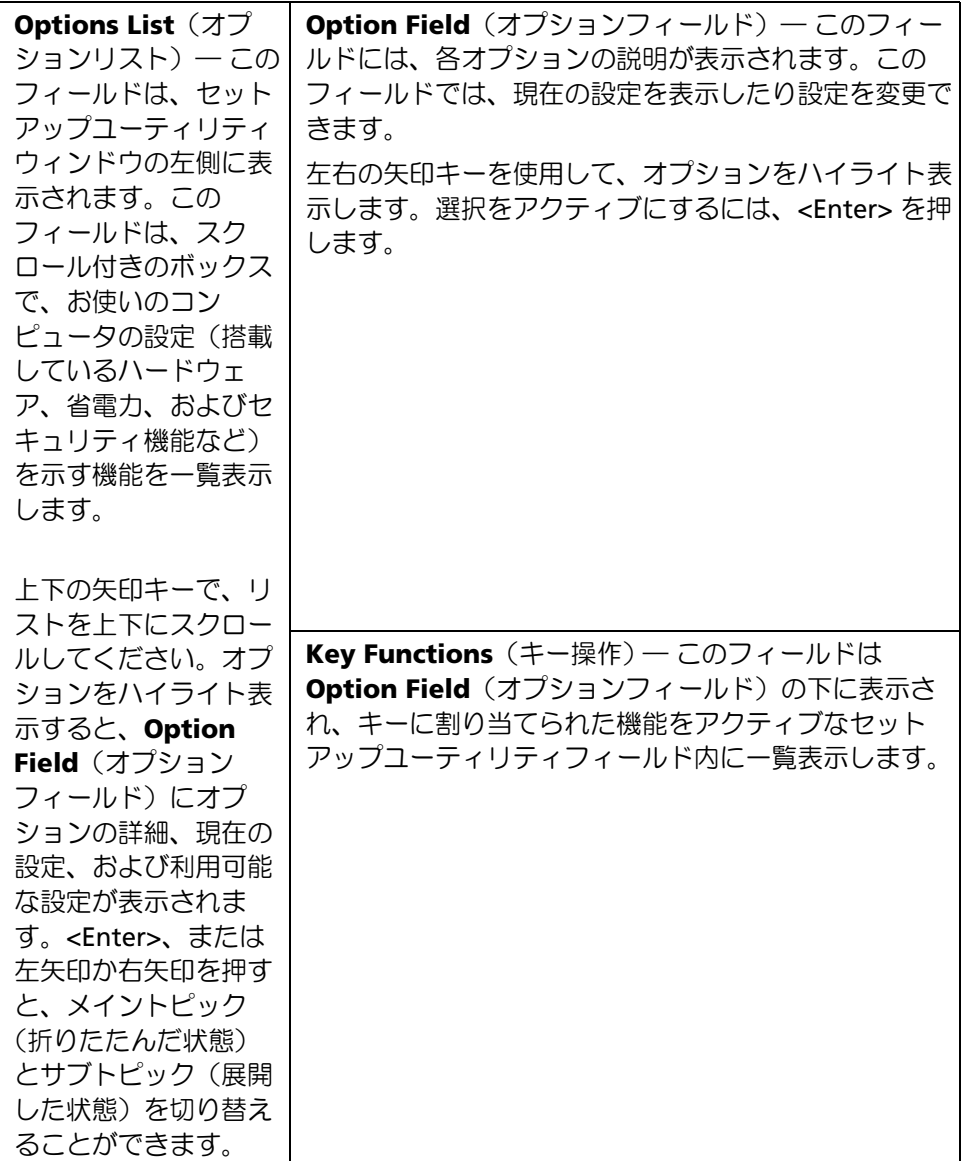

### セットアップユーティリティのオプション

<span id="page-127-0"></span>メモ:コンピュータや取り付けられているデバイスによっては、本項に一覧表示されている 項目が表示されなかったり、記載どおりに表示されないことがあります。

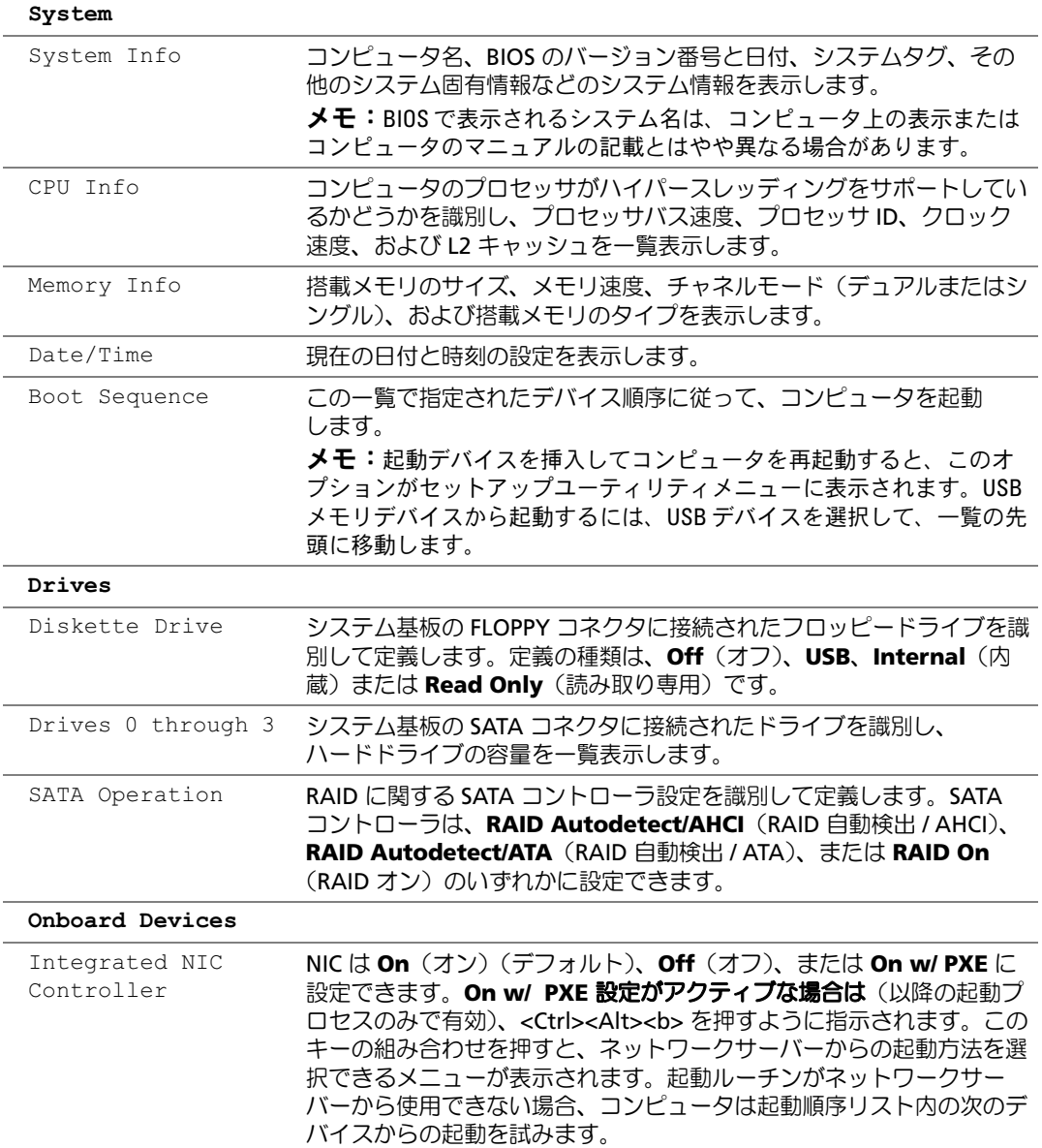

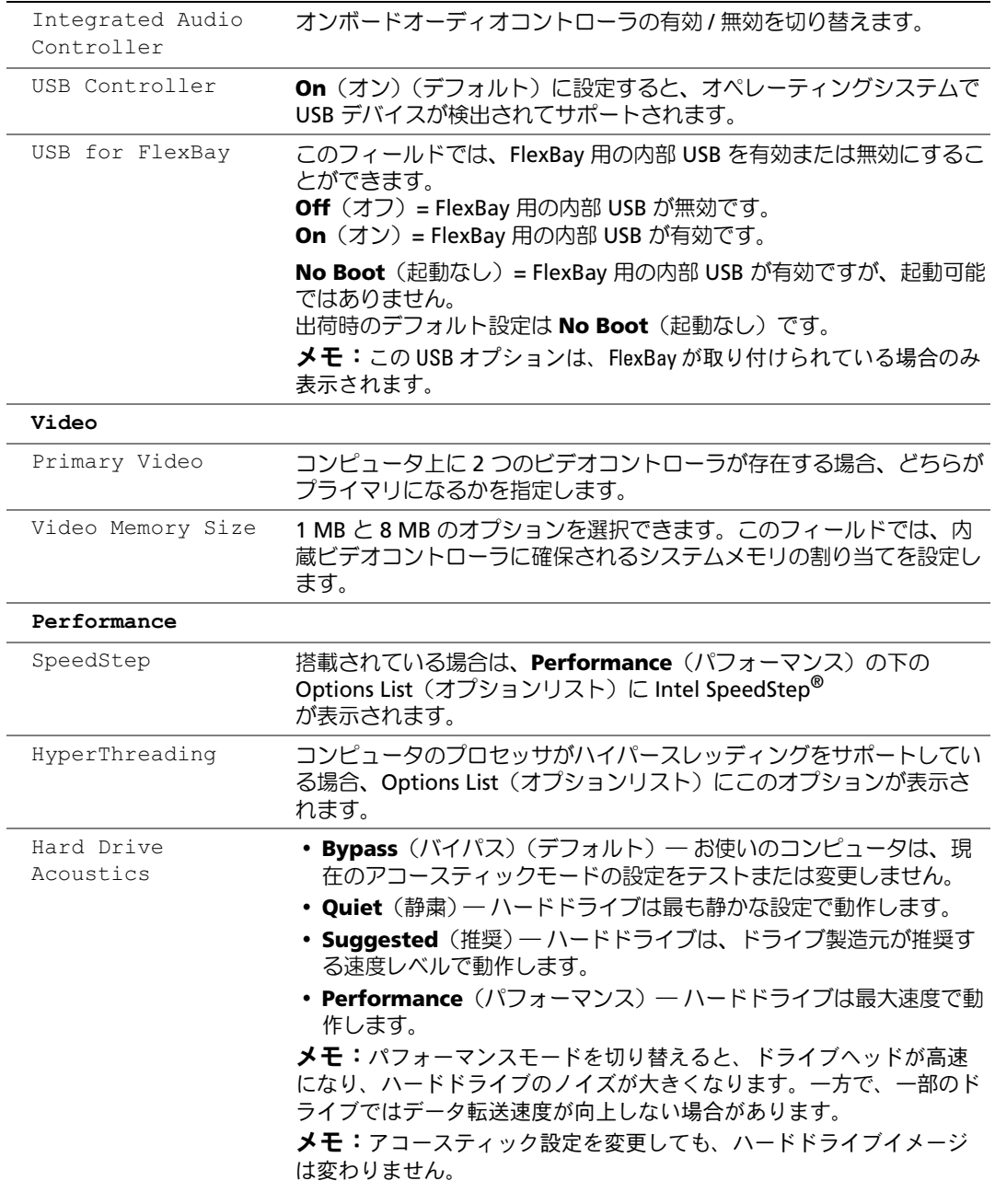

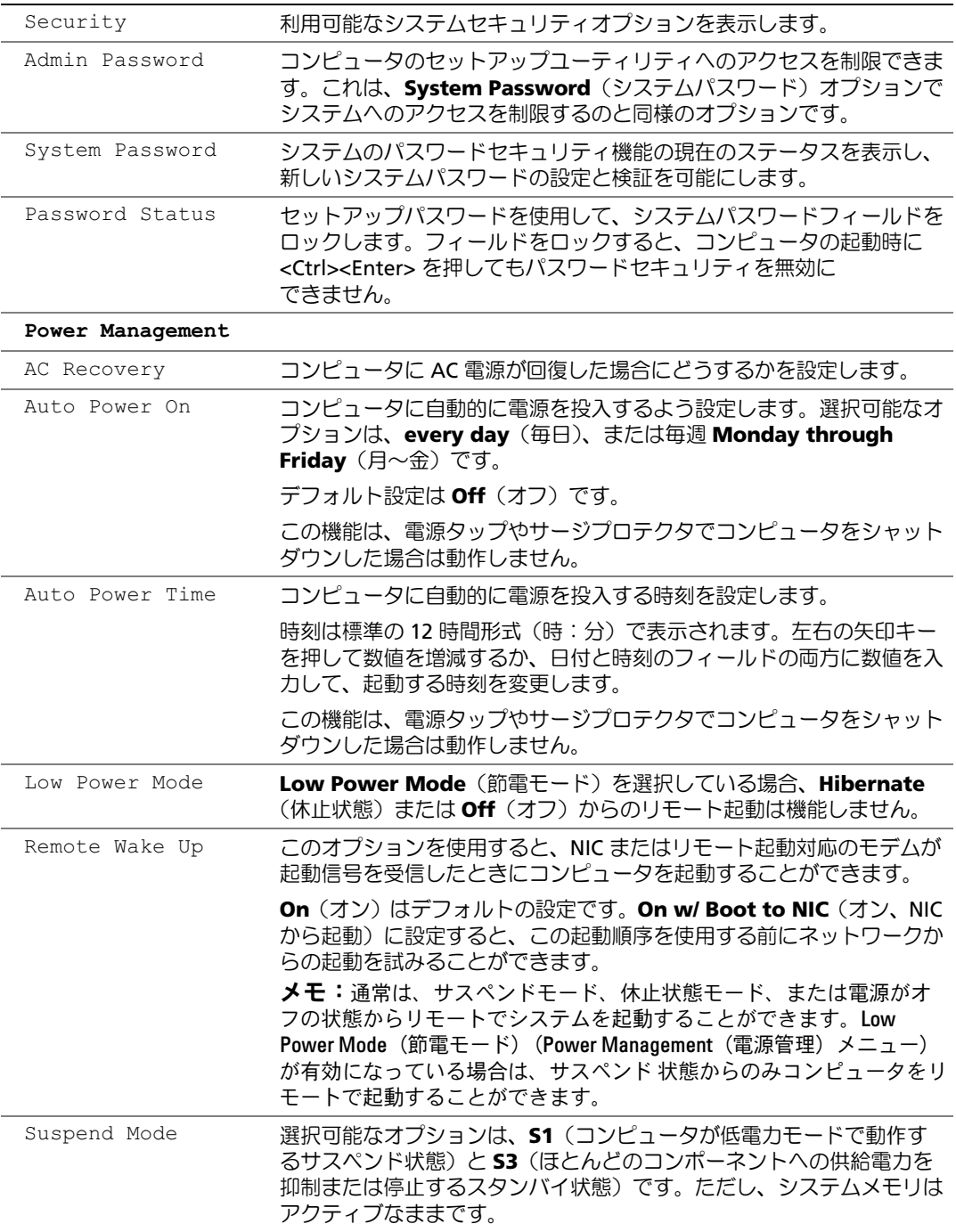

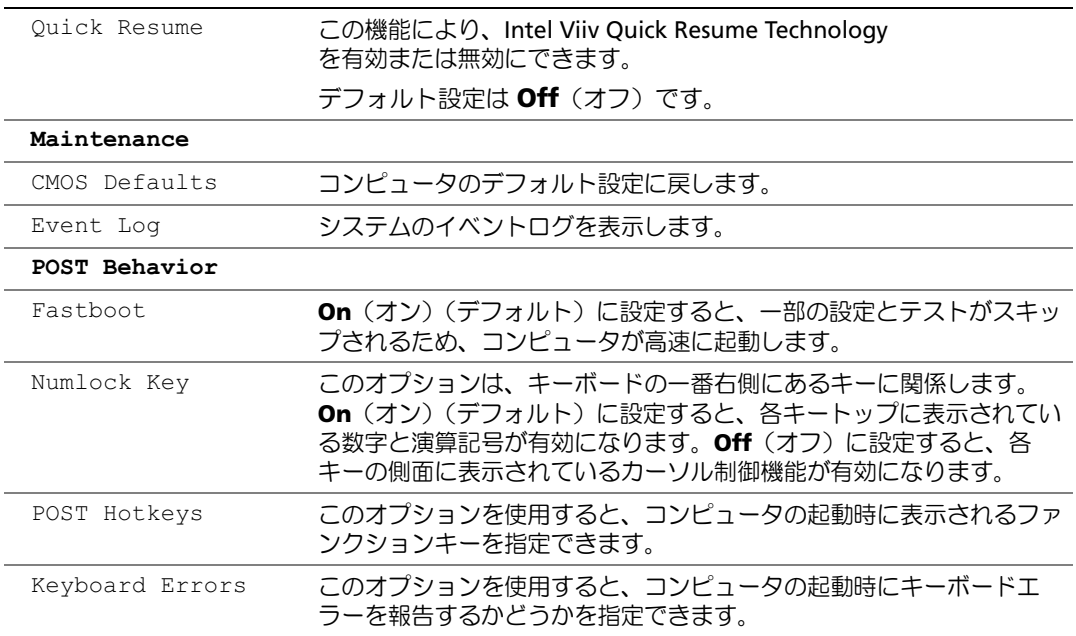

#### <span id="page-130-1"></span>Boot Sequence (起動順序)

この機能を使用すると、デバイスの起動順序を変更できます。

■ 注意:起動順序の設定を変更したときは、新しい設定を保存しないと変更内容が失われます。

#### <span id="page-130-0"></span>オプション設定

- メモ:コンピュータが起動可能なすべてのデバイスからの起動を試みても起動可能なデバイ スが見つからない場合は、No boot device available(起動デバイスなし)というエ ラーメッセージが生成されます。<F1> キーを押して起動を再試行するか、<F2> キーを押して セットアップユーティリティを実行します。
- **Diskette Drive**(ディスケットドライブ)― コンピュータがフロッピードライブか らの起動を試みます。そのドライブにフロッピーが挿入されていない場合、またはフ ロッピードライブが取り付けられていない場合、コンピュータは起動順序内で次に起 動可能なデバイスからの起動を試みます。

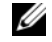

■ メモ:ドライブ内に起動用以外のフロッピーが挿入されていると、エラーメッセージが 生成されます。画面の指示に従って起動を再び試みます。

 **Hard Drive**(ハードドライブ)― コンピュータはプライマリハードドライブからの 起動を試みます。そのドライブ上にオペレーティングシステムが存在しない場合、 コンピュータは起動可能な次のデバイスからの起動を試みます。

- **CD Drive**(CD ドライブ)― コンピュータは CD ドライブからの起動を試みます。その ドライブに CD が挿入されていない場合、または CD にオペレーティングシステムが含 まれていない場合、コンピュータは起動可能な次のデバイスからの起動を試みます。
- **USB Flash Device**(USB フラッシュデバイス)― USB ポートにメモリデバイスを挿 入し、コンピュータを再起動します。画面の右上隅に F12 = Boot Menu と表示された ら、<F12> を押します。BIOS がデバイスを認識し、USB flash オプションを起動メ ニューに追加します。
	- $\mathscr{L}$  メモ: USB デバイスから起動するには、そのデバイスが起動可能デバイスである必要が あります。お使いのデバイスが起動可能デバイスであることを確認するには、デバイス に付属のマニュアルを参照してください。

#### <span id="page-131-0"></span>現在の起動用の起動順序の変更

フロッピードライブ、メモリキー、CD-RW ドライブなどの USB デバイスからコンピュー タを再起動するときなどにも、この機能を使用できます。

- メモ:USB フロッピードライブから起動する場合は、まずセットアップユーティリティでフ ロッピードライブを OFF に設定する必要があります (125 [ページ](#page-124-1) を参照)。
- 1 USB デバイスから起動するときは、USB デバイスを USB コネクタに接続します (123 [ページ](#page-122-0) を参照)。
- 2 コンピュータの電源を入れます(または再起動します)。
- 3 画面の右上隅に F2 = Setup, F12 = Boot Menu と表示されたら、<F12> を押します。 キーを押すタイミングが遅れて、オペレーティングシステムのロゴが表示されてし まったら、Microsoft Windows デスクトップが表示されるまでそのまま待機します。 デスクトップが表示されたら、コンピュータをシャットダウンして(73 [ページ](#page-72-1) を参 照)、操作をやり直してください。 使用可能な起動デバイスをすべて一覧表示した **Boot Device Menu**(起動デバイス メニュー)が表示されます。各デバイスには、横に番号が付いています。
- 4 メニューの一番下で、現在の起動のみに使用するデバイスの番号を入力します。 たとえば、USB メモリキーから起動する場合は、**USB Flash Device**(USB フラッ シュデバイス)をハイライト表示して <Enter> を押します。
- メモ:USB デバイスから起動するには、そのデバイスが起動可能デバイスである必要があり ます。デバイスのマニュアルを参照して、デバイスが起動可能であるか確認してください。

#### 将来の起動用の起動順序の変更

- <span id="page-132-0"></span>1 セットアップユーティリティを起動します(126 [ページ](#page-125-1) を参照)。
- 2 矢印キーを使って **Boot Sequence**(起動順序)メニューオプションをハイライト表 示し、<Enter> を押してポップアップメニューにアクセスします。

■ メモ:後で元に戻すこともできるよう、現在の起動順序を控えておきます。

- 3 デバイスの一覧内を移動するには、上下矢印キーを押します。
- 4 デバイスを有効または無効にするには、スペースバーを押します(有効にしたデバイ スにはチェックマークが付いています)。
- 5 選択したデバイスをリストの上または下に移動するには、プラス(+)またはマイナ ス(一)を押します。

# 忘れたパスワードの取り消し

- 警告:『製品情報ガイド』の「安全にお使いいただくために」の注意事項に従い、この項の 手順を開始してください。
	- 1 [「作業を開始する前に」\(](#page-72-2)73 ページ)の手順に従います。

<span id="page-132-1"></span>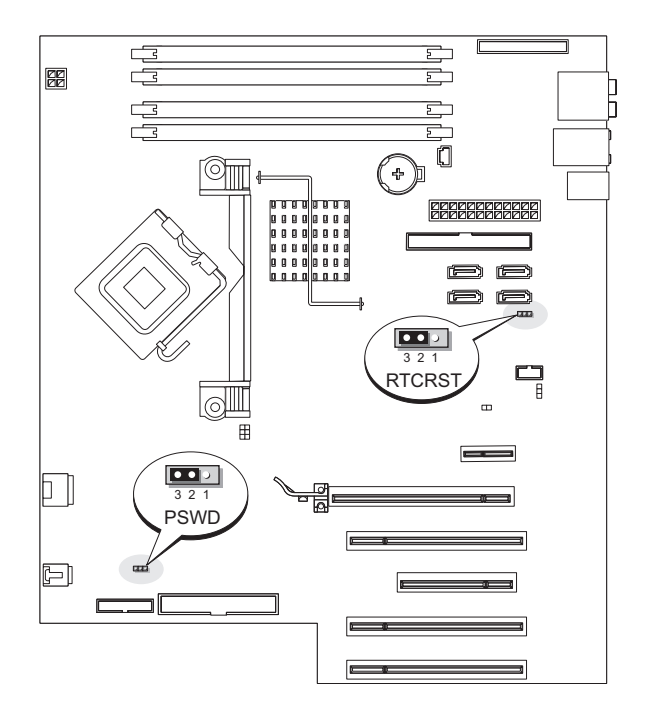

- 2 システム基板上にある 3 ピンパスワードジャンパ(PSWD)を見つけ(81 [ページ](#page-80-1) を参 照)、ジャンパプラグをピン 2 とピン 3 に取り付けて、パスワードをクリアします。
- メモ:工場出荷時は、ジャンパプラグがピン1とピン2に取り付けられています。
- 3 コンピュータカバーを閉じます (120 [ページ](#page-119-2) を参照)。
- 4 コンピュータおよびモニターをコンセントに接続して、電源を入れます。
- 5 Microsoft® Windows® デスクトップが表示されたら、コンピュータをシャットダウ ンします(73 [ページ](#page-72-1) を参照)。
- 6 モニターの電源を切ってコンセントから外します。
- 7 コンピュータの電源ケーブルをコンセントから外し、電源ボタンを押してシステム基 板の静電気を逃がします。
- 8 コンピュータカバーを開きます(78 [ページ](#page-77-1) を参照)。
- 9 システム基板上にある 3 ピンパスワードジャンパ(PSWD)を見つけ(81 [ページ](#page-80-1) を参 照)、ジャンパプラグをピン 1 とピン 2 に取り付けて、パスワード機能を再度有効に します。
- 10 コンピュータカバーを閉じます(120 [ページ](#page-119-3) を参照)。
- 注意: ネットワークケーブルを接続するには、まずケーブルをネットワークデバイスに差し 込み、次に、コンピュータに差し込みます。
- <span id="page-133-0"></span>11 コンピュータおよびデバイスをコンセントに接続して、電源を入れます。

- CMOS 設定の取り消し<br>△ 警告:『製品情報ガイド』の 「安全にお使いいただくために」の注意事項に従い、この項の 手順を開始してください。
- 1 [「作業を開始する前に」\(](#page-72-2)73 ページ)の手順に従ってください。
- 2 現在の CMOS 設定をリセットします。
	- a システム基板上の 3 ピン CMOS ジャンパ(RTCRST)を見つけます(81 [ページ](#page-80-1) を参照)。
	- b ピン 2 とピン 3 からジャンパプラグを取り外します。
	- c ジャンパプラグをピン 1 とピン 3 に取り付けて、約 5 秒待ちます。
	- d ジャンパプラグをピン 2 とピン 3 に再度取り付けます。
- 3 コンピュータカバーを閉じます (120 [ページ](#page-119-3) を参照)。
- 注意: ネットワークケーブルを接続するには、まずケーブルを壁のネットワークジャックに **……**<br>差し込み、次に、コンピュータに差し込みます。
	- 4 コンピュータおよびデバイスをコンセントに接続して、電源を入れます。

# コンピュータのクリーニング

警告:『製品情報ガイド』の「安全にお使いいただくために」の注意事項に従い、この項の 手順を開始してください。

#### コンピュータ、キーボード、およびモニター

- 警告:コンピュータをクリーニングする前に、コンピュータの電源ケーブルをコンセントか ら抜きます。コンピュータのクリーニングには、水で湿らせた柔らかい布をお使いください。 液体クリーナーやエアゾールクリーナーは使用しないでください。可燃性物質を含んでいる 場合があります。
- ブラシの付いた掃除機を使って、コンピュータのスロット部分や開口部、およびキー とキーボードの間から慎重にほこりを取り除きます。
- 注意:モニター画面を石鹸またはアルコール溶液で拭かないでください。反射防止コーティ ングが損傷するおそれがあります。
- モニター画面をクリーニングするには、水で軽く湿らした柔らかくて清潔な布を使い ます。可能であれば、画面クリーニング専用ティッシュまたはモニターの静電気防止 コーティング用の溶液をお使いください。
- キーボード、コンピュータ、およびモニターのプラスチック部分は、水と中性液体洗 剤を 3 対 1 で混ぜ合わせた溶液で湿らした柔らかくて清潔なクリーニング布を使って 拭きます。

クリーニング布を浸さないでください。またコンピュータやキーボードの内部に水が 入らないようにしてください。

#### マウス

画面のカーソルが飛んだり、異常な動きをする場合は、マウスをクリーニングします。 光学式でないマウスをクリーニングするには、次の手順を実行します。

- 1 マウスの底の保持リングを反時計回りに回して、ボールを取り外します。
- 2 清潔で糸くずの出ない布でボールを拭きます。
- 3 ボールケージを軽く吹いて、ほこりや糸くずを取り除きます。
- 4 ボールケージ内側のローラーに汚れが堆積している場合は、イソプロピルアルコール を軽く含ませた綿棒で取り除きます。
- 5 ローラーが溝からずれてしまった場合は、中央になおします。綿棒の綿毛がローラー に残っていないか確認します。
- 6 ボールと保持リングを取り付けます。カチッと所定の位置に収まるまで、保持リング を時計回りに回します。

### フロッピードライブ

■ 注意:綿棒でドライブヘッドを拭かないでください。ヘッドの位置がずれてドライブが動作 しなくなることがあります。

市販のクリーニングキットを使ってフロッピードライブをきれいにします。市販のキット には通常の動作中に付着した汚れを取り除くよう前処理されたフロッピーが入っています。

CD および DVD

注意:CD / DVD ドライブのレンズの手入れには、必ず圧縮空気を使用して、圧縮空気に付属 しているマニュアルの手順に従ってください。ドライブのレンズには絶対に触れないでくだ さい。

CD や DVD がスキップしたり、音質や画質の低下がみられる場合は、ディスクを掃除して みます。

1 ディスクの外側の縁を持ちます。中央の穴の縁に触れることもできます。

■ 注意:円を描くようにディスクを拭くと、ディスク表面に傷をつけるおそれがあります。

2 糸くずの出ない柔らかな布で、ディスクの裏面(ラベルのない面)を中央から縁に向 けて放射状にそっと拭きます。

頑固な汚れには、水、または石鹸を薄めた水を使用します。ディスクの汚れを落とし、 ほこりや指紋、ひっかき傷などからディスクを保護する市販のディスククリーナーも あります。CD 用のクリーニング製品は、DVD にも使用できます。

# <span id="page-135-0"></span>デルへのお問い合わせ

インターネット上でのデルへのアクセスには、次のアドレスをご利用ください。 *•*

- **www.dell.com/jp**
- **support.jp.dell.com**(テクニカルサポート)
- **premier.dell.co.jp/premier**(プレミア、プラチナ、ゴールドカスタマーを含む教育、 政府、医療機関、中規模および大規模企業のカスタマー向けテクニカルサポート)

該当する国のウェブアドレスについては、以下の表をご覧ください。

メモ:フリーコールは、サービスを提供している国内でのみご利用になれます。

メモ:一部の国では、Dell Inspiron*™* XPS コンピュータ専用のテクニカルサポートを、該当する国 について記載された専用の電話番号でご利用いただけます。Inspiron XPS コンピュータ専用の電話 番号が一覧にない場合は、テクニカルサポート電話番号を通じてデルにお問い合わせいただけれ ば、担当者におつなぎします。

デルへお問い合わせになる際には、次の表の電子アドレス、電話番号、およびコードをご 利用ください。国際電話のかけ方については、国内または国際電話会社にお問い合わせく ださい。

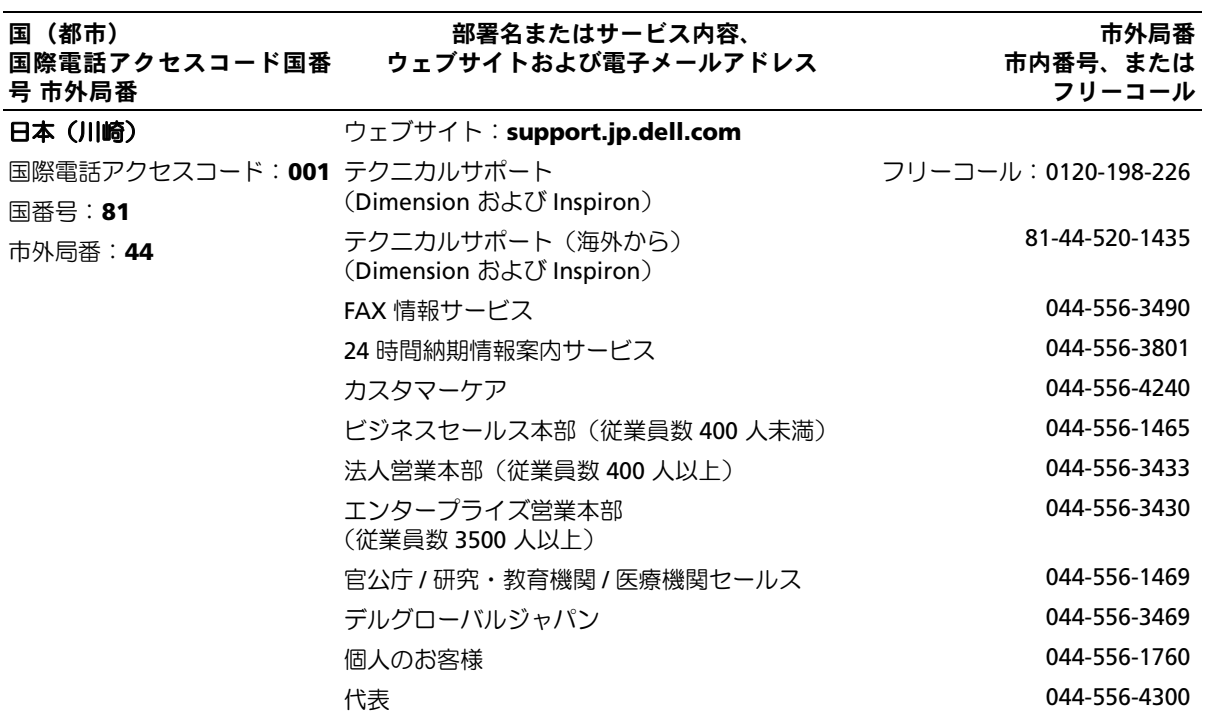

### 138 | 付録

# 索引

### B

BIOS, [125](#page-124-2)

### C [CD](#page-17-0)

再生 , [16](#page-15-0) CD/DVD ドライブ アクティビティライト , [75](#page-74-0) イジェクトボタン , [75](#page-74-1) 問題 , [42](#page-41-0) CD-RW ドライブ 問題 , [43](#page-42-0) CD および DVD の再生 , [16](#page-15-0) CD のコピ―, [18](#page-17-0), [20](#page-19-0) CMOS 設定 取り消し , [134](#page-133-0)

### D

Dell Premier サポートウェ ブサイト , [9](#page-8-0), [11](#page-10-0) DVD, [18](#page-17-0) 再生 , [16](#page-15-0) DVD ドライブ 問題 , [42](#page-41-0) DVD のコピ―, [18](#page-17-0), [20](#page-19-0)

### F

Flex Bay ドライブ メディアカード リーダー , [75](#page-74-2)

I

IEEE 1394 コネクタ , [76](#page-75-0)

### M

Microsoft Windows ラベル , [10](#page-9-0)

### P

PCI Express カード 取り付け , [92](#page-91-0) 取り外し , [97](#page-96-0) PCI カード 取り外し , [91](#page-90-0) PC Restore, [70](#page-69-0)

### R

RAID 設定 , [30](#page-29-0)

### T

TV コンピュータへの 接続 , [22](#page-21-0)-[23](#page-22-0)

### U

USB コネクタ , [76](#page-75-1), [78](#page-77-2) デバイスからの起動 , [132](#page-131-0)

### W

Windows XP ネットワークセットアップ ウィザード , [25](#page-24-0) システムの復元 , [68](#page-67-0) スキャナー , [54](#page-53-0) デバイスドライバのロール バック , [66](#page-65-0) ハードウェアに関するトラ ブルシューティング , [67](#page-66-0) ハイパースレッディ ング , [29](#page-28-0) ファイルと設定の転送ウィ ザード , [29](#page-28-1) プログラム互換性ウィザー ド , [48](#page-47-0) ヘルプとサポートセン  $9 - 12$  $9 - 12$ 

### あ

新しいコンピュータへの情報 の転送 , [29](#page-28-1) 安全にお使いいただく ために , [9](#page-8-1)

#### い

インターネット 接続、オプション , [14](#page-13-0) 接続、セットアップ , [15](#page-14-0) 接続、説明 , [14](#page-13-0) 問題 , [43](#page-42-1)

### う

ウィザード ネットワークセットアップ ウィザード , [25](#page-24-1) ファイルと設定の転送ウィ ザード , [29](#page-28-1) プログラム互換性ウィザー ド , [48](#page-47-0)

え

エラーメッセージ トラブルシューティ ング , [45](#page-44-0) 診断ライト , [59](#page-58-1)

### お

[オーディオ 「サウンド」](#page-54-0) を参照

#### 音量

調整 , [55](#page-54-1)

### か

カード PCI Express, [91](#page-90-1) PCI Express の取り外し , [97](#page-96-0) PCI Express の取り付け , [92](#page-91-0) PCI の取り外し , [91](#page-90-0) スロット , [78](#page-77-3) カバー 取り付け , [120](#page-119-4)

### き

キーボード 問題 , [46](#page-45-0) 起動 USB デバイスから , [132](#page-131-0) 起動順序 オプション設定 , [131](#page-130-0) 説明 , [131](#page-130-1) 変更 , [132](#page-131-0)-[133](#page-132-0) 休止状態モード , [26](#page-25-0), [28](#page-27-0)

### こ

コネクタ IEEE 1394, [76](#page-75-0) USB, [76](#page-75-1), [78](#page-77-2) サウンド , [77](#page-76-0) サラウンド , [77](#page-76-0) センター / LFE, [77](#page-76-0) 電源 , [77](#page-76-1) ネットワークアダプタ , [78](#page-77-4) ヘッドフォン , [76](#page-75-2) マイク , [76](#page-76-0)-[77](#page-75-3) ライン出力 , [77](#page-76-0) ライン入力 , [77](#page-76-0)

コンピュータ クラッシュ , [47](#page-46-0)-[48](#page-47-1) 内部 , [80](#page-79-0) 内部コンポーネント , [80](#page-79-0) 反応が停止した場合 , [47](#page-46-0)

### さ

サービスタグ , [10](#page-9-0), [76](#page-75-4) サウンド 音量 , [55](#page-54-0) 問題 , [55](#page-54-0) サウンドコネクタ , [77](#page-76-0) サポート ポリシー , [136](#page-135-0)

### し

システム基板 , [81](#page-80-2) システムの復元 , [68](#page-67-0) 仕様 オーディオ , [121](#page-120-0) 拡張バス , [122](#page-121-0) 環境 , [125](#page-124-3) 技術 , [121](#page-120-1) コネクタ , [123](#page-122-1) コンピュータ情報 , [121](#page-120-2) サイズと重量 , [124](#page-124-4) 電源 , [124](#page-123-0) ドライブ , [123](#page-122-2) ビデオ , [121](#page-120-3) プロセッサ , [121](#page-120-4) ボタンとライト , [124](#page-123-1) メモリ , [121](#page-120-5) 情報の入手方法 , [9](#page-8-2)

診断プログラム デル , [63](#page-62-1) ライト , [59](#page-58-1), [76](#page-75-5) 診断ライト , [59](#page-58-1)

#### す

スキャナー 問題 , [54](#page-53-1) スタンバイモード , [26](#page-25-1) スピーカー 音量 , [55](#page-54-0) 問題 , [55](#page-54-0)

### せ

設定 セットアップユーティリ ティ , [125](#page-124-2) セットアップ説明図 , [9](#page-8-3) セットアップユーティリティ オプション , [128](#page-127-0) 画面 , [126](#page-125-2) 起動 , [126](#page-125-3) 説明 , [125](#page-124-2)

### そ

ソフトウェア ハイパースレッディ ング , [29](#page-28-0) 問題 , [47](#page-46-1)-[48](#page-47-2)

ち

チェックディスク , [43](#page-42-2)

### つ

[通気孔](#page-75-6) 正面パネル , [76](#page-75-6)

### て

テクニカルサポート ポリシー , [136](#page-135-0) デル Dell Diagnostics (診断) プ ログラム , [63](#page-62-1) サポートサイト , [11](#page-10-1) サポートポリシー , [136](#page-135-0) 電源 オプション , [27](#page-26-0) オプション、休止状態 , [28](#page-27-0) オプション、詳細設定 , [28](#page-27-1) オプション、スキーム , [27](#page-26-1) 管理 , [26](#page-25-2) 休止状態モード , [26](#page-25-0), [28](#page-27-0) コネクタ , [77](#page-76-1) スタンバイモード , [26](#page-25-1) 節約 , [26](#page-25-2) ボタン , [76](#page-75-7) 問題 , [51](#page-50-1) 電源オプションのプロパ ティ , [27](#page-26-0) 電源ライト 状態 , [51](#page-50-1) 電子メール 問題 , [43](#page-42-1)

### と

ドライバ 確認 , [66](#page-65-1) 説明 , [65](#page-64-0) ドライブ RAID, [30](#page-29-0) 問題 , [42](#page-41-1) [ドライブパネル](#page-75-6) 取り付け , [102](#page-101-1) 取り外し , [100](#page-99-1) ドライブパネルカバー 取り付け , [101](#page-100-0) 取り外し , [101](#page-100-1) トラブルシューティング Dell Diagnostics (診断) プログラム , [63](#page-62-1) 診断ライト , [59](#page-58-1) ハードウェアに関するトラ ブルシューティング , [67](#page-66-0) ヒント , [41](#page-40-0) ヘルプとサポートセン  $9 - 12$  $9 - 12$ 

### ね

ネットワーク コネクタ , [78](#page-77-4) セットアップ , [24](#page-23-0) ネットワークセットアップ ウィザード , [25](#page-24-0) 問題 , [51](#page-50-2) ネットワークセットアップ ウィザード , [25](#page-24-1)

### は

ハードウェア Dell Diagnostics (診断) プ ログラム , [63](#page-62-2) ドライブ、RAID 構成 , [30](#page-29-0) ハードウェアに関するトラブ ルシューティング , [67](#page-66-0) ハードドライブ アクティビティライト , [76](#page-75-8) 問題 , [43](#page-42-2) ハイパースレッディング , [29](#page-28-0) パスワード ジャンパ , [133](#page-132-1) 取り消し , [133](#page-132-1) バッテリー 交換 , [118](#page-117-0) 問題 , [41](#page-40-1)

### ふ

ファイルと設定の転送ウィ ザード , [29](#page-28-1) 部品の取り付け コンピュータの電源 切断 , [73](#page-72-3) 作業を開始する前に , [73](#page-72-4) 推奨する工具とツール , [73](#page-72-5) プリンタ USB, [14](#page-13-1) ケーブル , [13](#page-12-0) 接続 , [13](#page-12-1) セットアップ , [13](#page-12-1) 問題 , [53](#page-52-0) プログラム互換性ウィ ザード , [48](#page-47-0)

#### へ

ヘッドフォン コネクタ , [76](#page-75-2) ヘルプとサポートセン ター , [12](#page-11-0)

### ほ

保証 , [9](#page-8-1)

### ま

マイク コネクタ , [76](#page-76-0)-[77](#page-75-3) マウス 問題 , [50](#page-49-0) [マザーボード 「システム基](#page-80-2) 板」を参照 マニュアル

オンライン , [11](#page-10-1) 製品情報ガイド,[9](#page-8-1) セットアップ説明図 , [9](#page-8-3)

### め

メッセージ エラー , [45](#page-44-0) メディアカードリーダー 使い方 , [21](#page-20-1) 取り付け , [110](#page-109-0), [113](#page-112-0) 取り外し , [110](#page-109-0) 問題 , [46](#page-45-1) メモリ 問題 , [49](#page-48-0)

### も

モデム 問題 , [43](#page-42-1) モニター 2 台の接続 , [22](#page-21-0)-[23](#page-22-0) DVI の接続 , [22](#page-21-0)-[23](#page-22-1) TV の接続 , [22](#page-21-0)-[23](#page-22-0) VGA の接続 , [22](#page-21-0)-[23](#page-22-1) 拡張デスクトップモー  $F$ , [24](#page-23-1) 画面設定 , [24](#page-23-1) クローンモード , [24](#page-23-1) 何も表示されない場合 , [56](#page-55-0) 見づらい場合 , [57](#page-56-0) 問題 CD-RW ドライブ , [43](#page-42-0) CD ドライブ , [42](#page-41-0) Dell Diagnostics (診断) プログラム , [63](#page-62-1) DVD ドライブ , [42](#page-41-0) 青色の画面 , [48](#page-47-1) 以前の状態の復元 , [68](#page-67-0) 一般的な注意 , [47](#page-46-2) インターネット , [43](#page-42-1) エラーメッセージ , [45](#page-44-0) 音量の調整 , [55](#page-54-1) 画面が見づらい場合 , [57](#page-56-0) 画面に何も表示されない場 合 , [56](#page-55-0) キーボード , [46](#page-45-0) コンピュータがクラッシュ した場合 , [47](#page-46-0)-[48](#page-47-1) コンピュータの反応が停止 した場合 , [47](#page-46-0) サウンドとスピーカー , [55](#page-54-0) 問題 (続き) 診断ライト , [59](#page-58-1) スキャナー , [54](#page-53-1) ソフトウェア , [47](#page-46-1)-[48](#page-47-2) テクニカルサポートポリ シー , [136](#page-135-0) 問題(続き) 電源 , [51](#page-50-1) 電源ライトの状態 , [51](#page-50-1) 電子メール, [43](#page-42-1) ドライブ , [42](#page-41-1) トラブルシューティングの ヒント , [41](#page-40-0) ネットワーク , [51](#page-50-2) ハードドライブ , [43](#page-42-2) バッテリー , [41](#page-40-1) プリンタ , [53](#page-52-0) プログラムが応答しなく なった場合 , [47](#page-46-1) プログラムがクラッシュす る場合 , [48](#page-47-2) プログラムと Windows の互 換性 , [48](#page-47-0) マウス , [50](#page-49-0) メディアカードリー  $\beta$   $-$  , [46](#page-45-1) メモリ , [49](#page-48-0) モデム , [43](#page-42-1) モニターが見づらい 場合 , [57](#page-56-0) モニターに何も表示されな い場合 , [56](#page-55-0)

### ら

ライト コンピュータの正面 , [59](#page-58-1) 診断 , [59](#page-58-1), 76 ハードドライブ動作 , [76](#page-75-8) ラッチリリース カバー , [75](#page-74-3) ラベル Microsoft Windows, [10](#page-9-0) サービスタグ , [10](#page-9-0), [76](#page-75-4)

144 | 索引